## **Altaris True-Knowledge**™

# **Knowledge Base Management System**

*User's Guide and Reference*

© 1997-2004 Altaris Systems, Inc. All rights reserved.

No part of this publication may be reproduced or transmitted in any form or for any purpose without the express permission of Altaris Systems, Inc. The information contained herein may be changed without prior notice.

Information in this document is subject to change without notice. Companies, names, and data used in examples herein are fictitious unless otherwise noted. No part of this document may be reproduced or transmitted in any form or by any means, electronic or mechanical, for any purpose, without the express written permission of Altaris Systems, Inc.

True-Knowledge and KB-Master are trademarks of Altaris Systems, Inc.

Microsoft and Microsoft Access are registered trademarks, and Exchange, Outlook, Windows, Windows NT, HTML Help are trademarks of Microsoft Corporation in the USA and other countries.

HTML, DHTML, XML, XHTML are trademarks or registered trademarks of W3C®, World Wide Web Consortium, Massachusetts Institute of Technology.

Pentium is a trademark of Intel Corporation. Intel is a registered trademark of Intel Corporation. Crystal Reports is a trademark of Seagate Software, Inc. OSS and SAPnet are trademarks of SAP AG.

All other Product names are trademarks or registered trademarks of their respective companies.

Document Revision 1.0 Published March 2004. Printed in U.S.A.

### **Table of Contents**

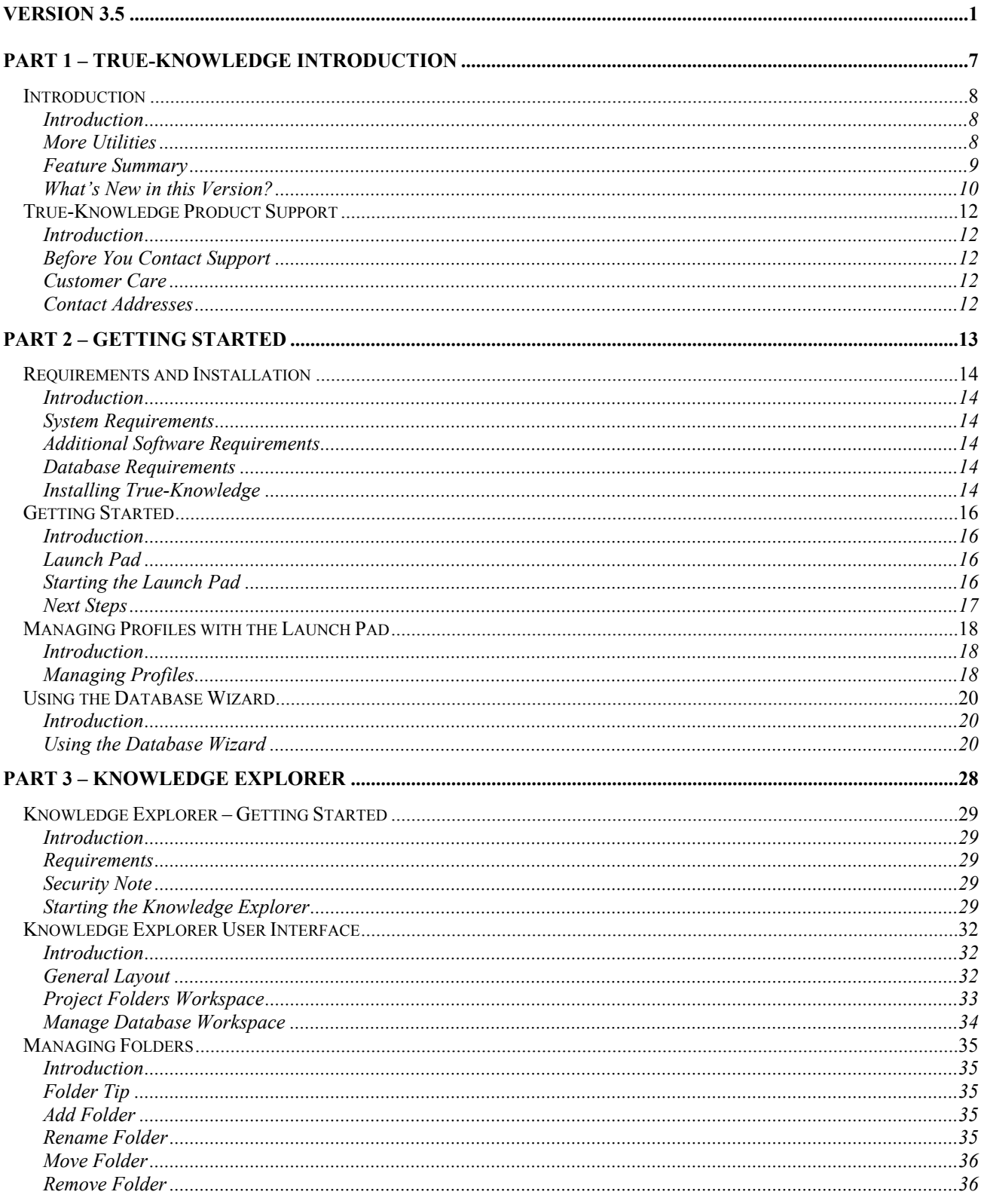

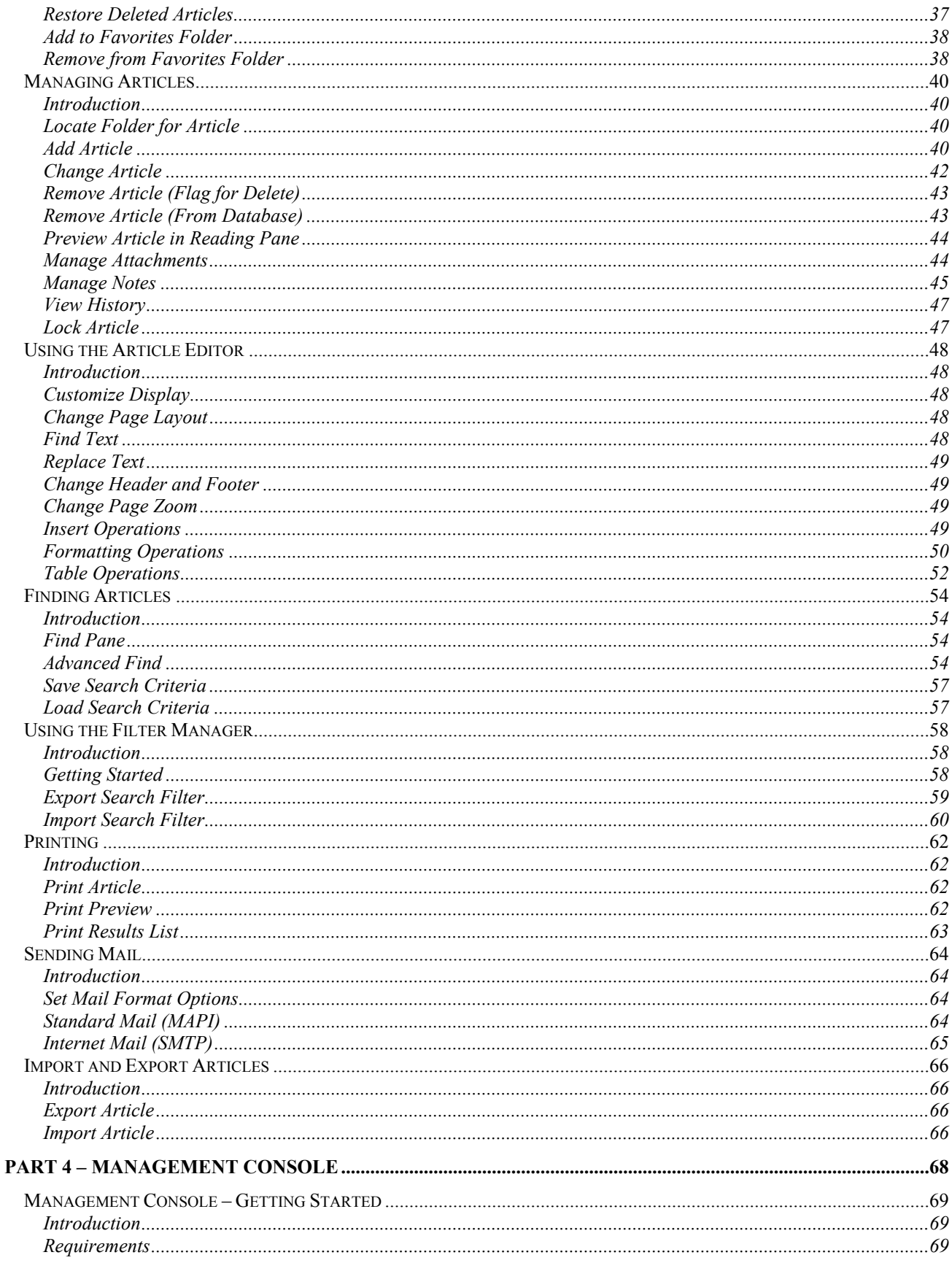

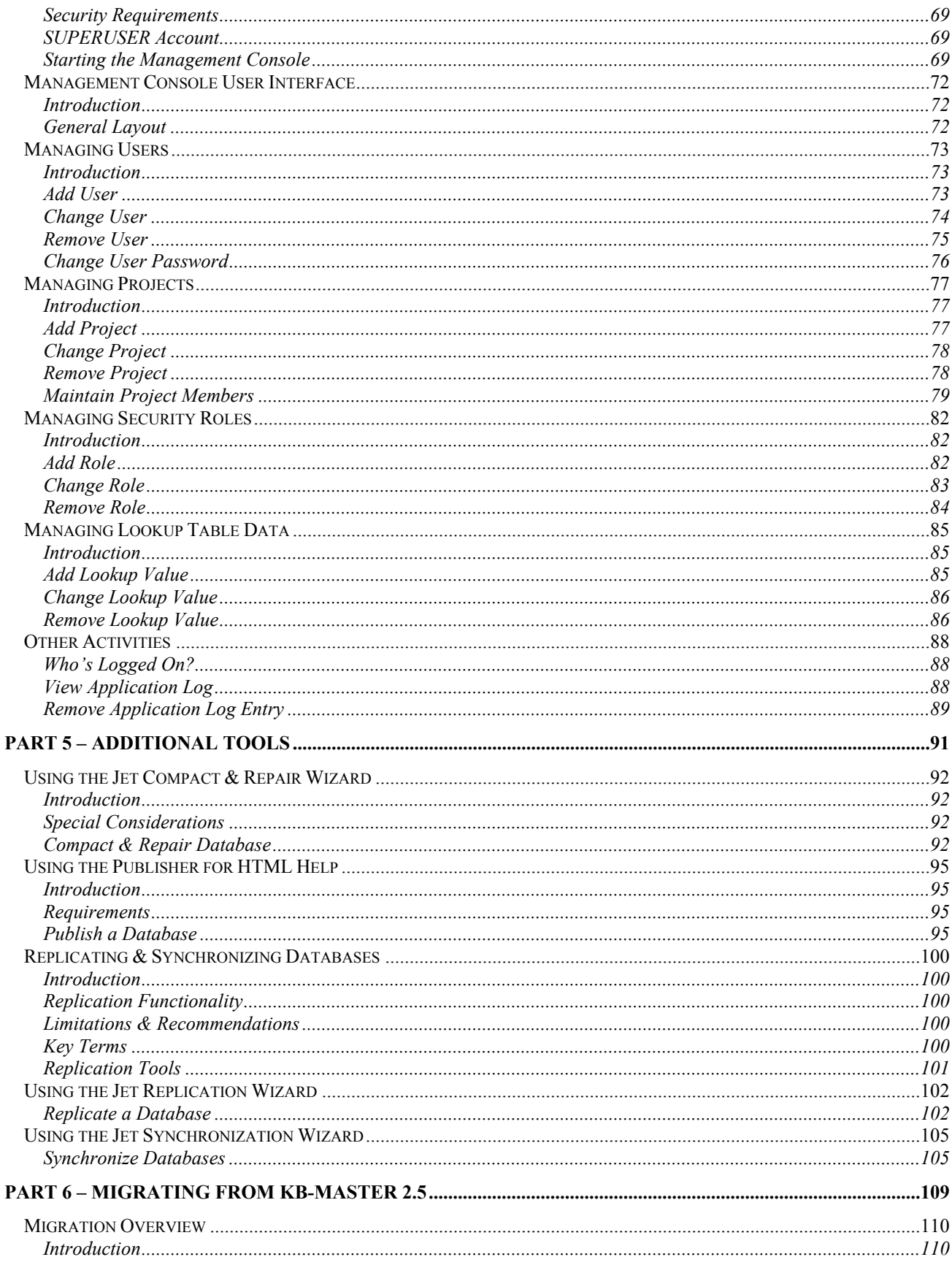

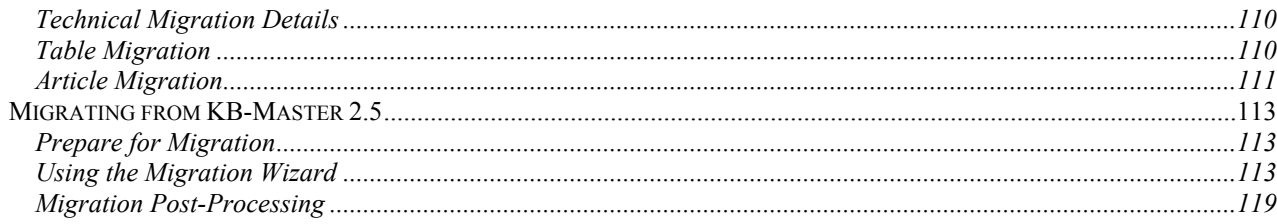

## **PART 1 – TRUE-KNOWLEDGE INTRODUCTION**

#### **Introduction**

**Introduction** True-Knowledge™ is the premiere knowledge-base management tool for individuals and work groups. True-Knowledge is an information database manager which tracks and manages your formatted notes, tips, tricks, source code or other text-based information.

> Intuitive and powerful, True-Knowledge's easy-to-use point-and-click Windows™ interface consists of a set of components to assist both users and administrators:

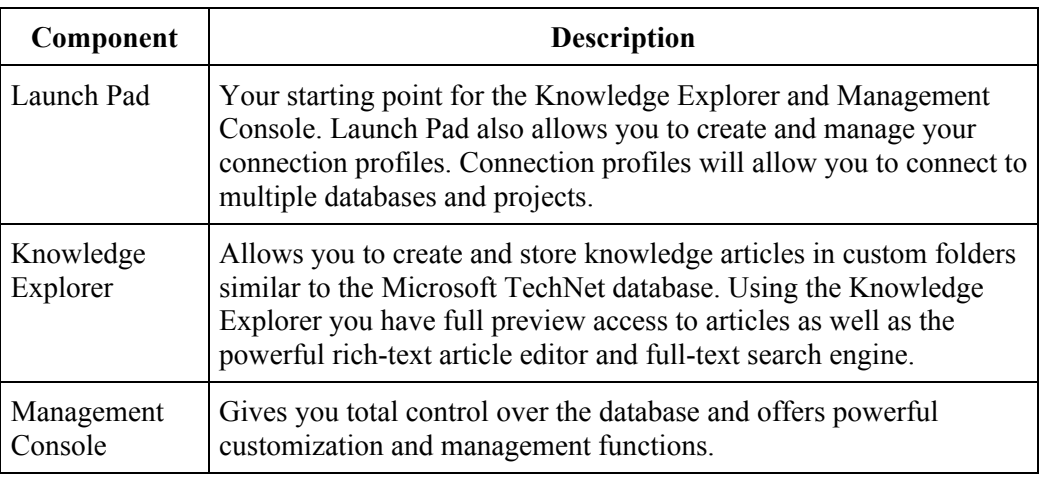

**More Utilities** In addition to the core set of application components, True-Knowledge includes the following utilities:

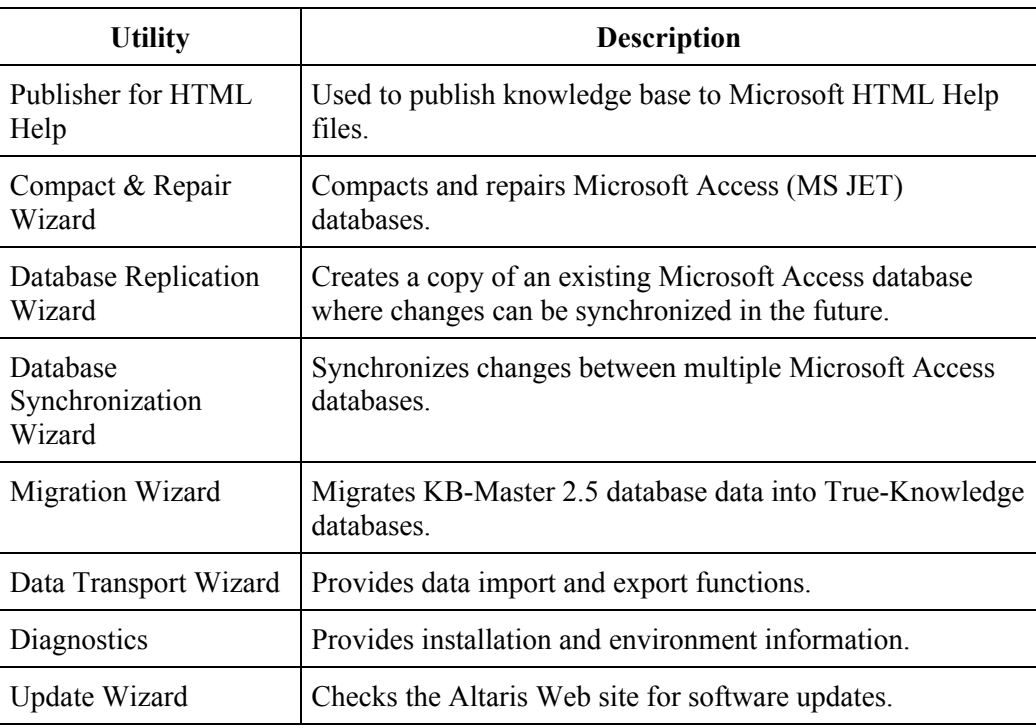

#### **Feature Summary** The following table summarizes the major features in this edition of True-Knowledge v3.5.

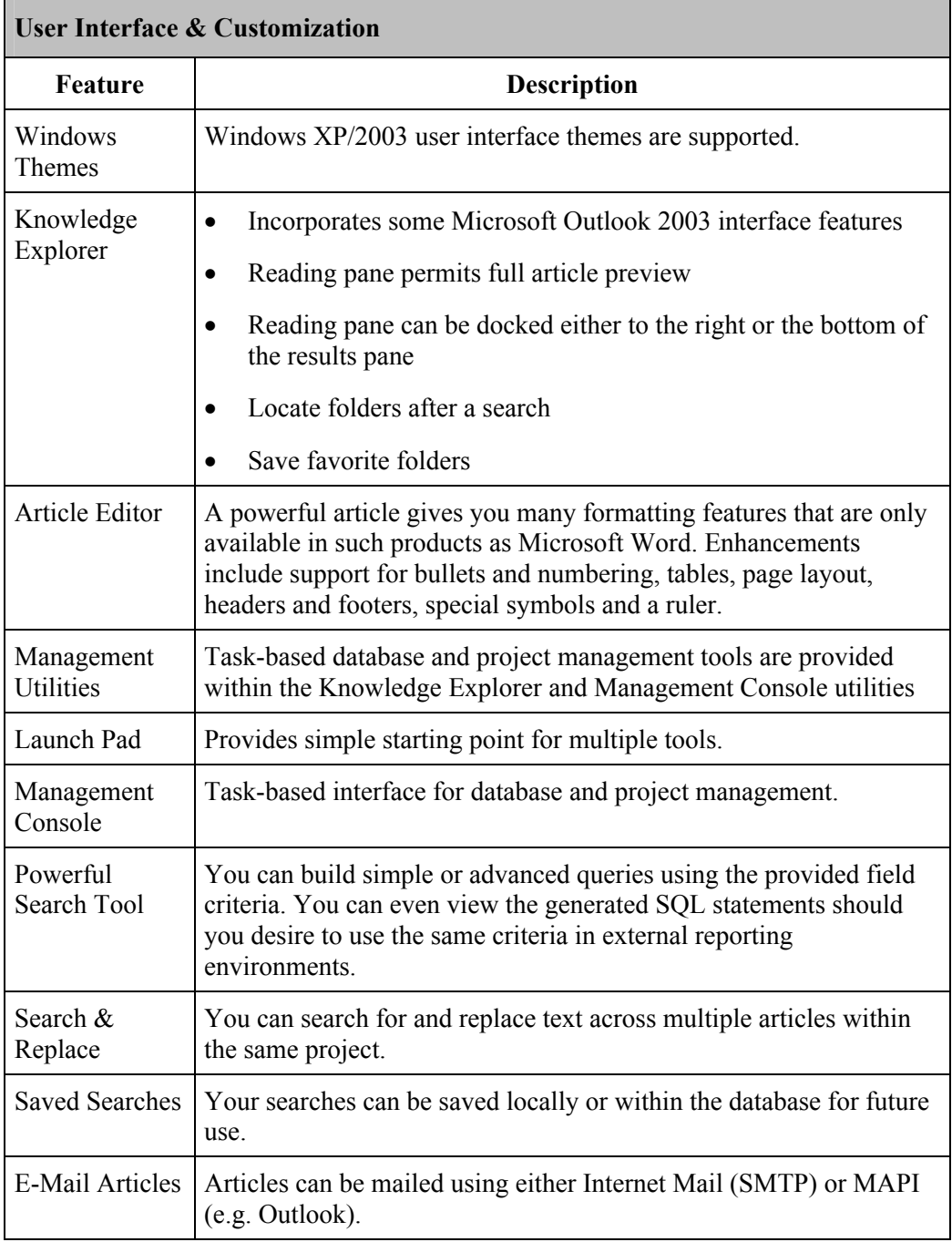

#### **Architecture**

**Feature Description** 

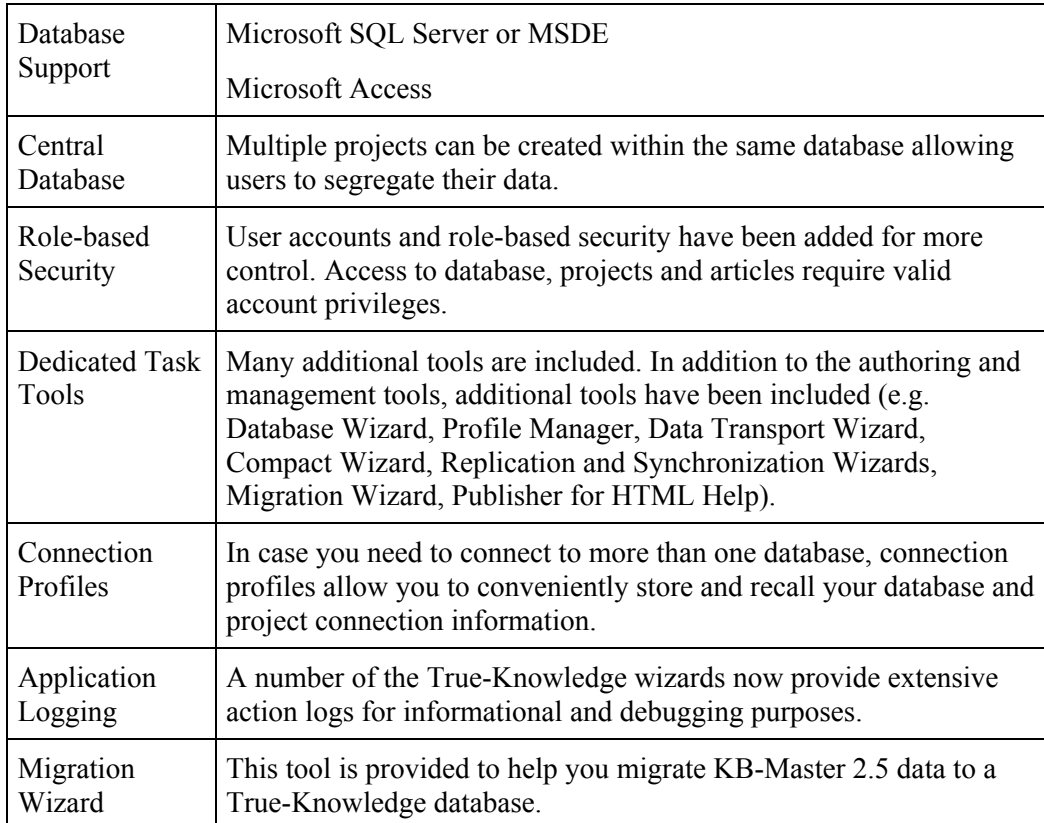

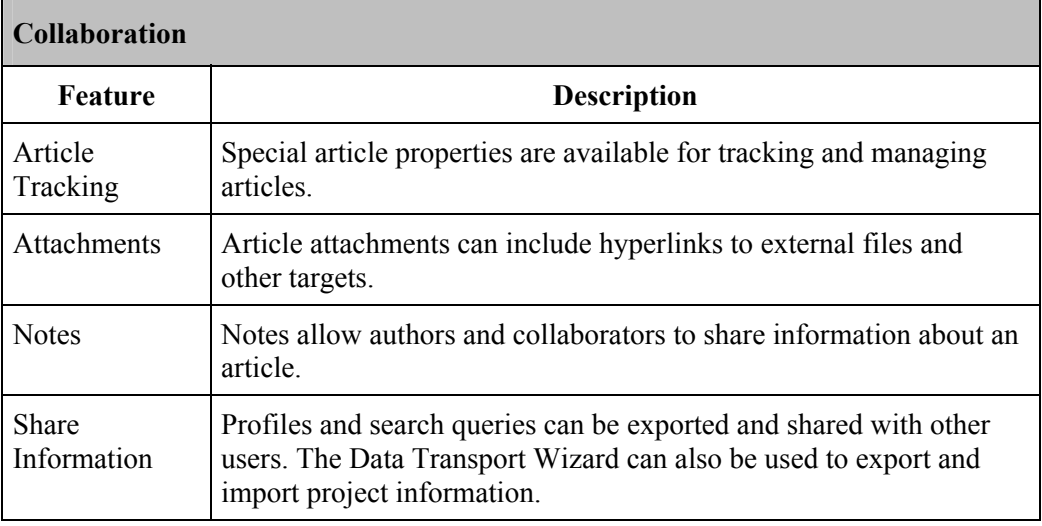

#### **What's New in this Version?**

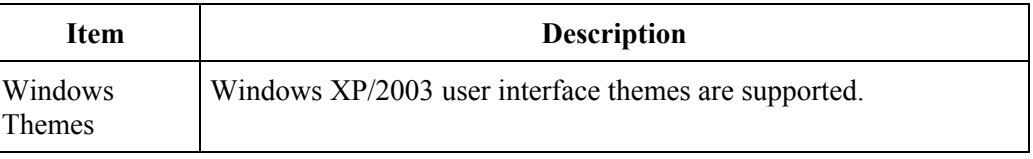

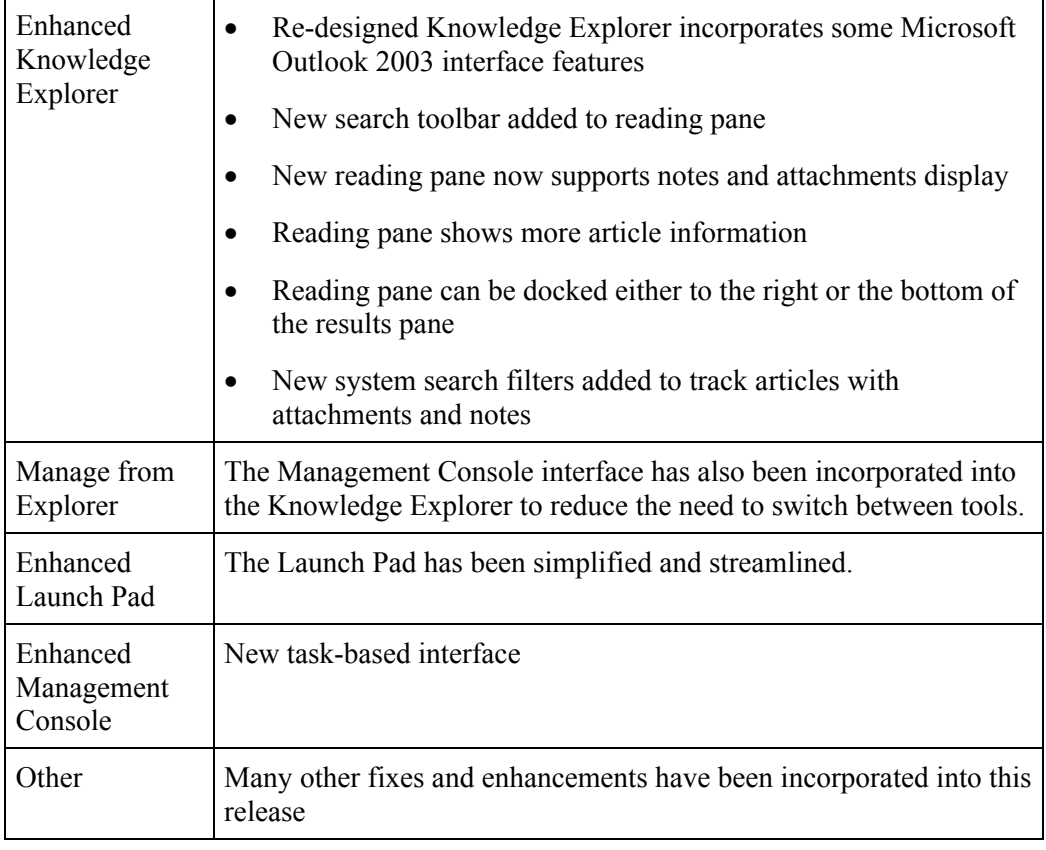

# **True-Knowledge Product Support**

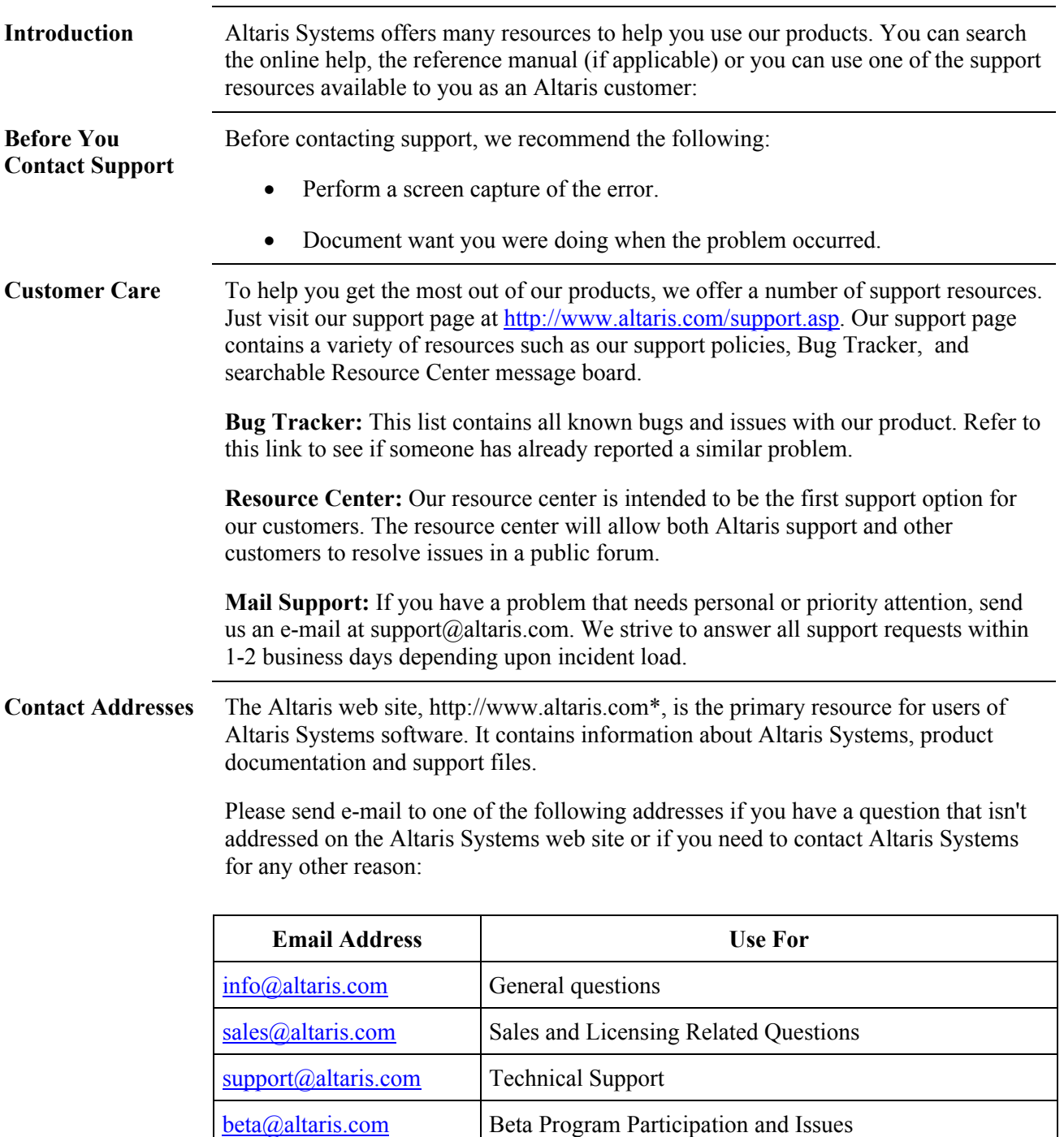

## **PART 2 – GETTING STARTED**

# **Requirements and Installation**

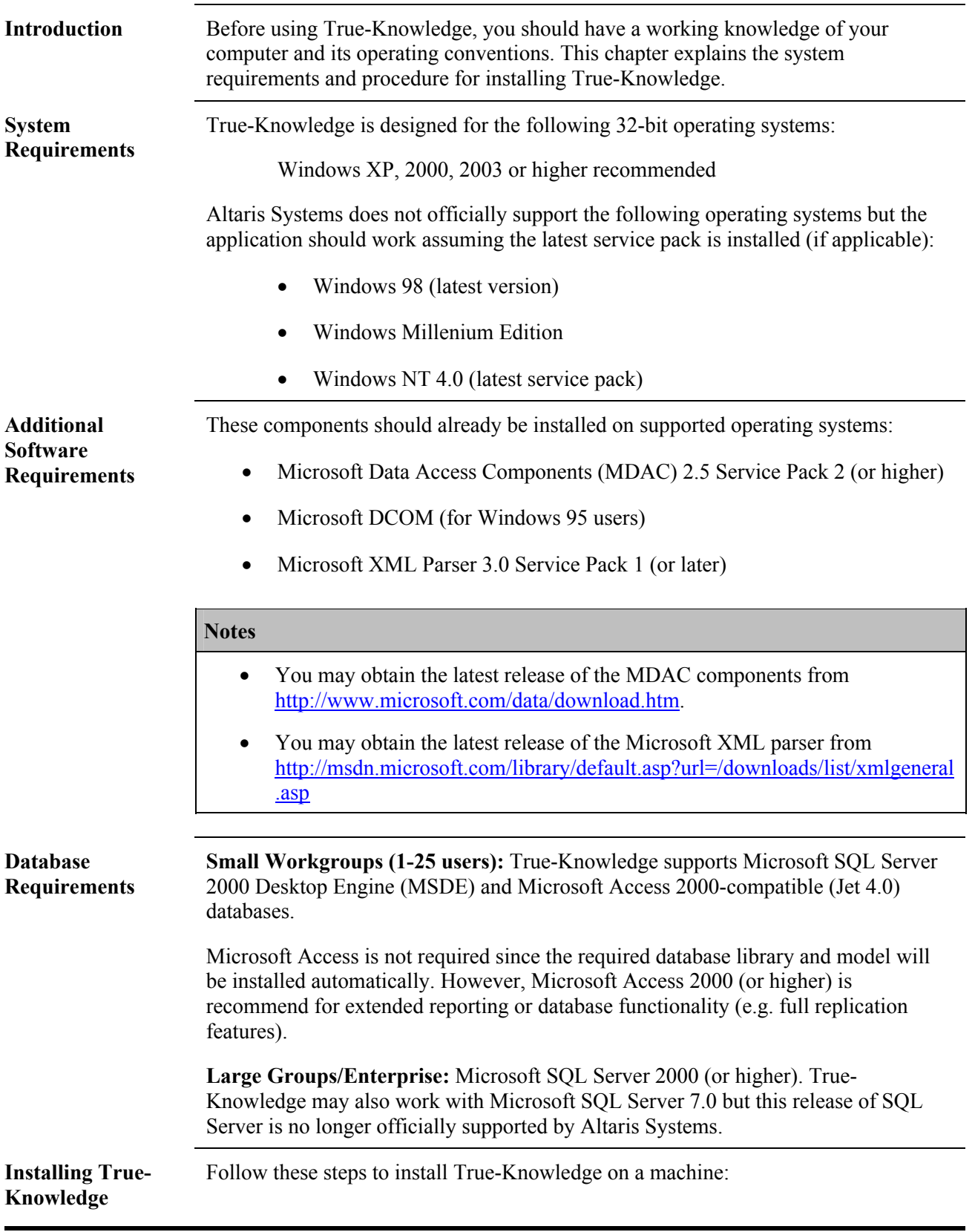

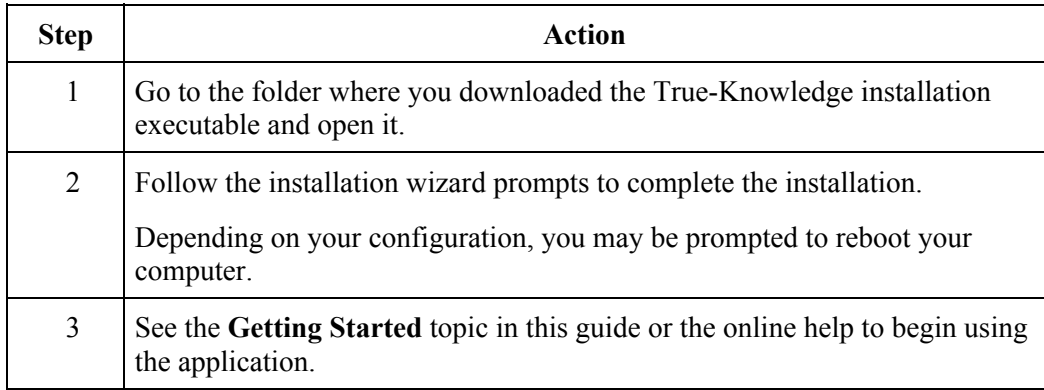

# **Getting Started**

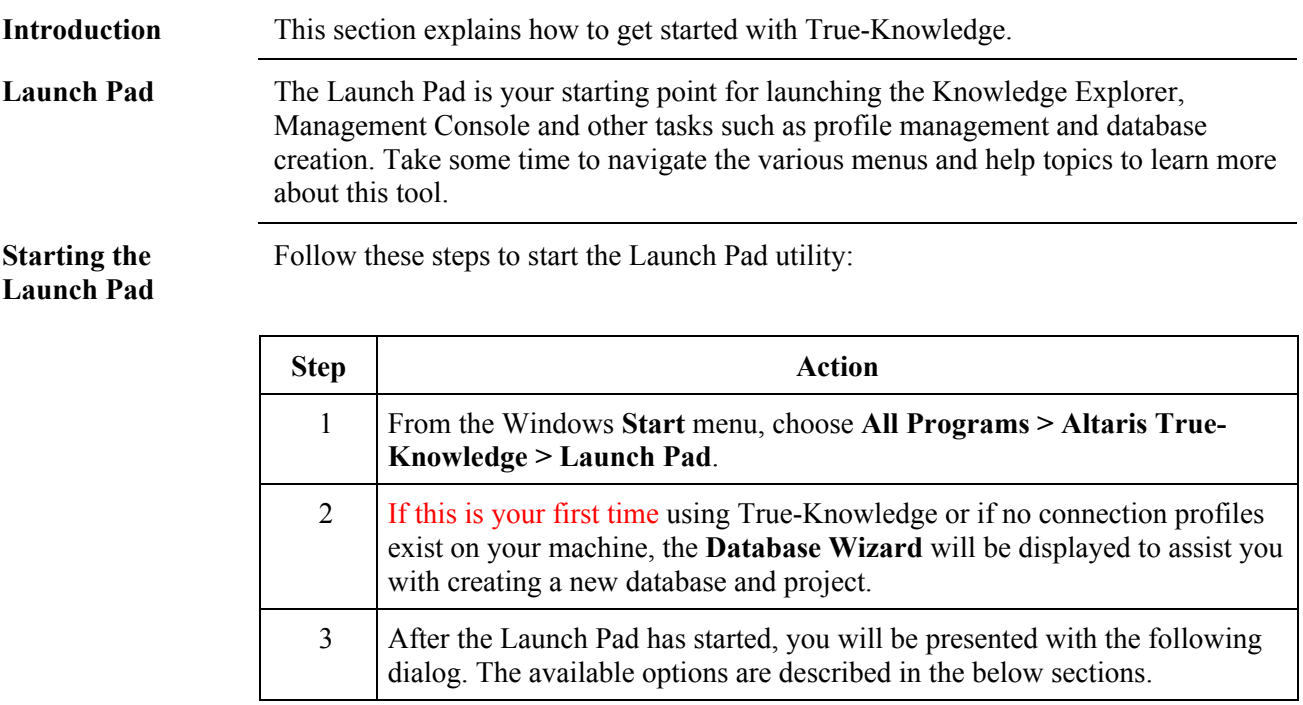

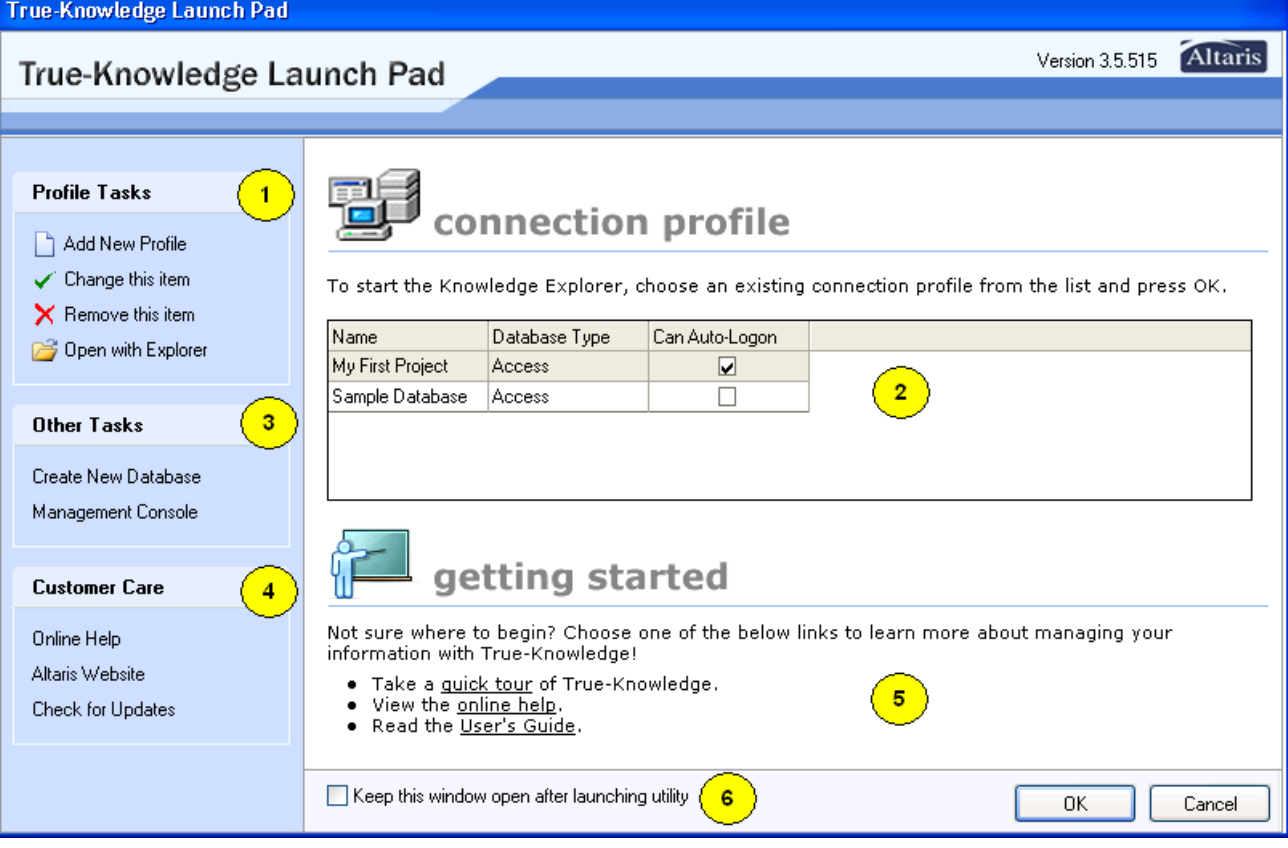

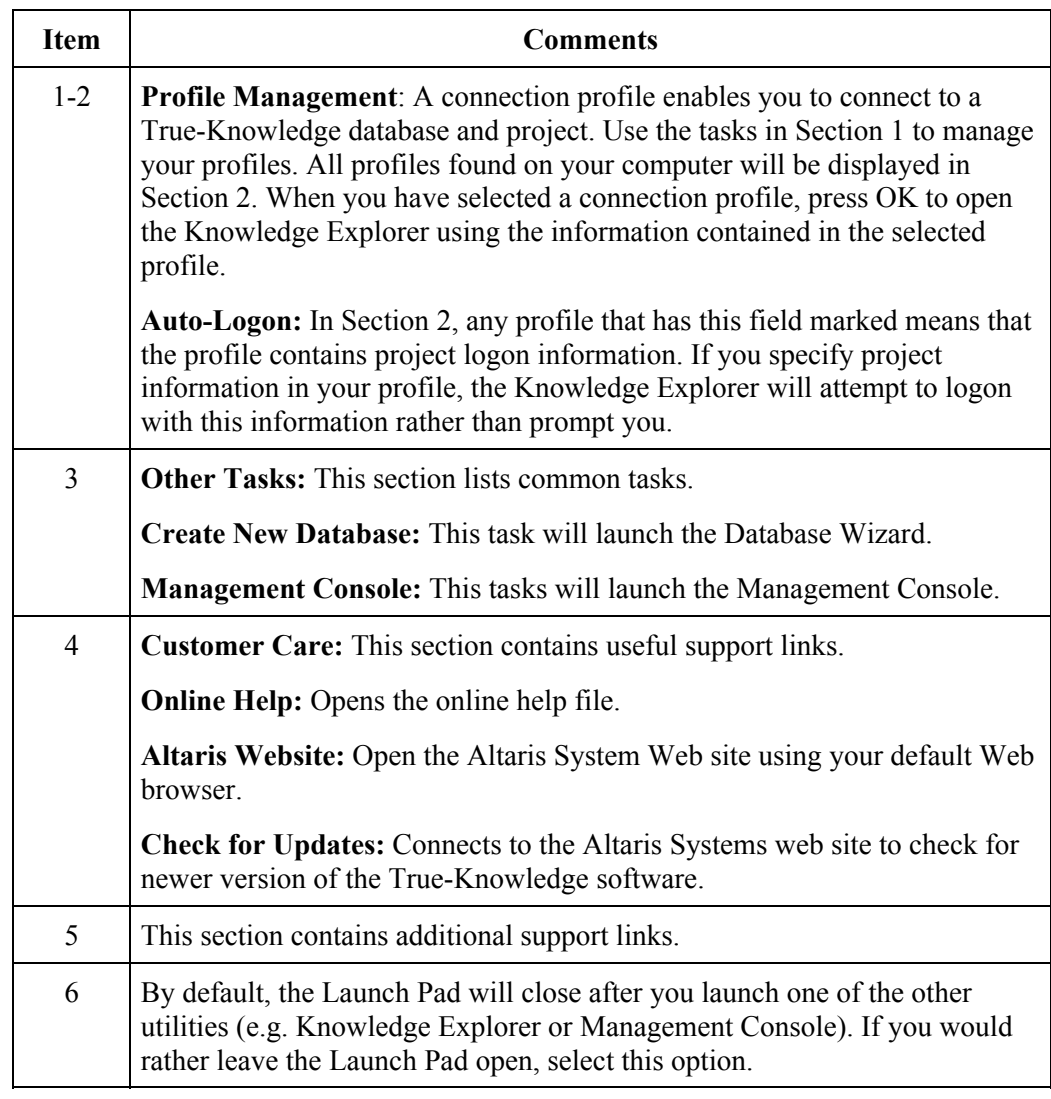

**Next Steps Read the following sections:** 

- Managing Profiles with Launch Pad
- Using the Database Wizard

### **Managing Profiles with the Launch Pad**

**Introduction** This section explains how to manage connection profiles with the Launch Pad utility.

**Managing Profiles** Follow these steps to manage connection profiles with the Launch Pad utility.

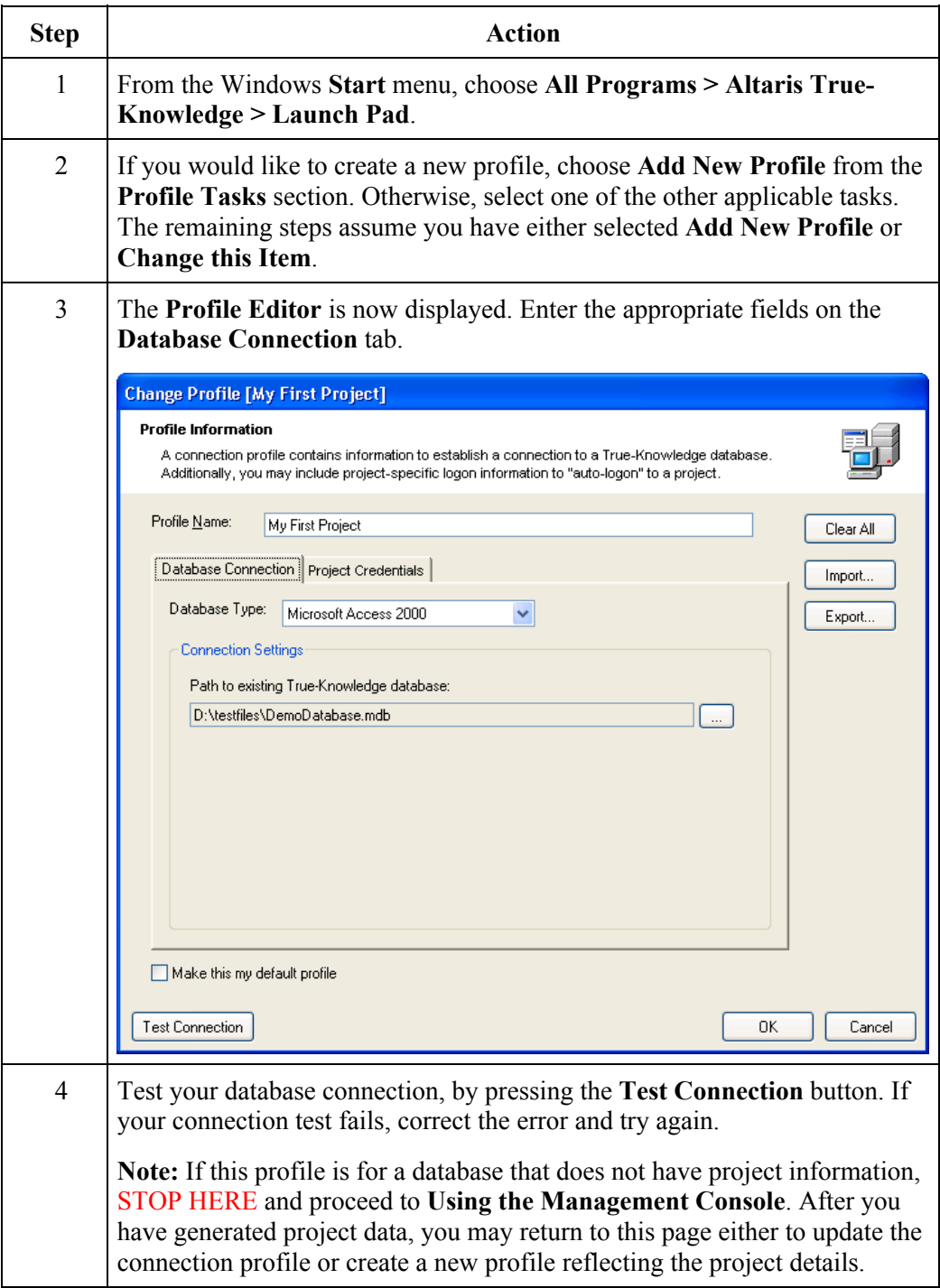

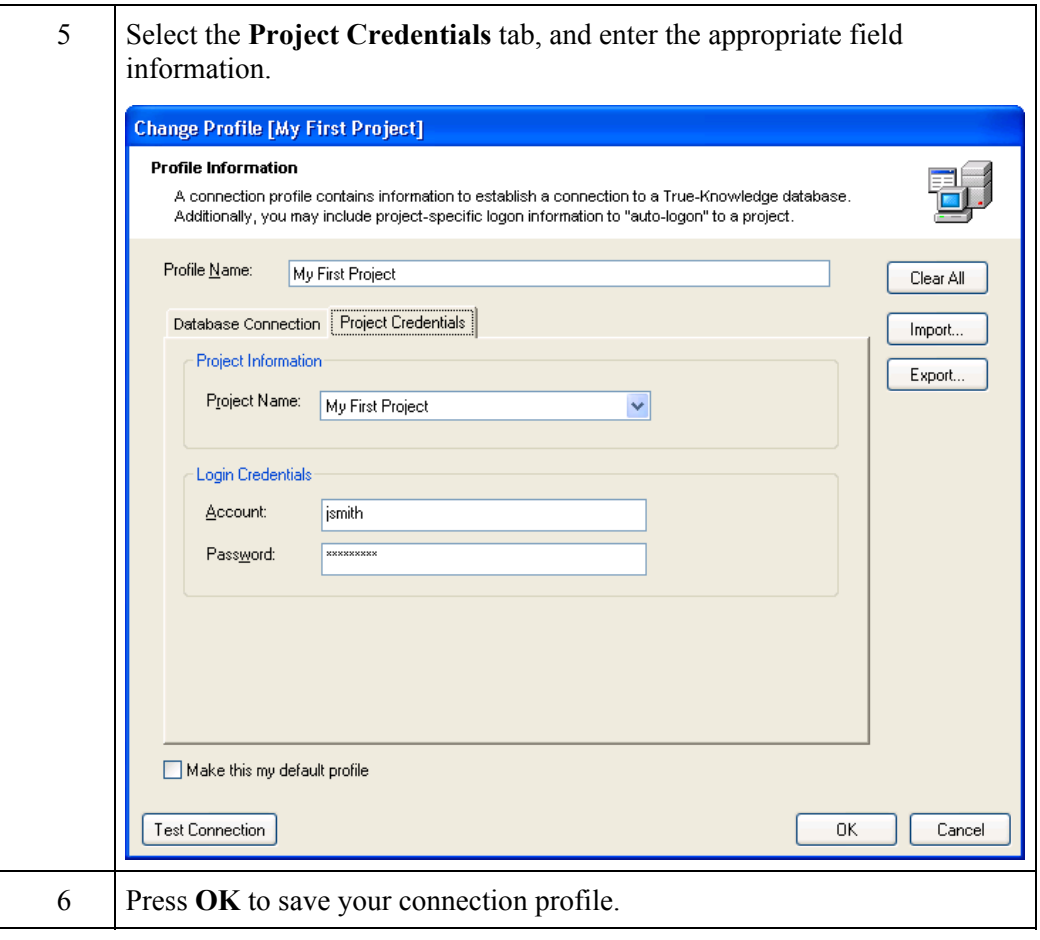

# **Using the Database Wizard**

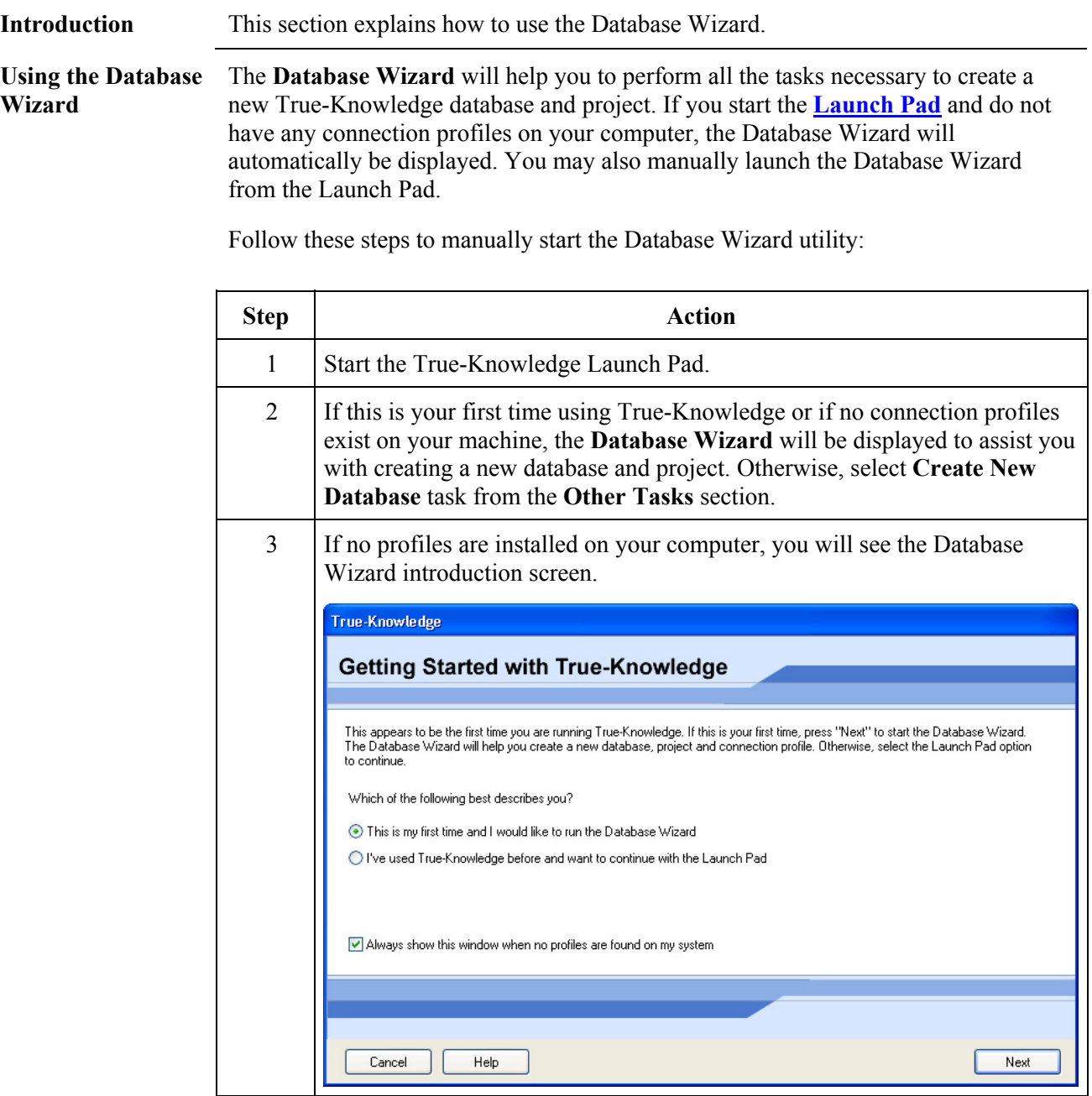

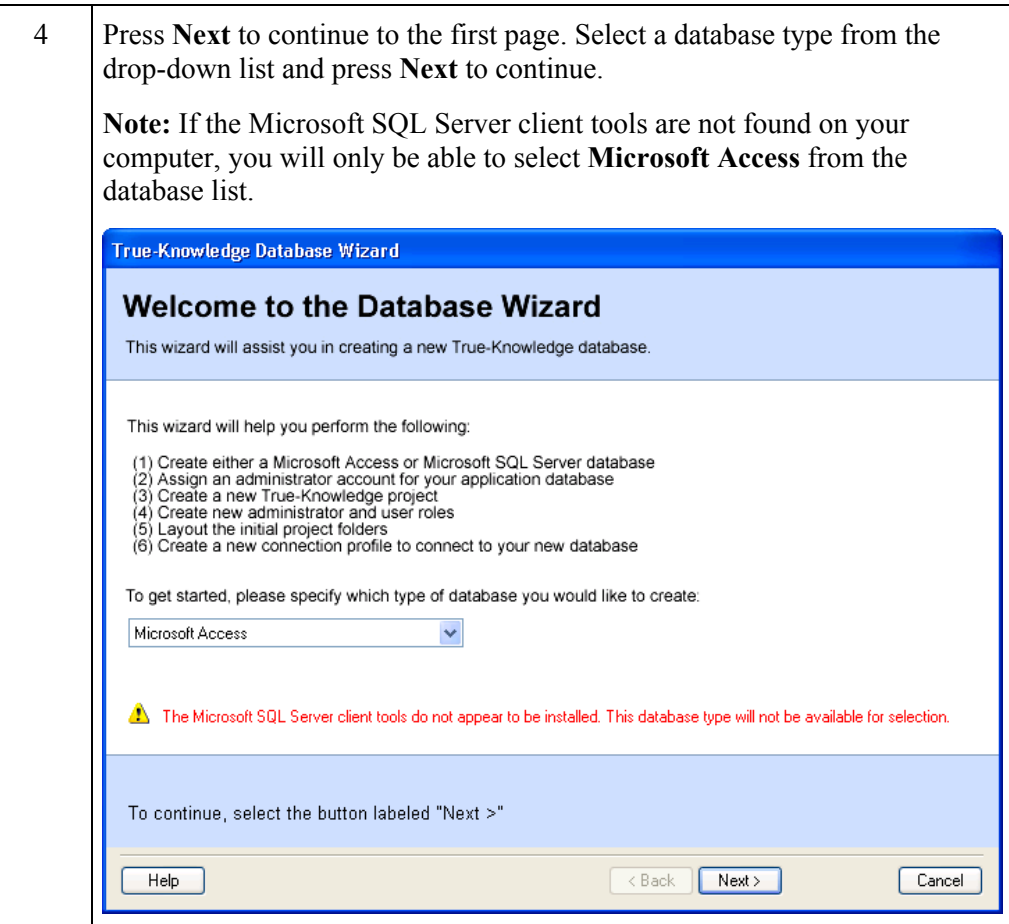

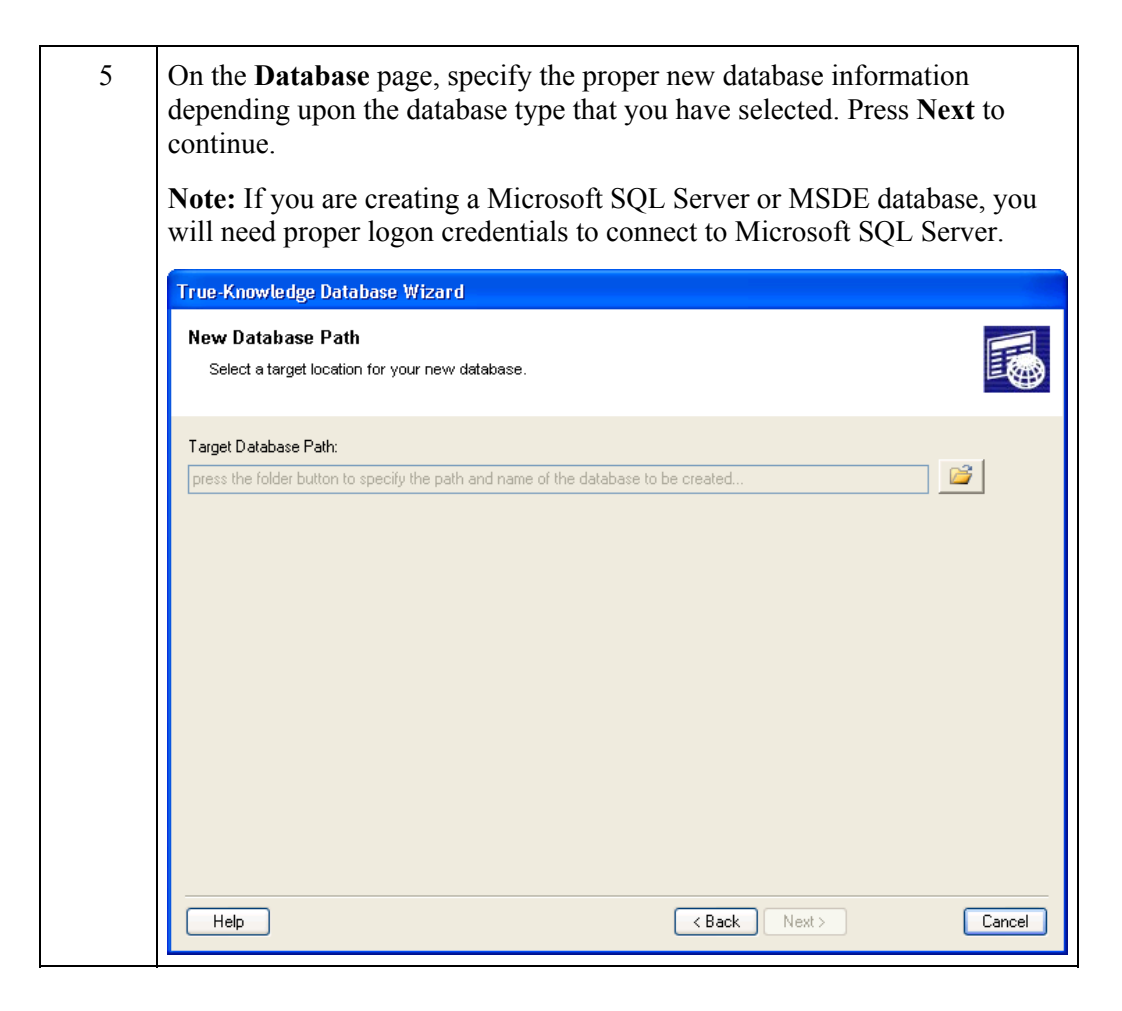

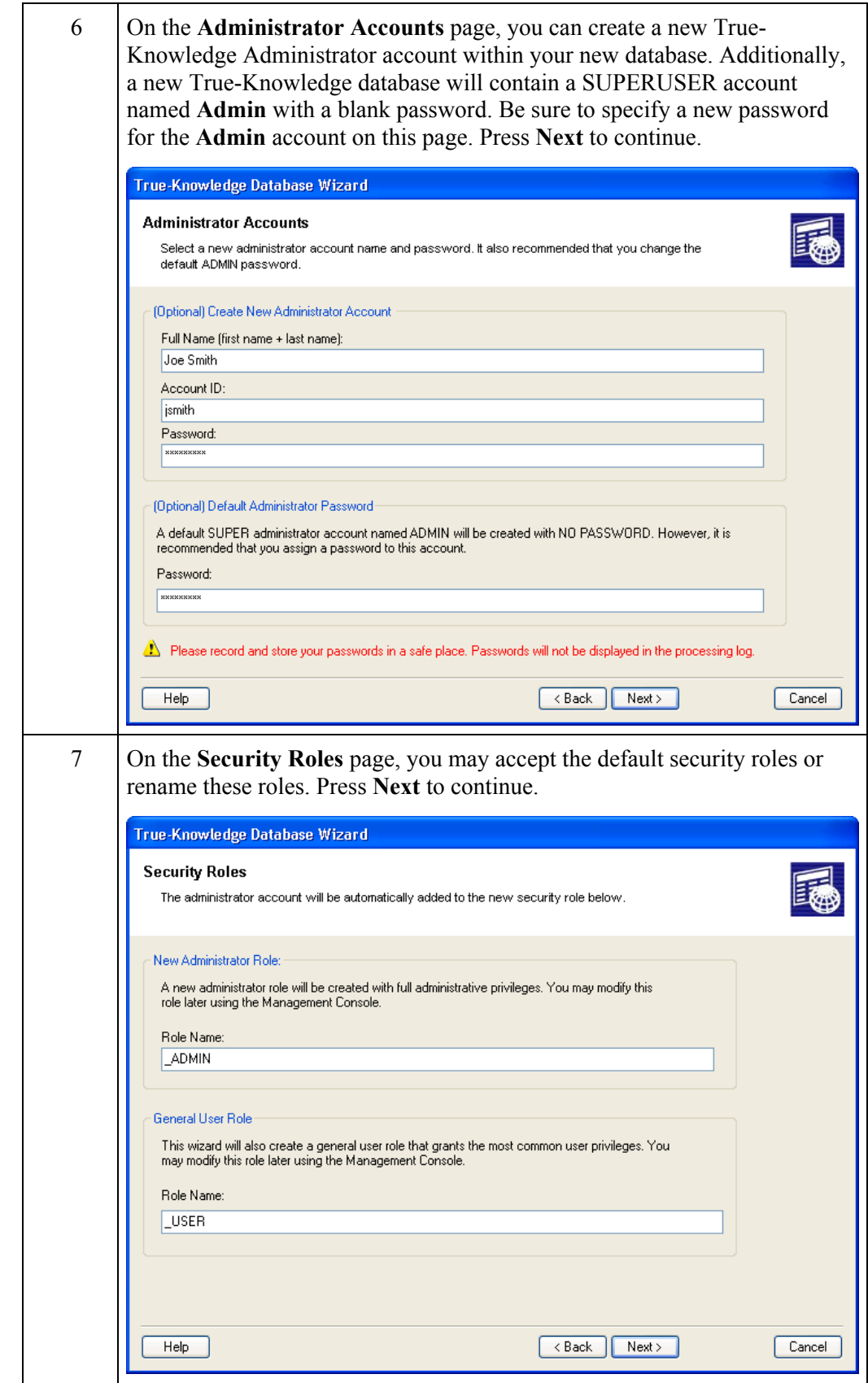

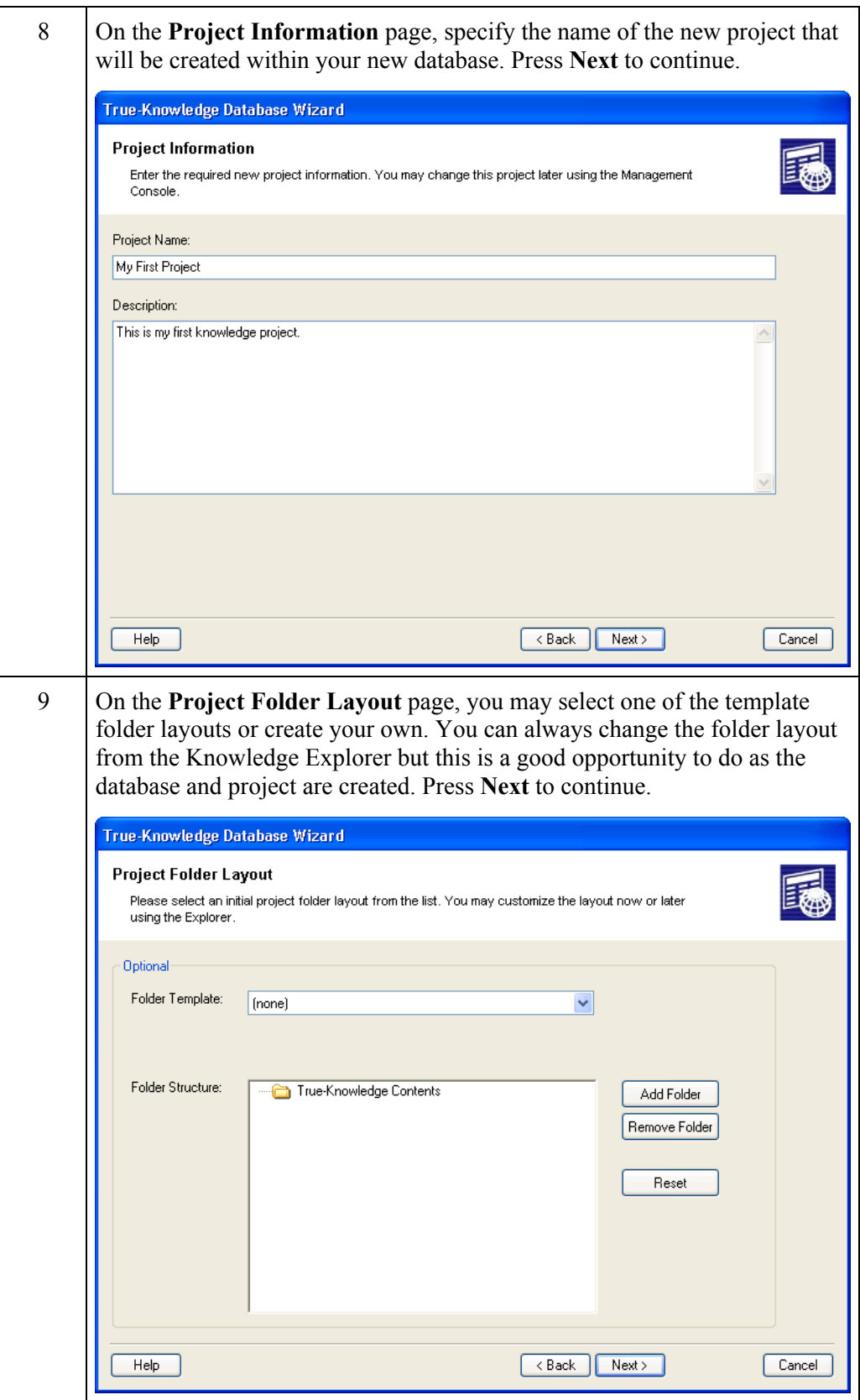

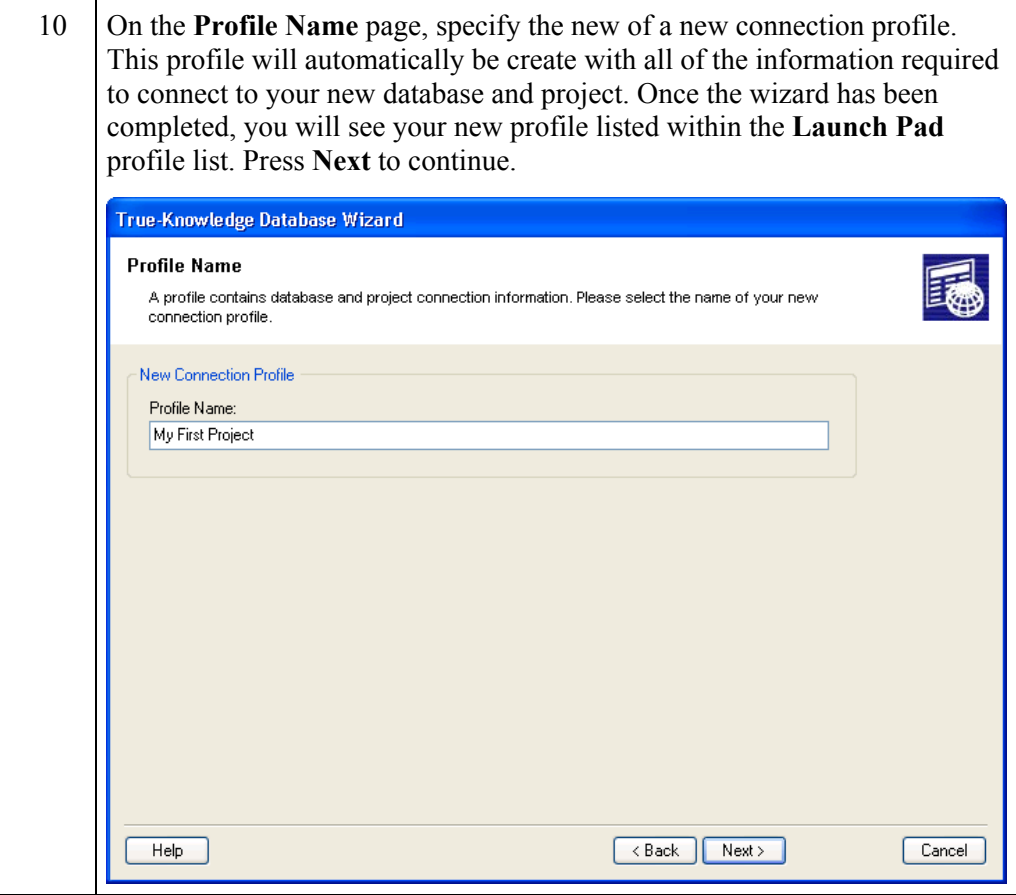

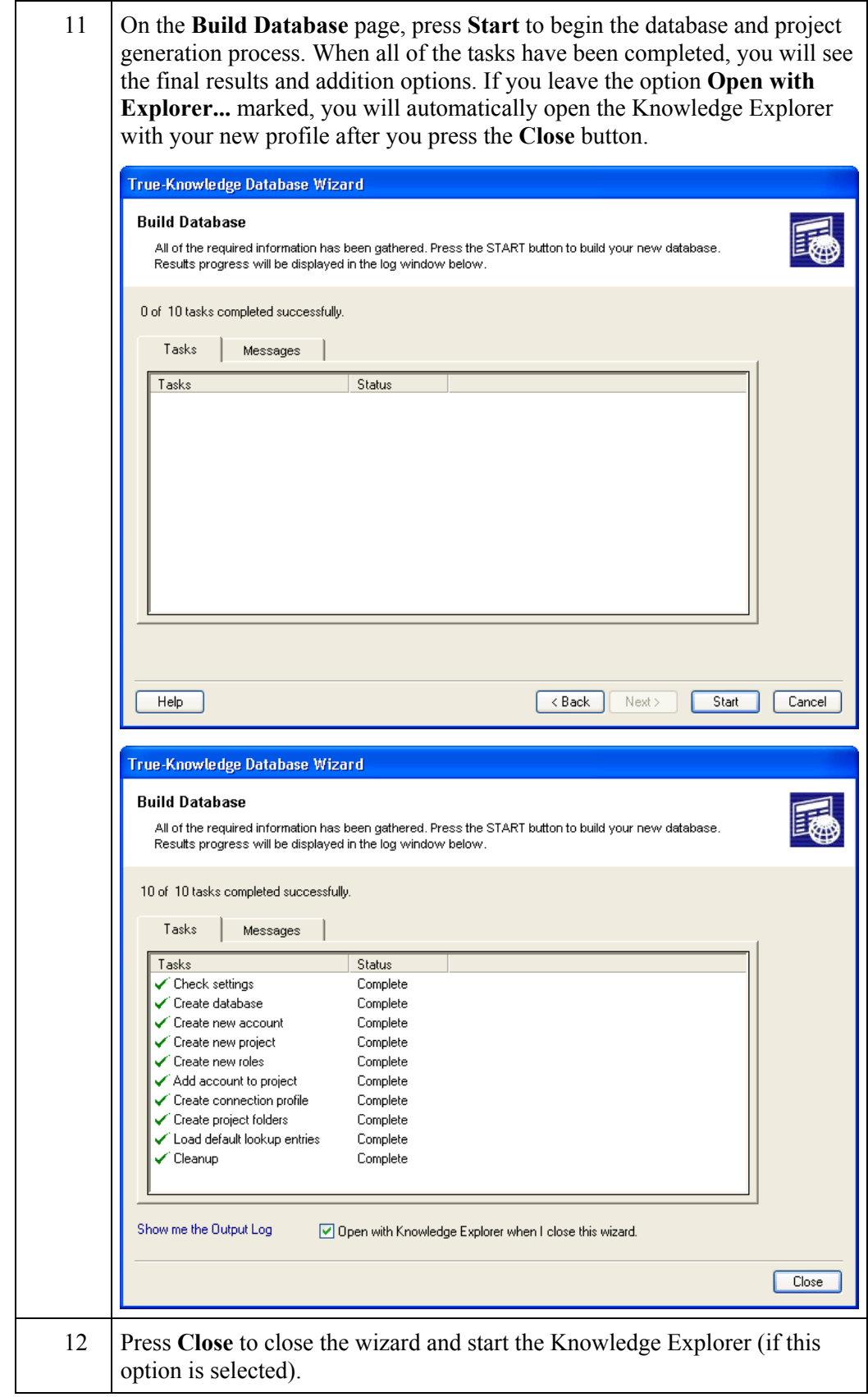

# **PART 3 – Knowledge Explorer**

# **Knowledge Explorer – Getting Started**

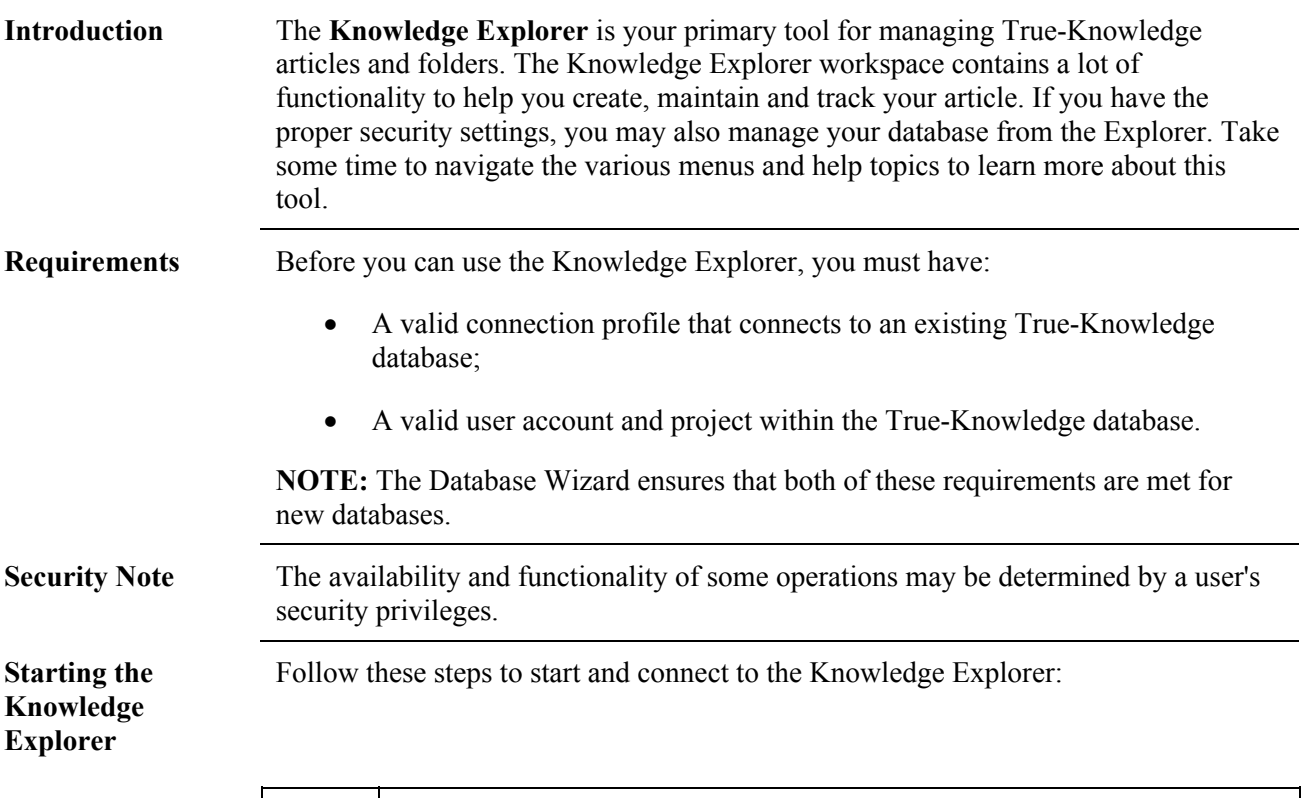

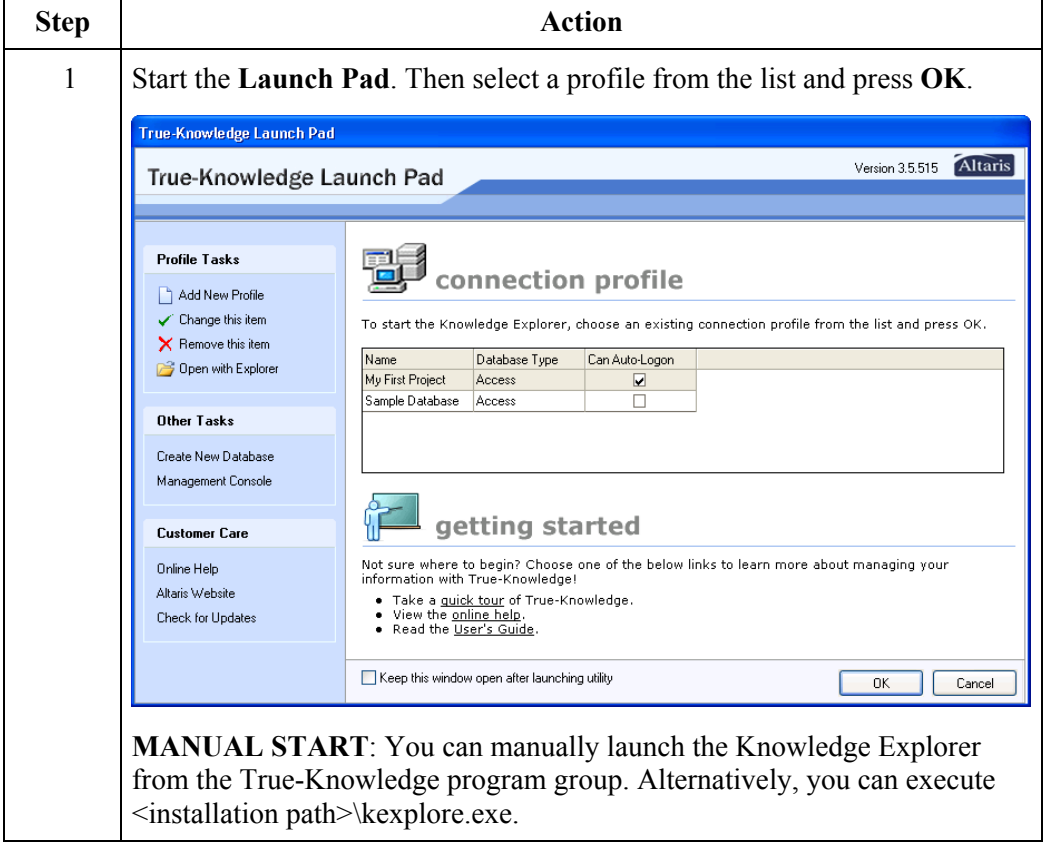

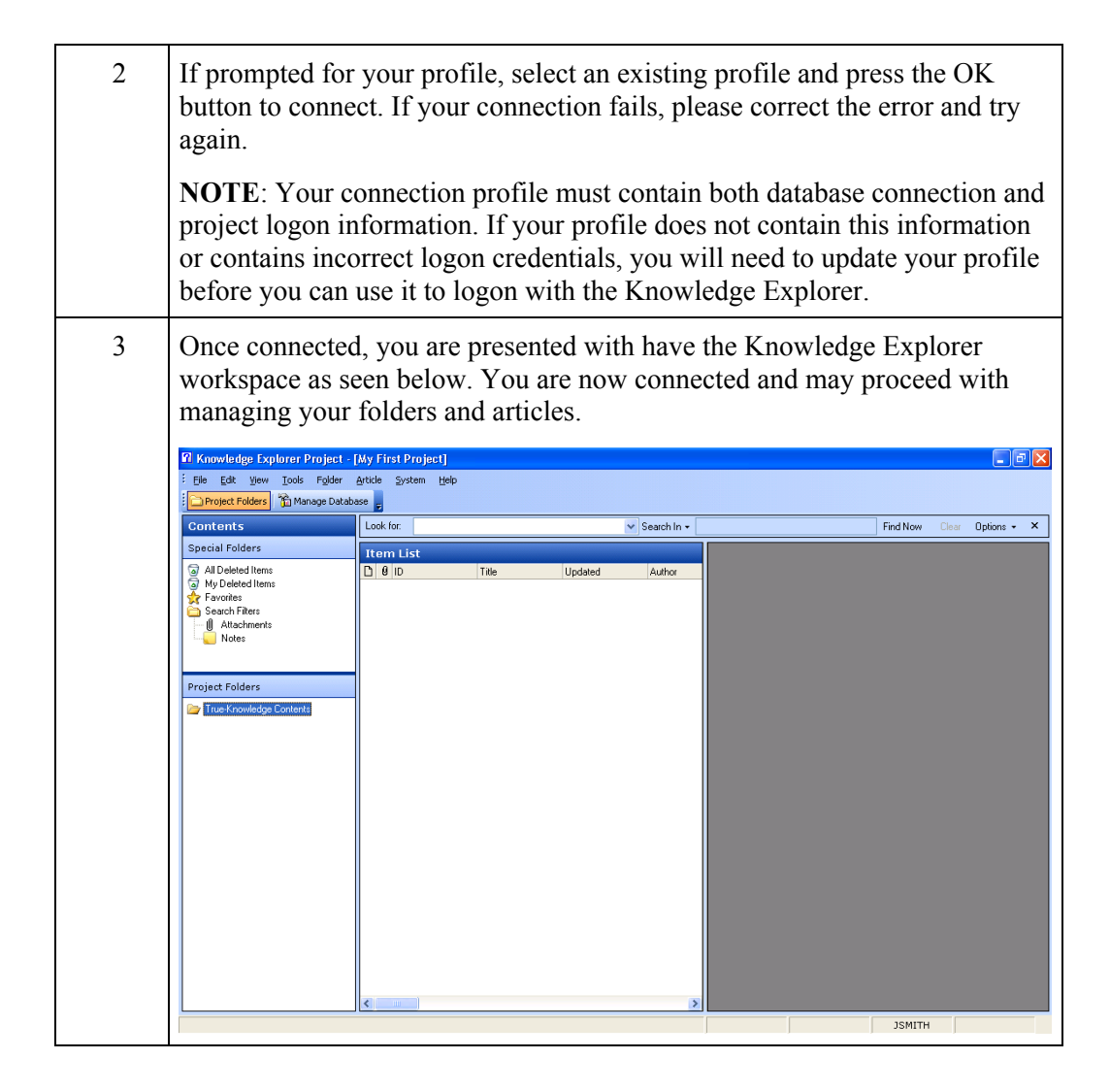

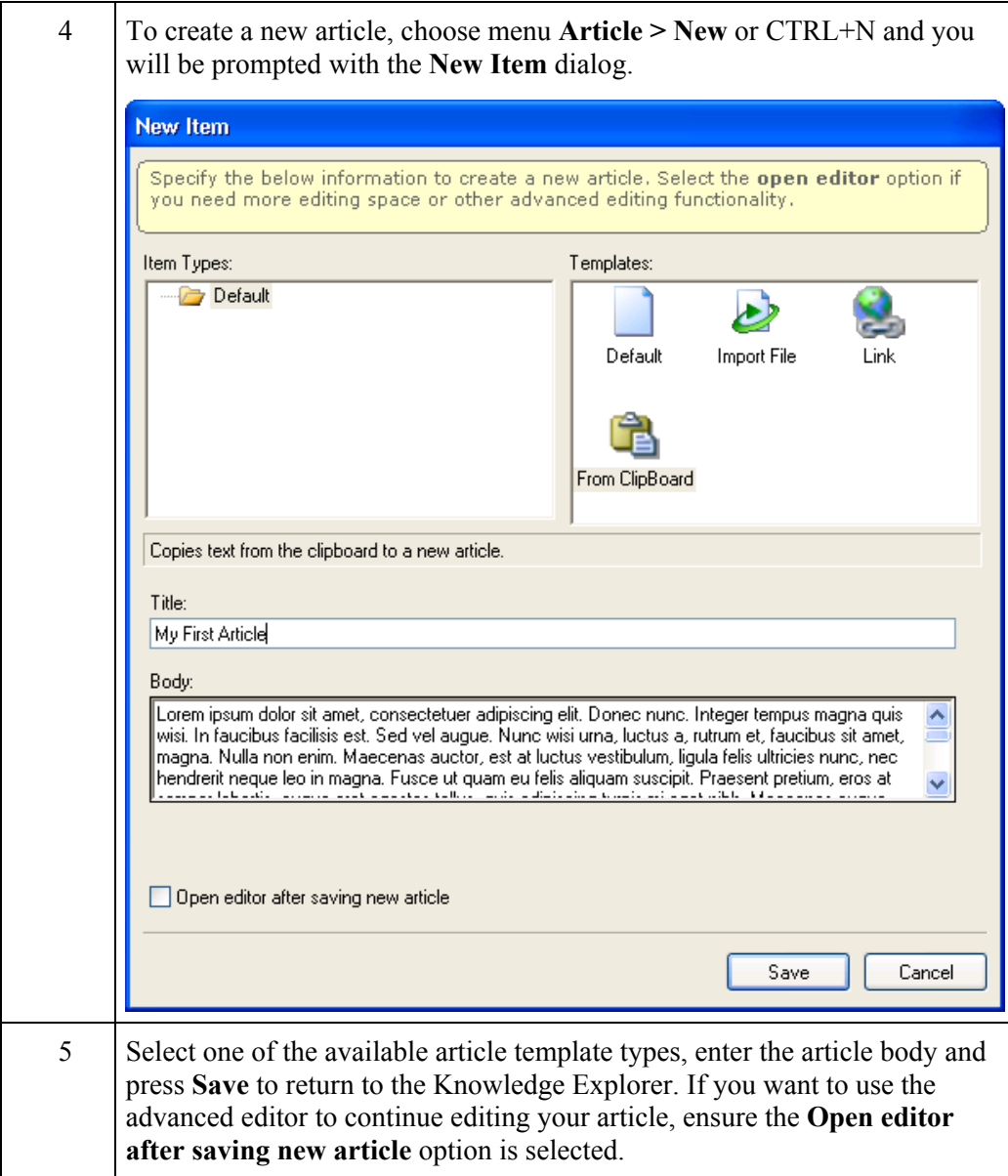

#### **Knowledge Explorer User Interface**

**Introduction** This chapter will introduce you to the various components of the True-Knowledge Knowledge Explorer user interface as well as techniques for customizing the True-Knowledge environment.

**General Layout** True-Knowledge displays a menu bar along the top of the screen with a variety of menu titles. Selecting a command from one of these menus either performs an action or displays a submenu or dialog.

Directly below the menu bar is a workspace toolbar.

The Main Workspace area within the Explorer window is divided into one or more panes depending on the activity in progress. The following sections further explain the workspace elements.

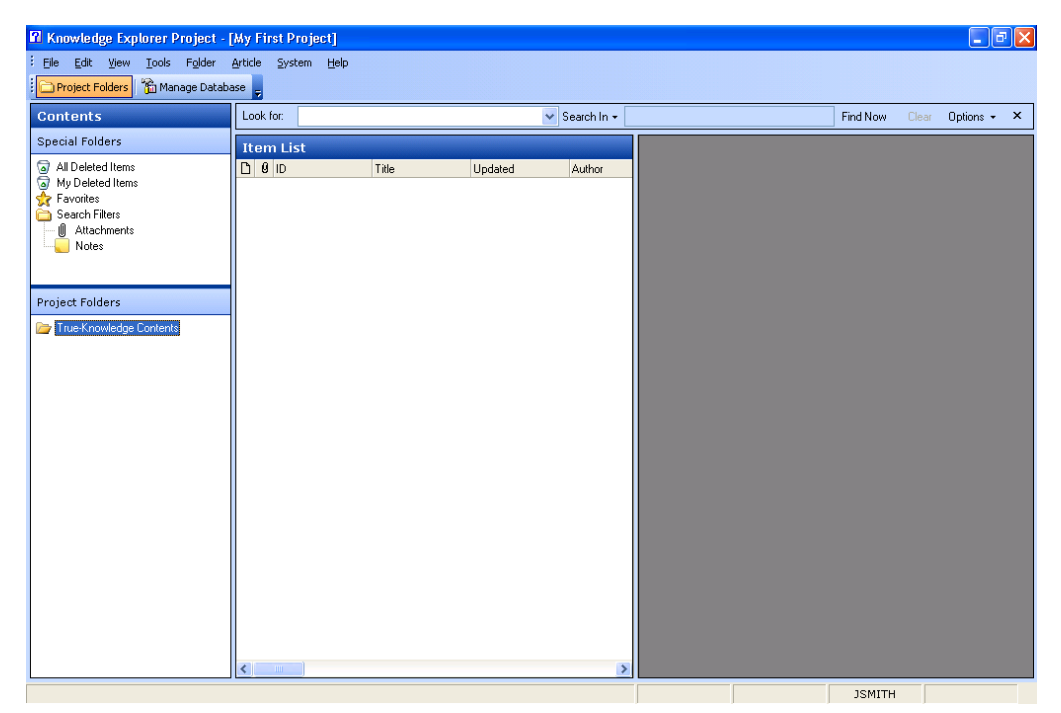

#### **Project Folders Workspace**

The **Project Folders** workspace is the primary workspace to be used for managing your project folders and articles. The following diagram and table further illustrate the Project Folders workspace.

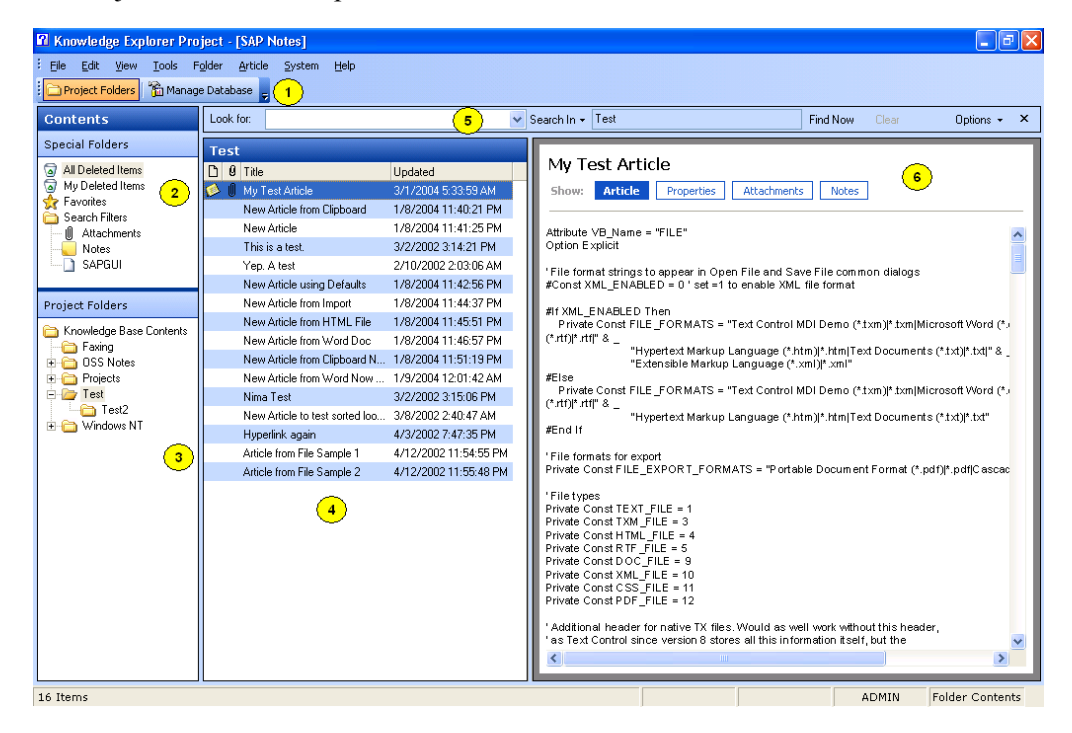

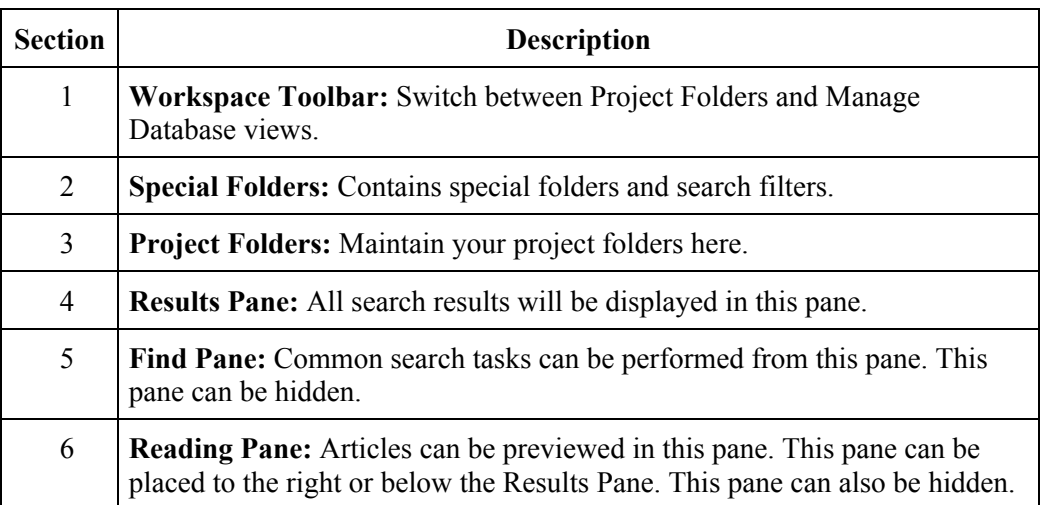

#### **Manage Database Workspace**

The **Manage Database** workspace strongly resembles the standalone **Management Console**. As such, the sections on the **Management Console** should be consulted for usage instructions.

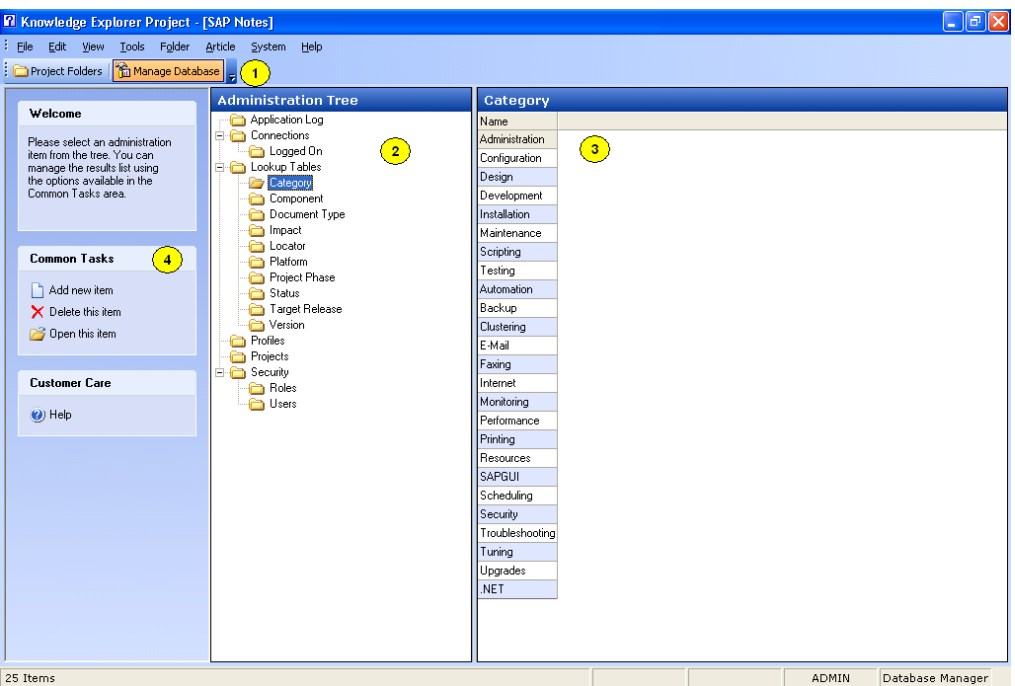

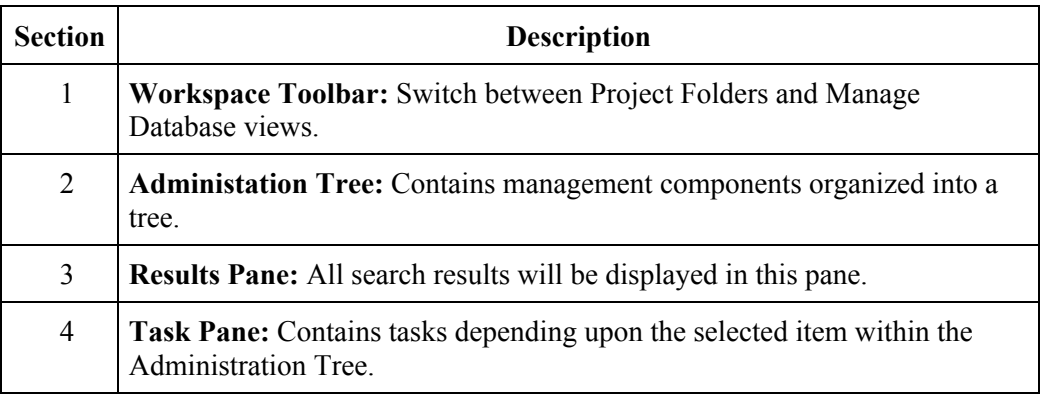

### **Managing Folders**

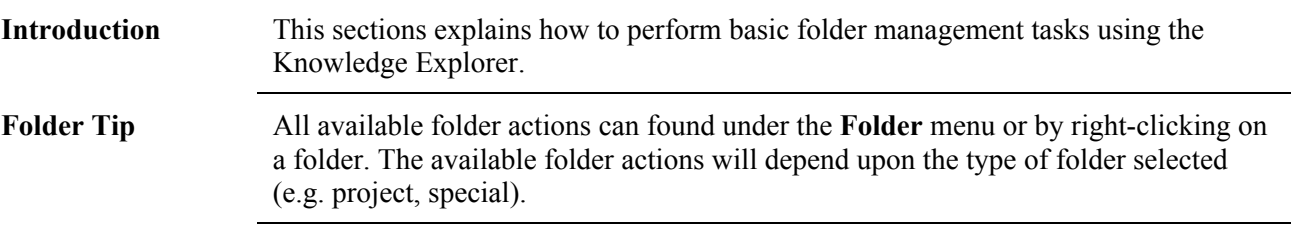

Add Folder Follow these steps to create a new project folder.

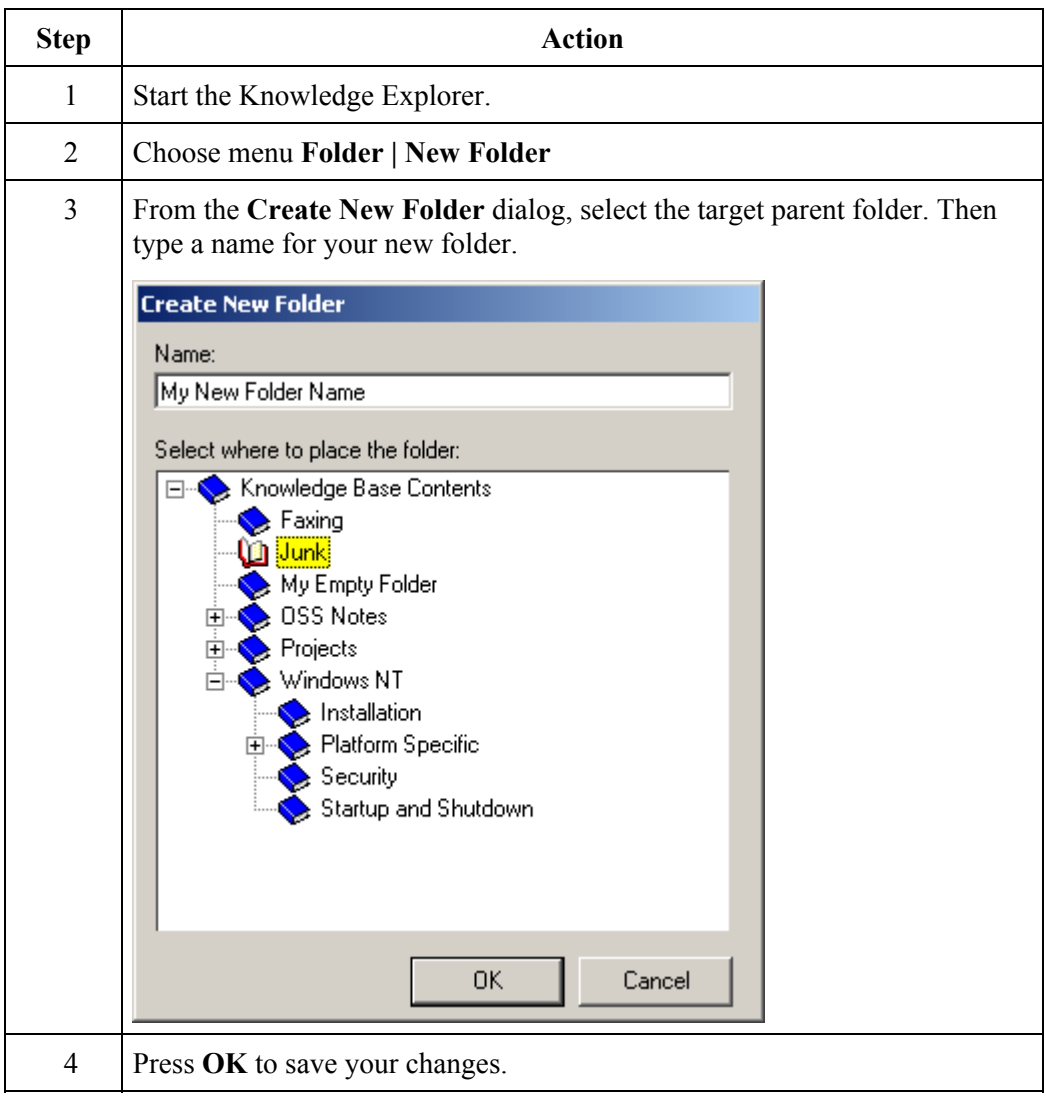

**Rename Folder** Follow these steps to rename a project folder.

**Note:** Special folders (e.g. deleted items) cannot be renamed.

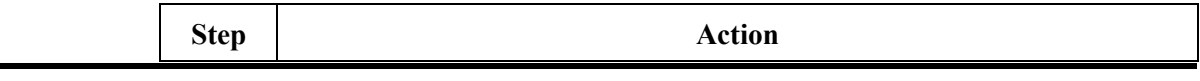

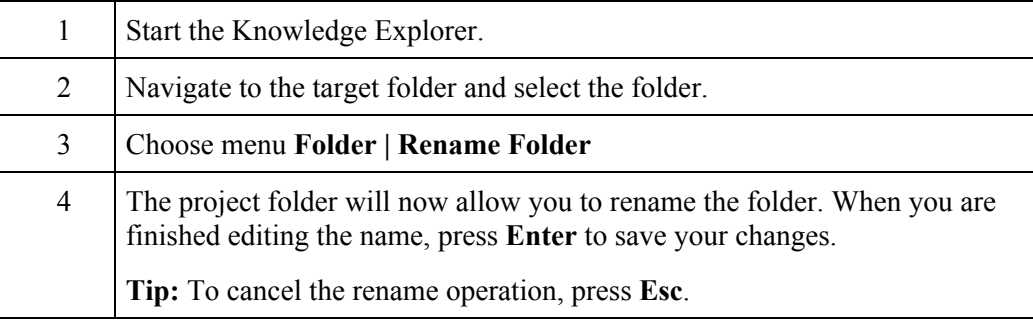

**Move Folder** Follow these steps to move a project folder.

**Note:** Special folders (e.g. deleted items) cannot be moved.

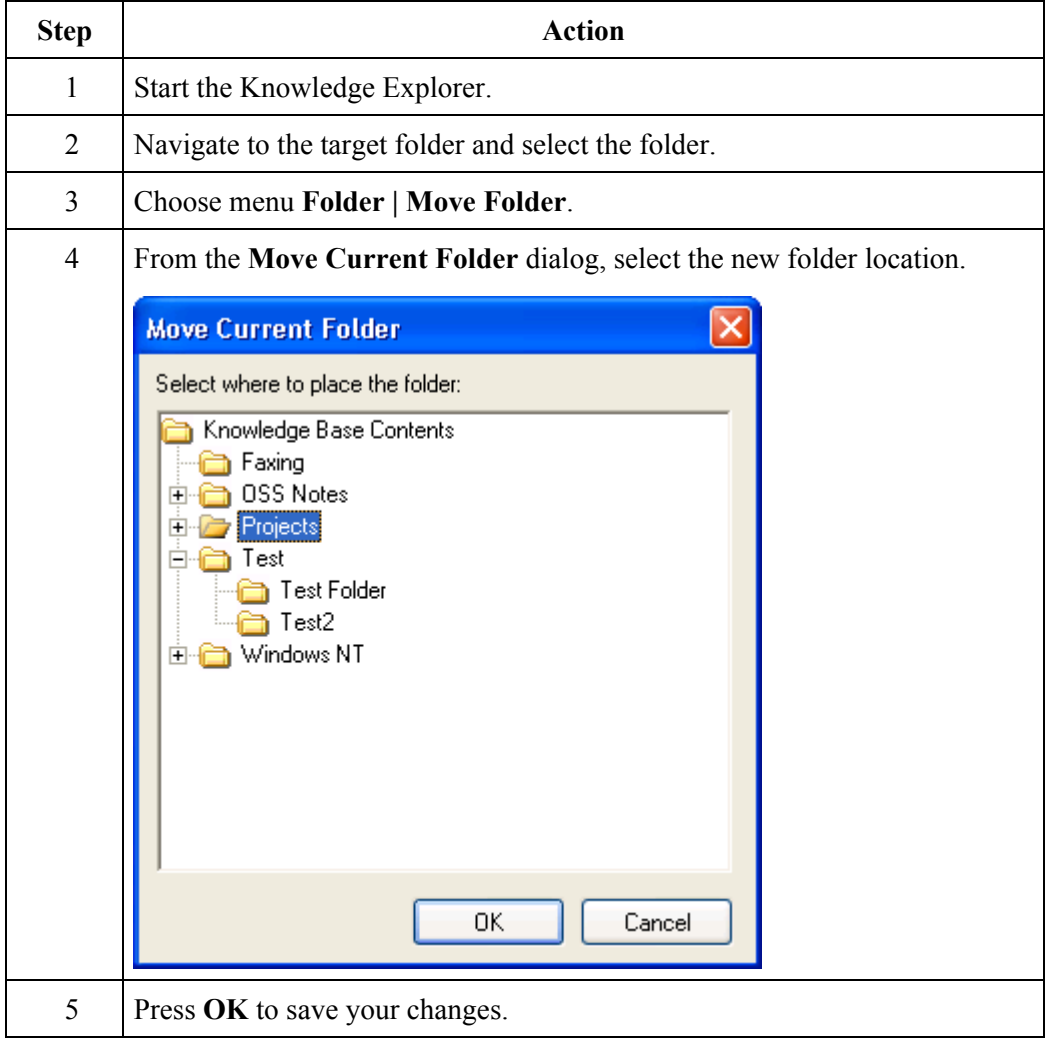

**Remove Folder** Follow these steps to remove a project folder.

**Note:** Special folders (e.g. deleted items) cannot be removed.
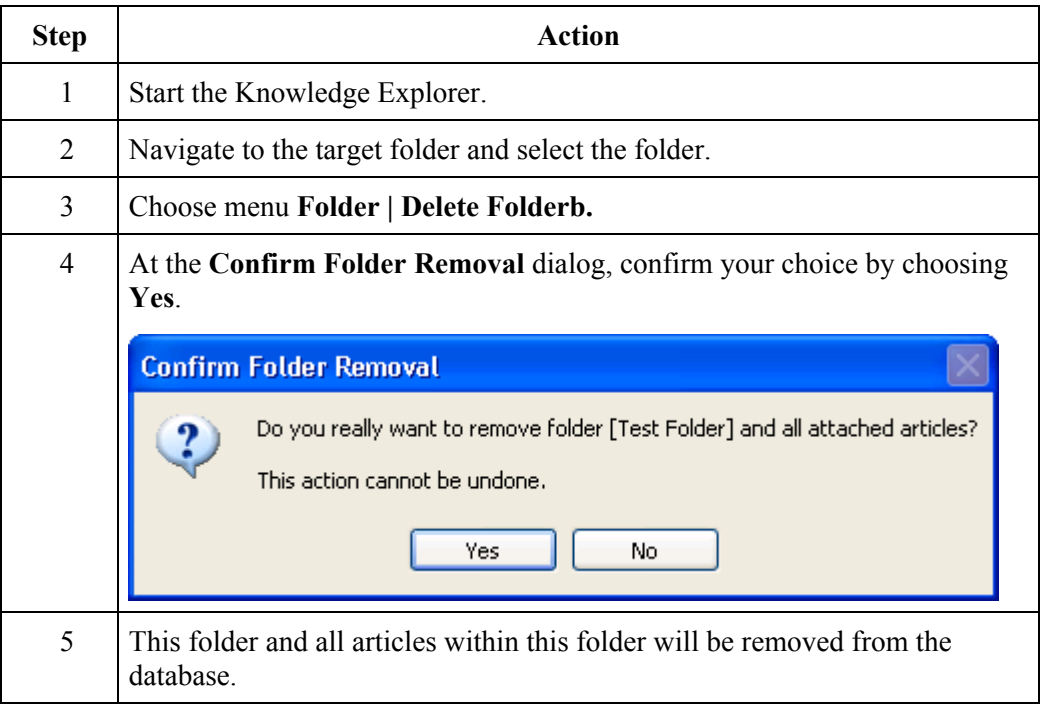

### **Restore Deleted Articles**  Follow these steps to restore articles from the **My Deleted Items** or **All Deleted Items** folders..

**Note:** Articles that were deleted during a folder removal cannot be restored from the **Deleted Items** folder.

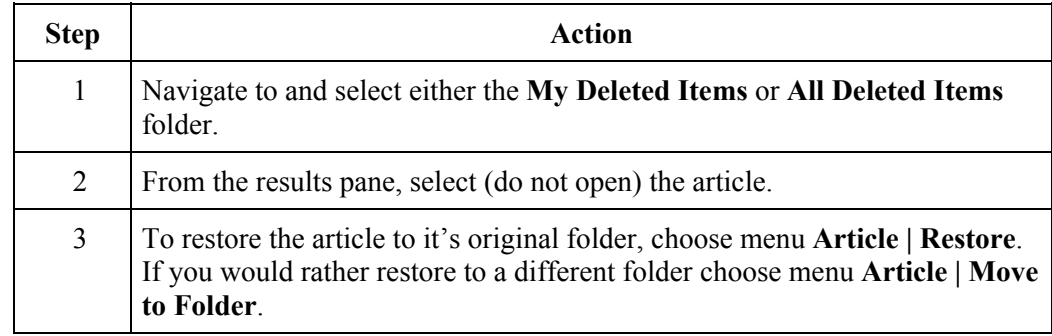

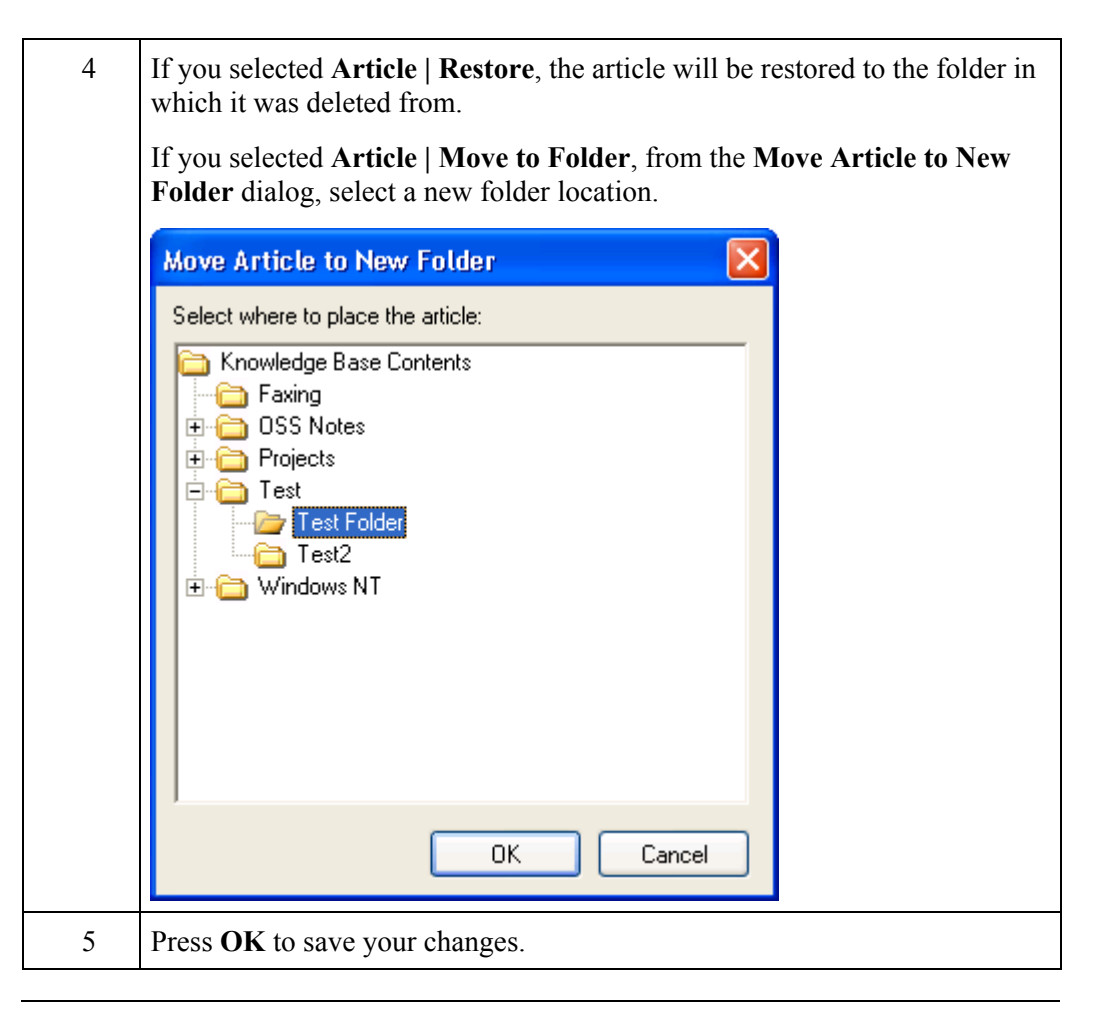

### **Add to Favorites Folder**

Follow these steps to add an article to your **Favorites** folder.

**Note:** If you choose the menu **Article | Locate** you can view the folder to which the article belongs.

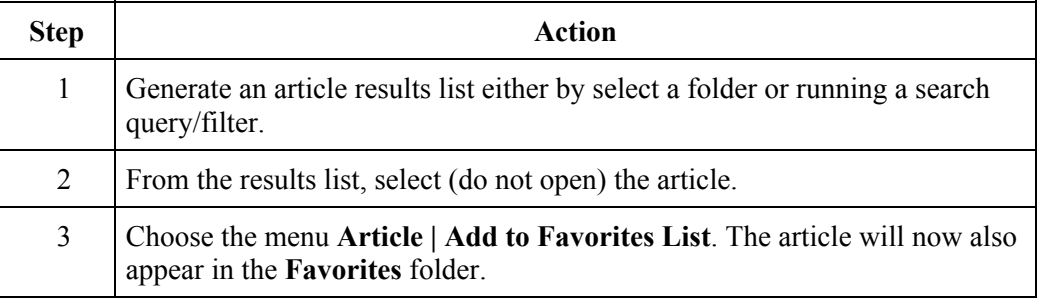

**Remove from Favorites Folder**  Follow these steps to remove an article from your **Favorites** folder.

**Note:** These steps will not remove the article from your database.

**Step Action** 

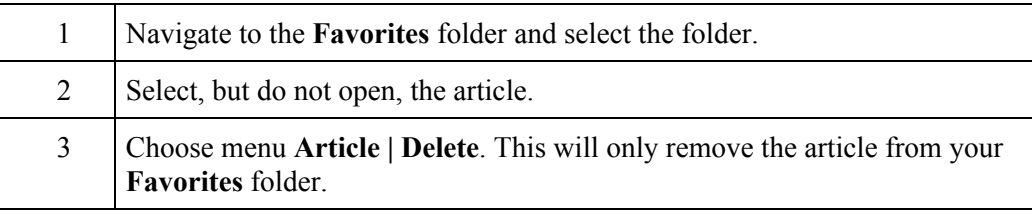

# **Managing Articles**

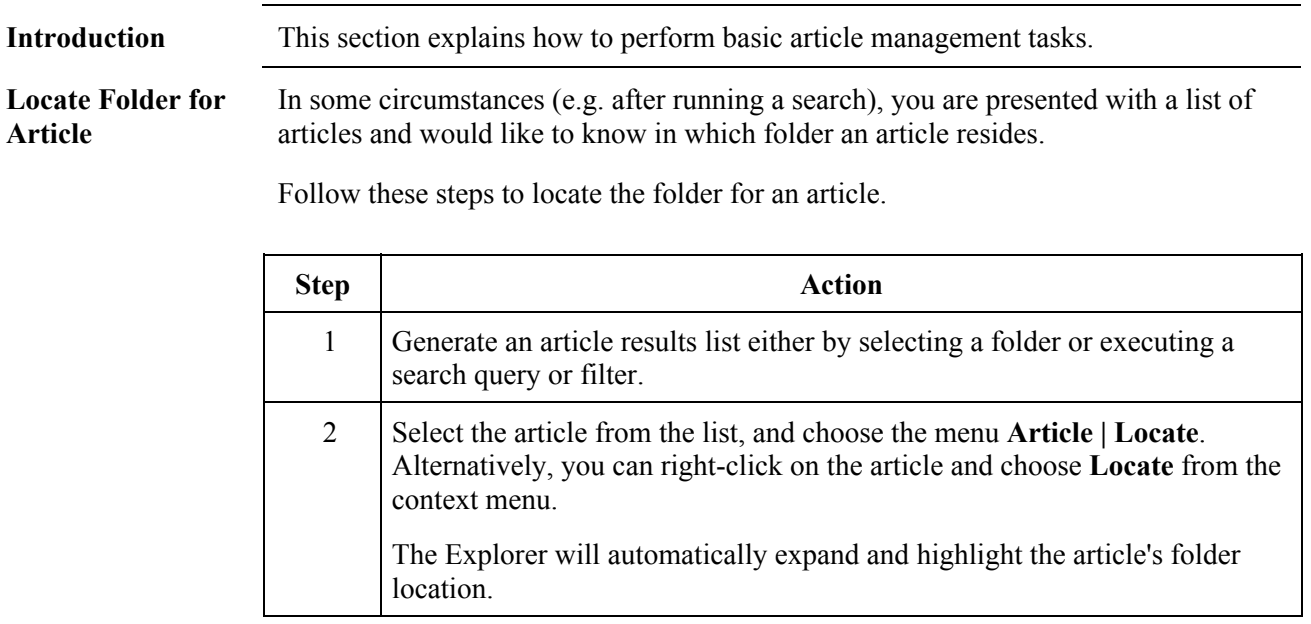

**Add Article** To create a new article:

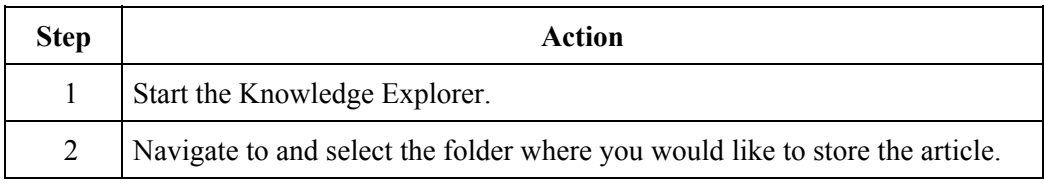

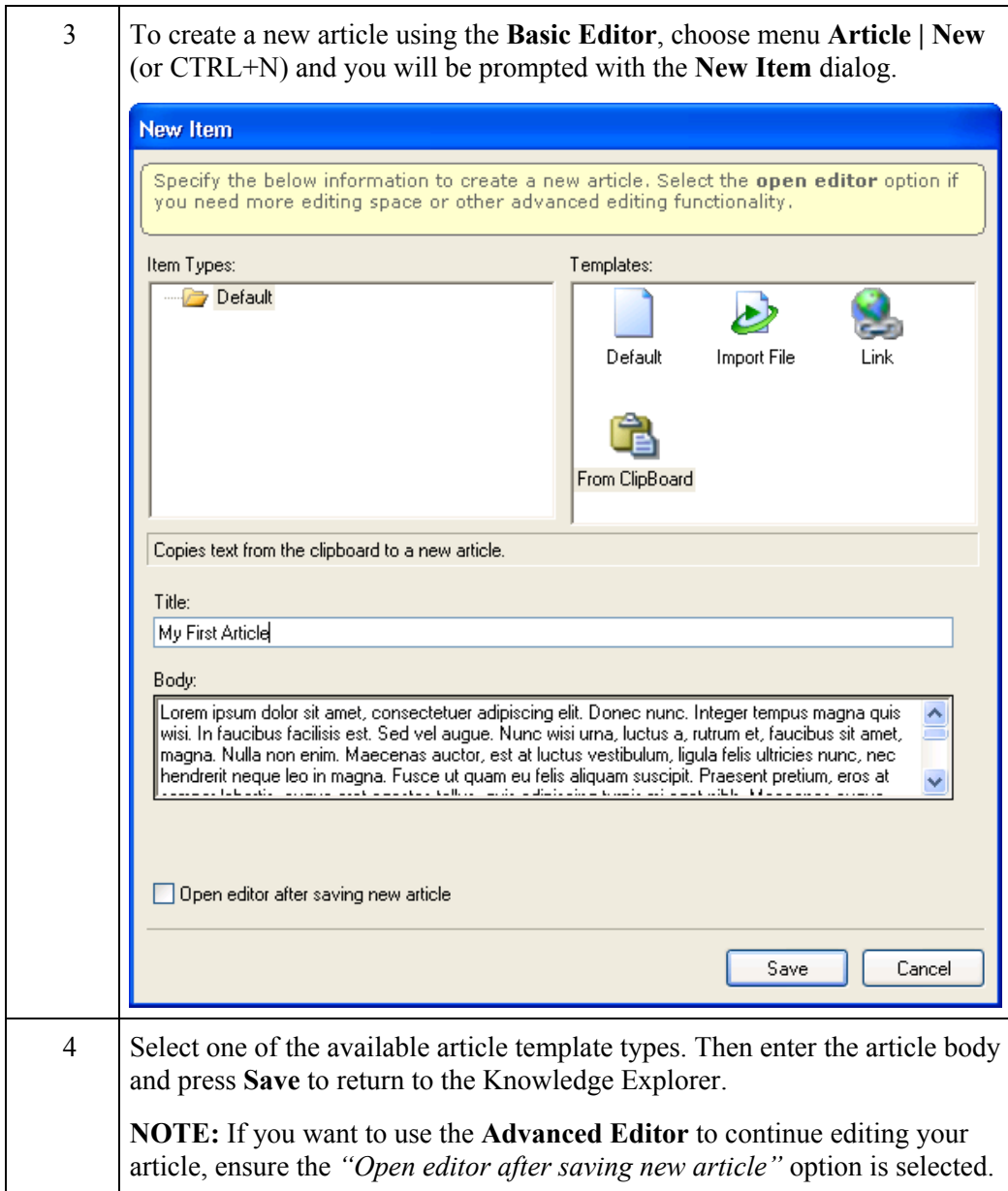

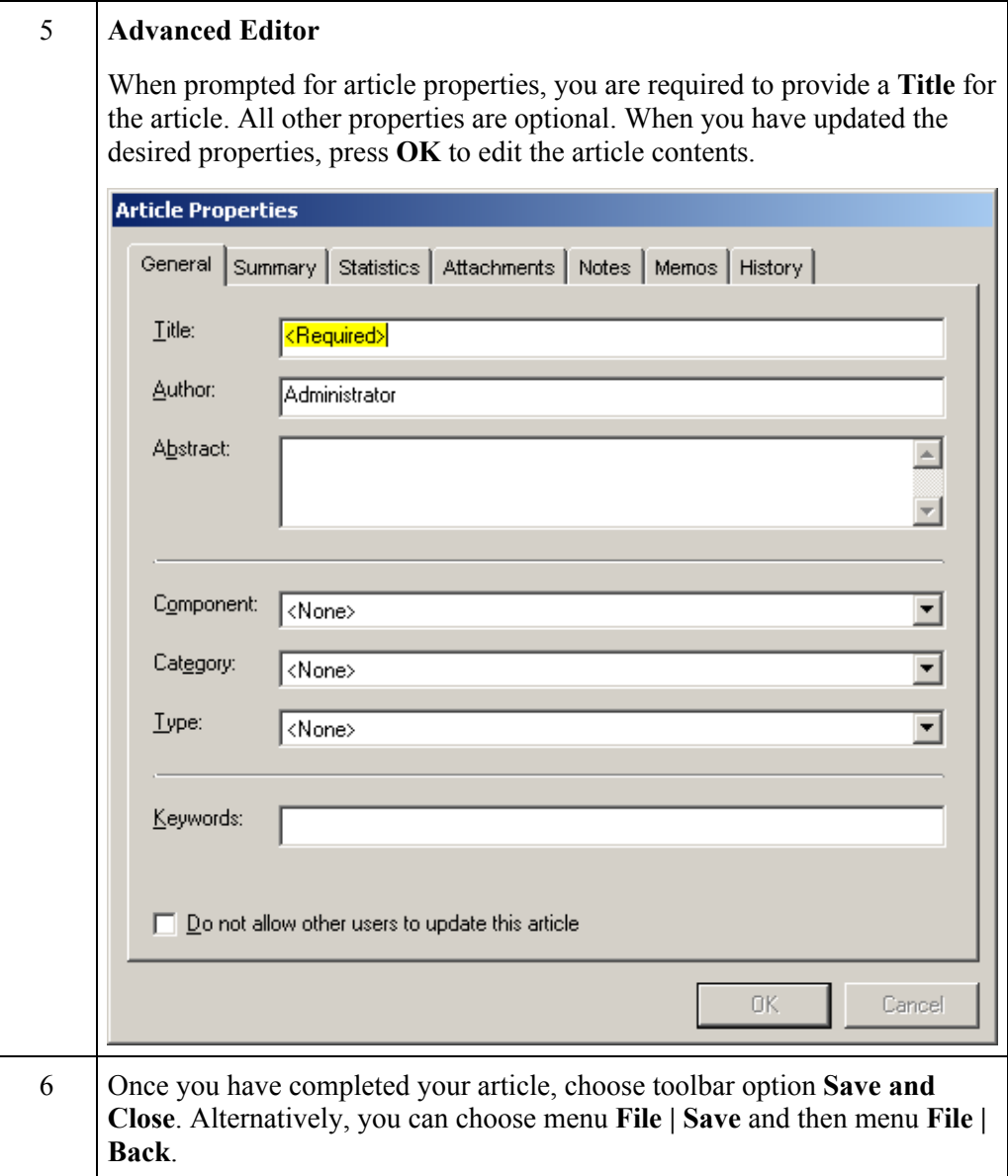

**Change Article** To change an existing article:

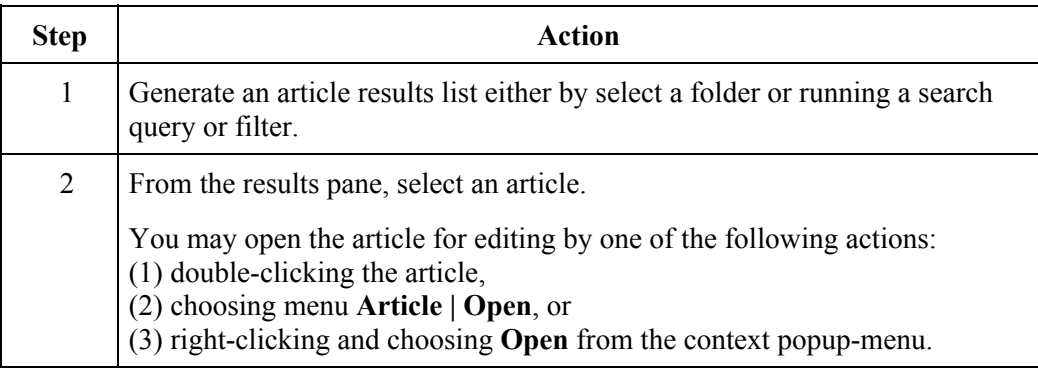

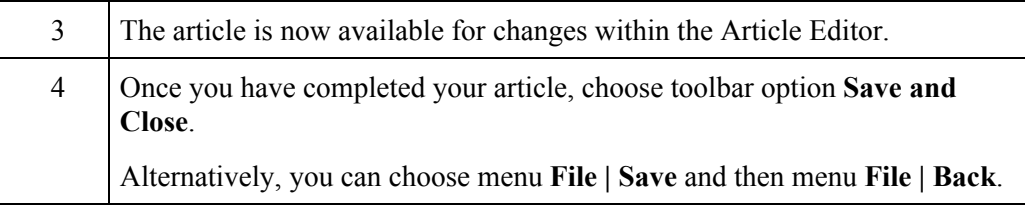

**Remove Article (Flag for Delete)**   $\overline{\phantom{a}}$  isting article:

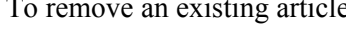

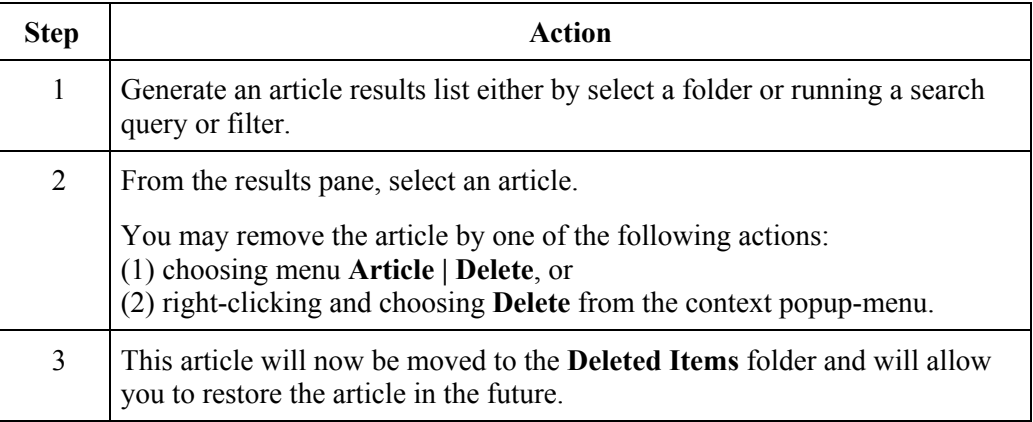

## **Remove Article (From Database)**

Initially, deleted articles are stored in the **Deleted Items** folder but not removed from the database. To remove the article from the database, follows these steps:

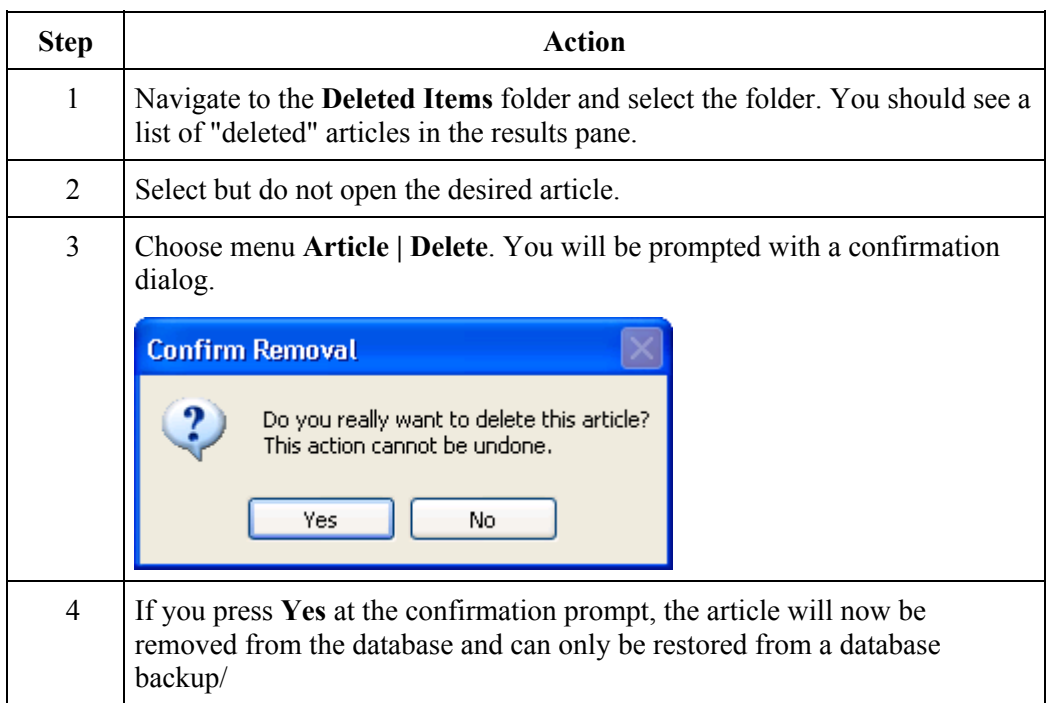

## **Preview Article in Reading Pane**

To display an article in the Reading Pane:

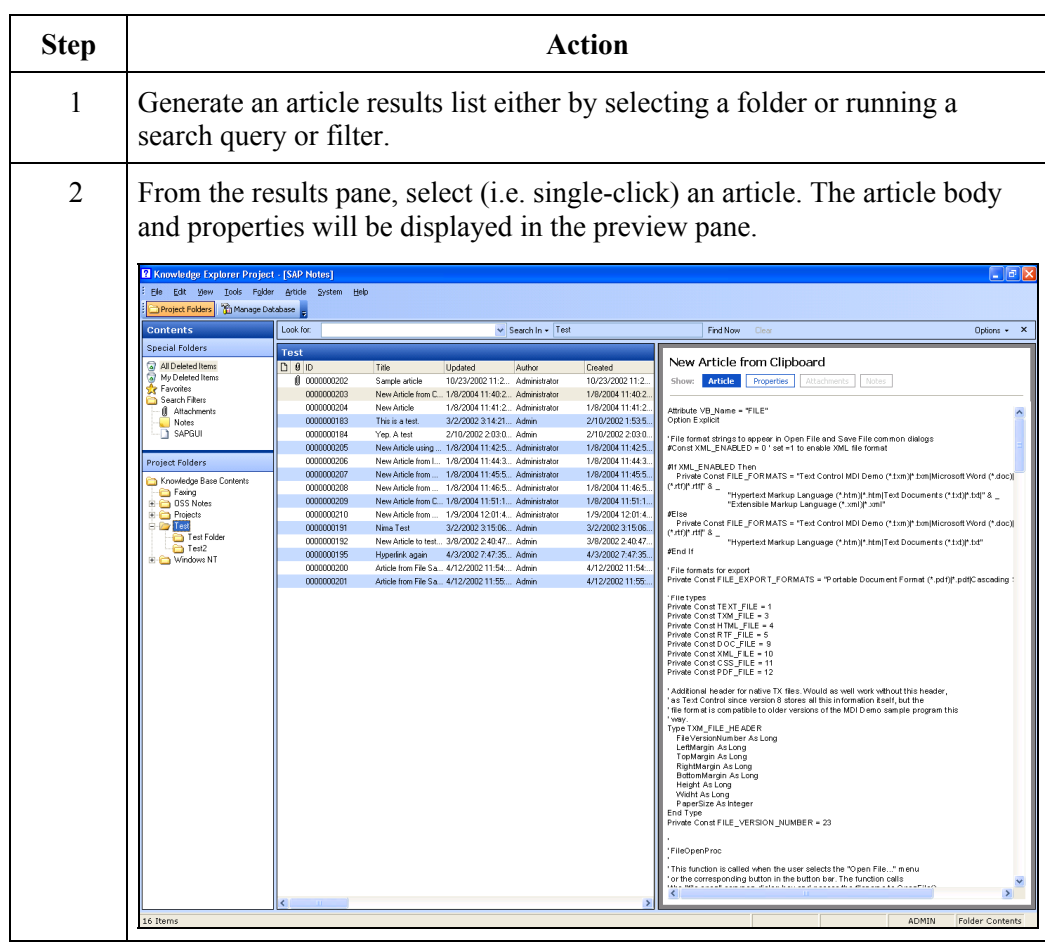

**Manage Attachments**  To add an attachment using the Article Editor:

**NOTE:** Full universal naming convention (UNC) paths should be used when adding attachments. A UNC path follows the format:

## \\<computer name>\<path>\<file>.

By using the UNC path to an attachment, other users will be able to access the attachment if the file is available.

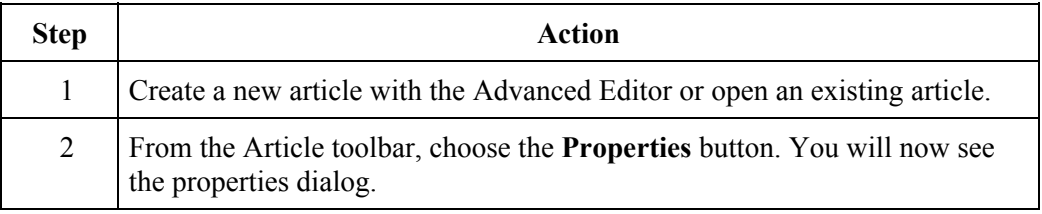

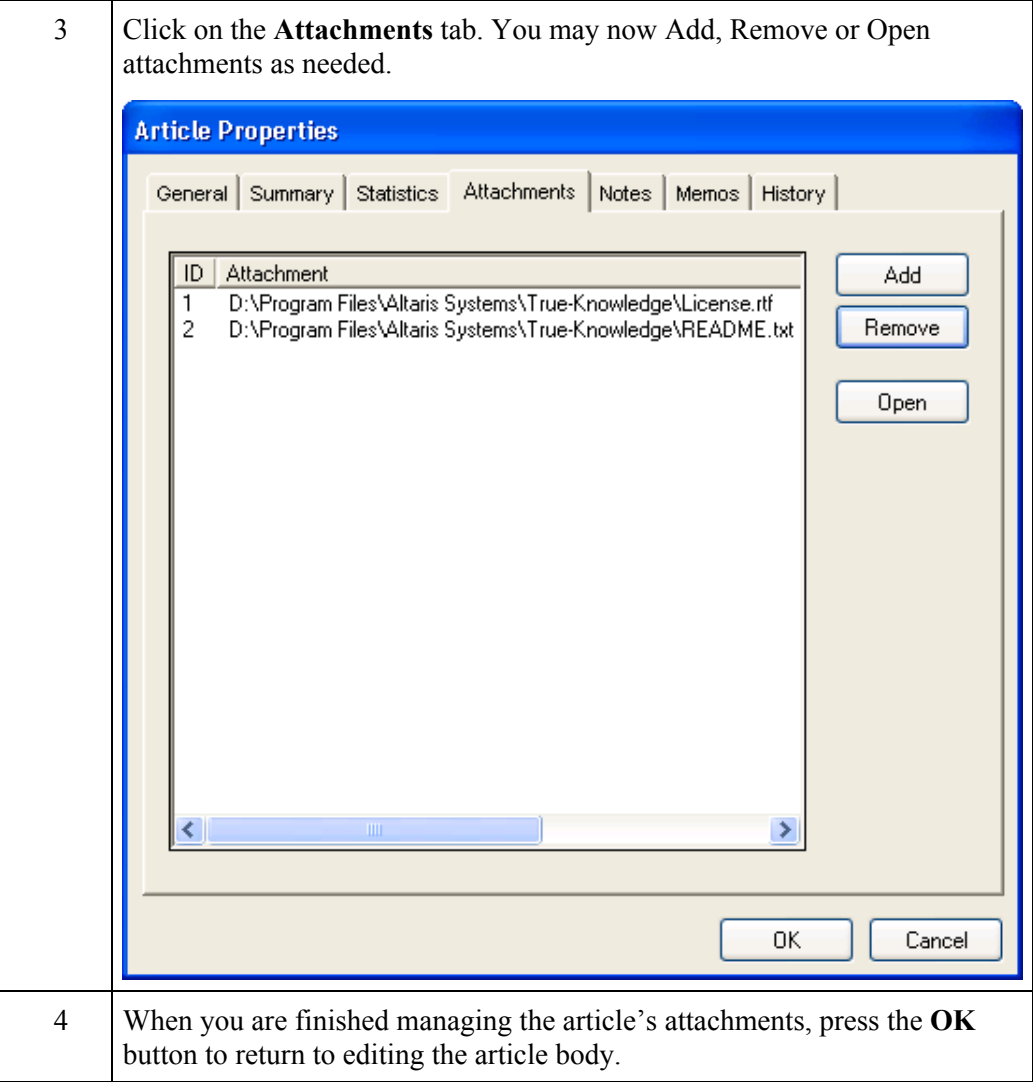

**Manage Notes** To add a note using the Article Editor:

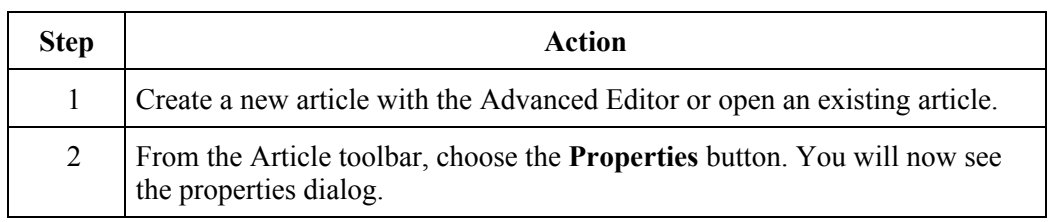

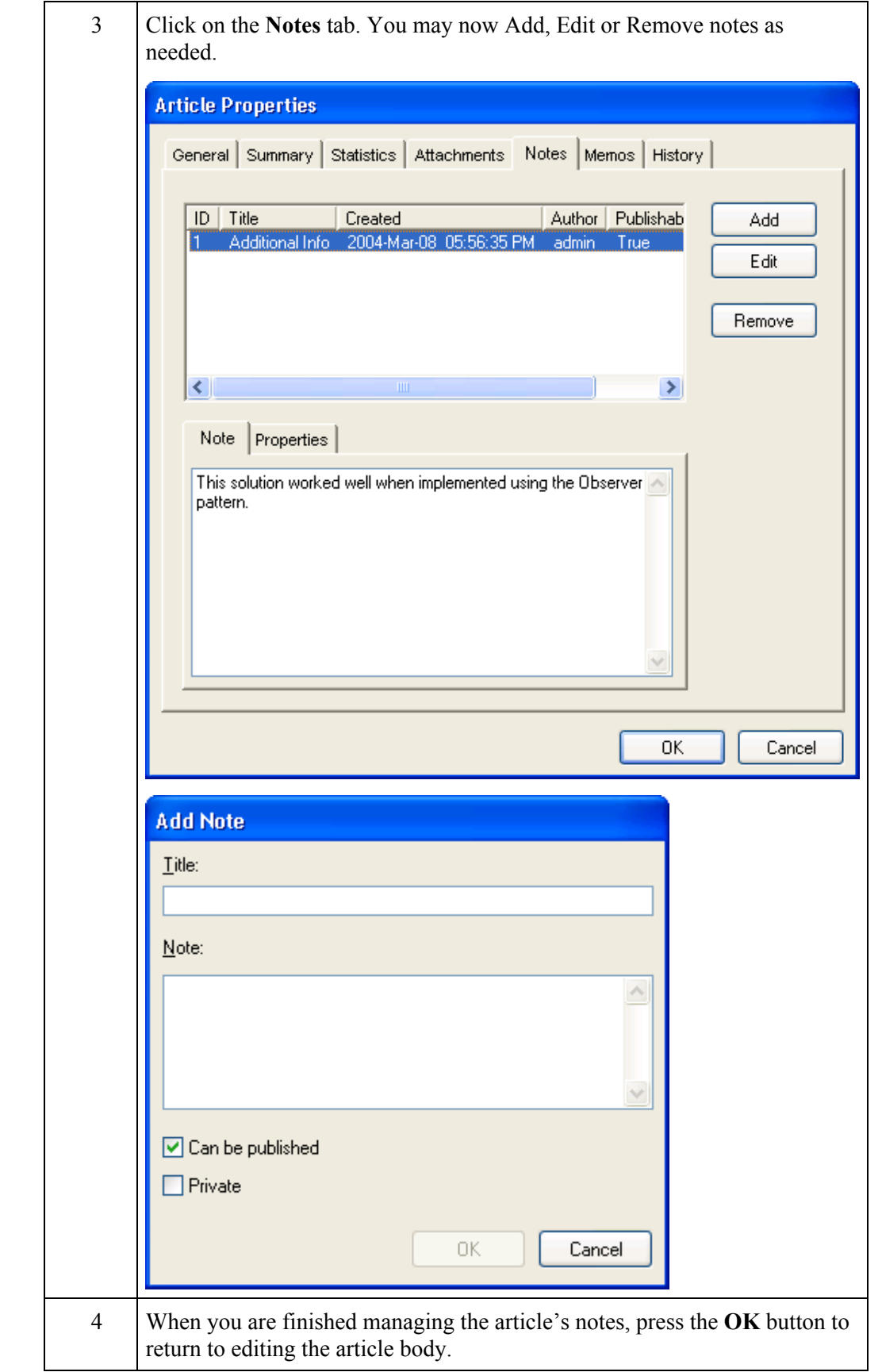

## **View History** To view an article's history using the Article Editor:

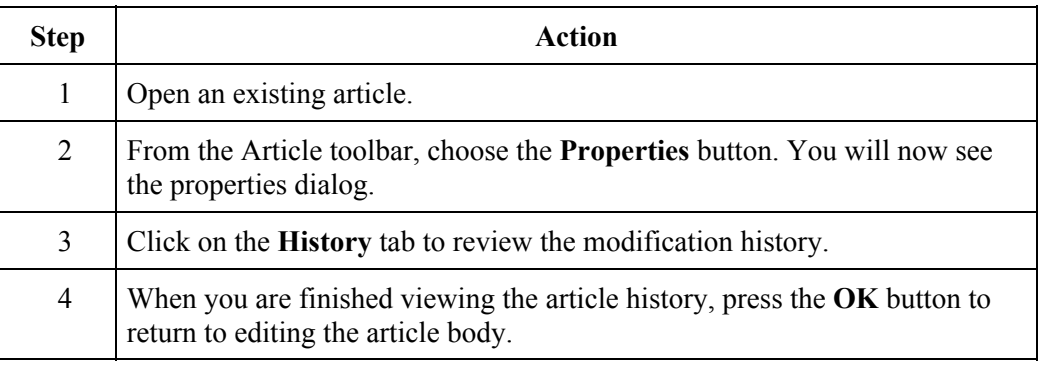

**Lock Article** Placing a lock on an article allows you to restrict access to the article until you release the lock. Accounts with the proper administrative privileges can still maintain locked articles.

To lock or unlock an article using the Article Editor:

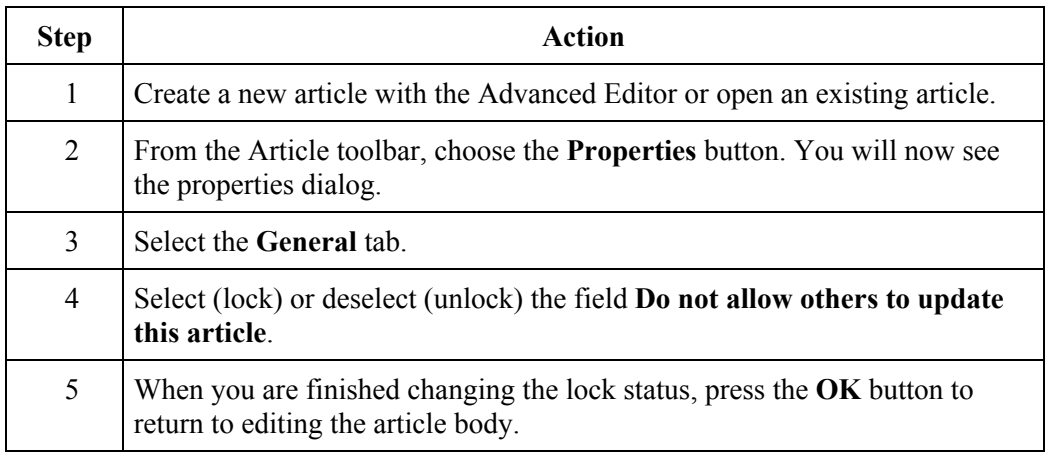

# **Using the Article Editor**

**Introduction** The backbone of the Knowledge Explorer is the powerful Article Editor. The Editor emulates much the functionality included in a number of standalone commercial editing products. It is your main tool for creating and modifying articles. This section is a quick reference to common editing tasks grouped by category. This section describes how to perform multiple tasks using the Article Editor.

**Customize Display** To toggle the visibility of multiple editor components:

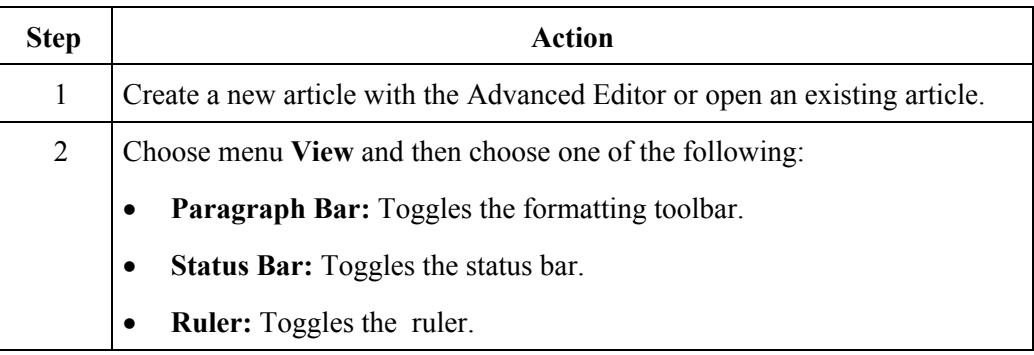

**Change Page Layout** 

To change the article page layout:

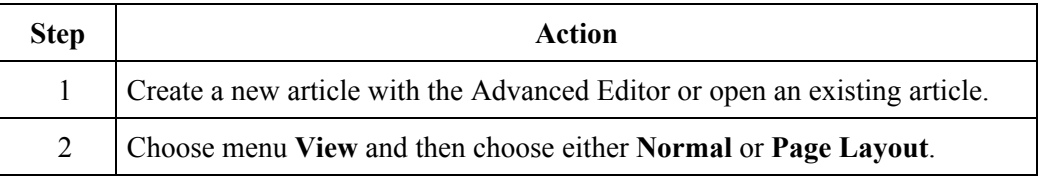

## **Page Layout Styles**

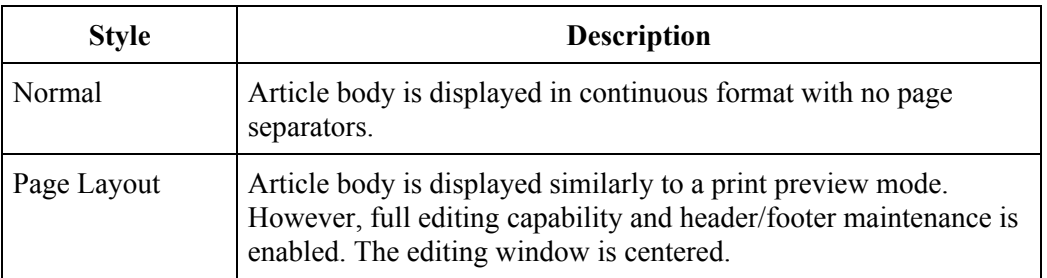

**Find Text To search for a text phrase within an article perform the following.** 

**NOTE:** To repeat your last "find" operation, either (1) choose menu **Edit | Find** or (2) press the **F3** key.

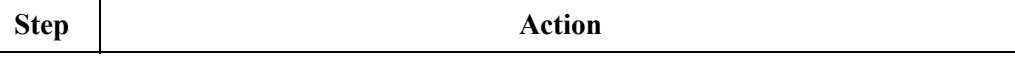

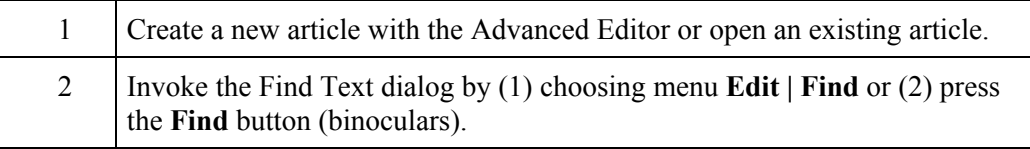

**Replace Text** To replace a text phrase within an article perform the following.

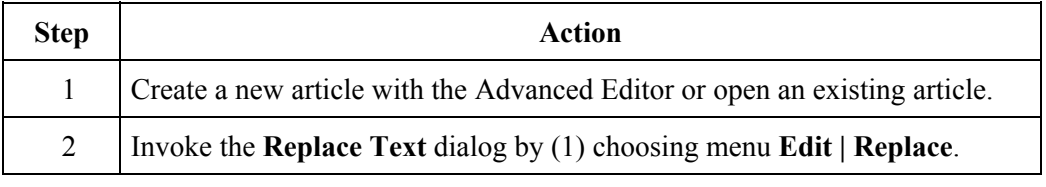

## **Change Header and Footer**

To change an article's header or footer perform the following.

**NOTE:** The header and footer information is not displayed in **Normal** page layout mode.

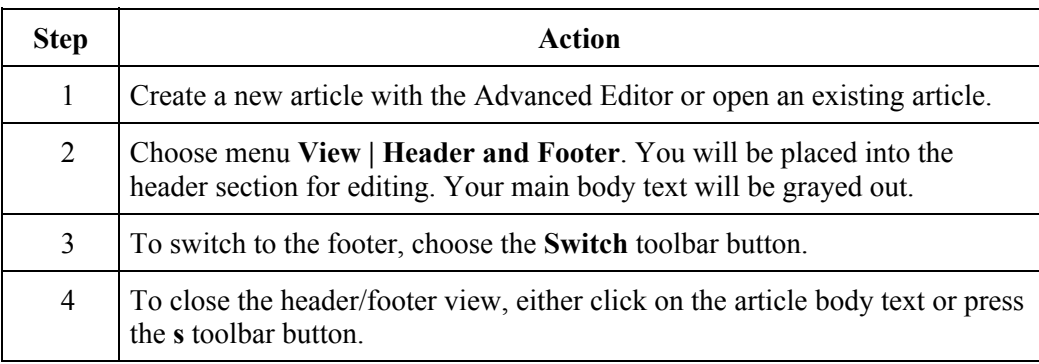

### **Change Page Zoom**

To display the magnification of the article body perform the following.

**NOTE:** The zoom has no effect on an article during printing.

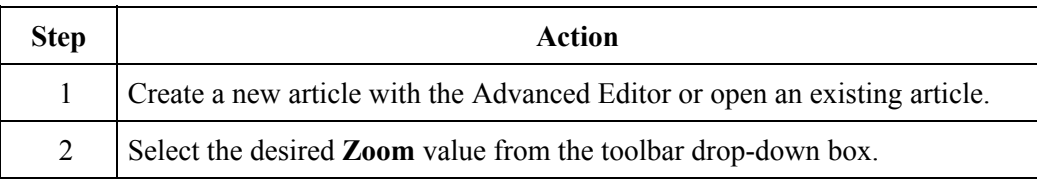

**Insert Operations** A number of actions can be performed from within the Article Editor's **Insert** menu. A brief description of these actions follows.

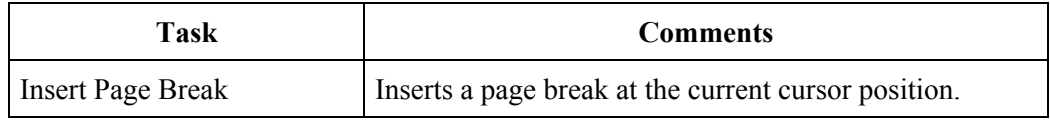

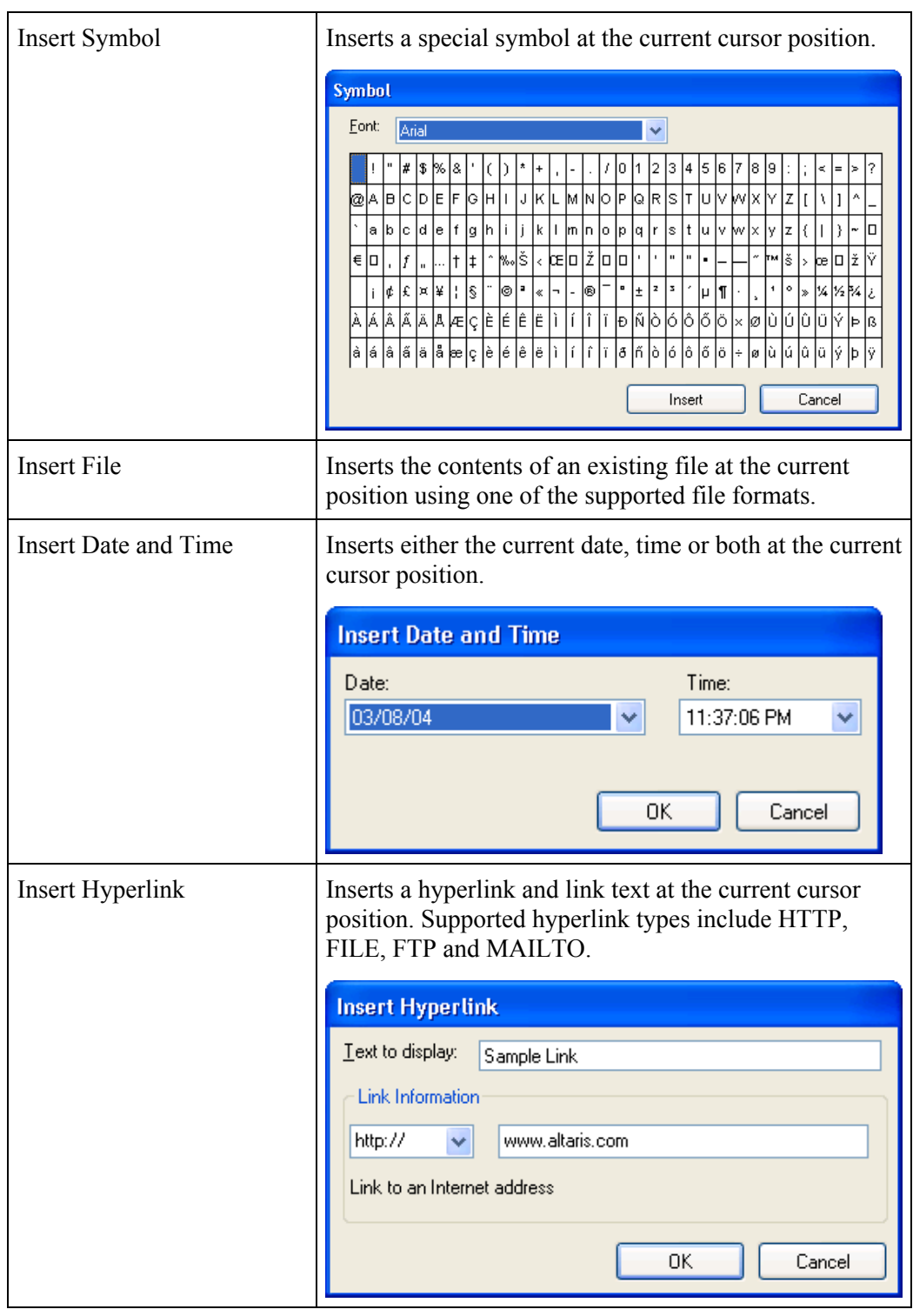

## **Formatting Operations**

A number of formatting actions can be performed from within the Article Editor's **Format** menu. A brief description of these actions follows.

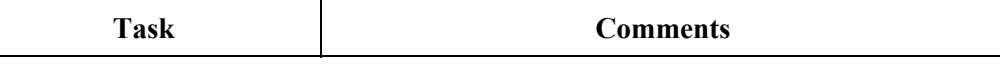

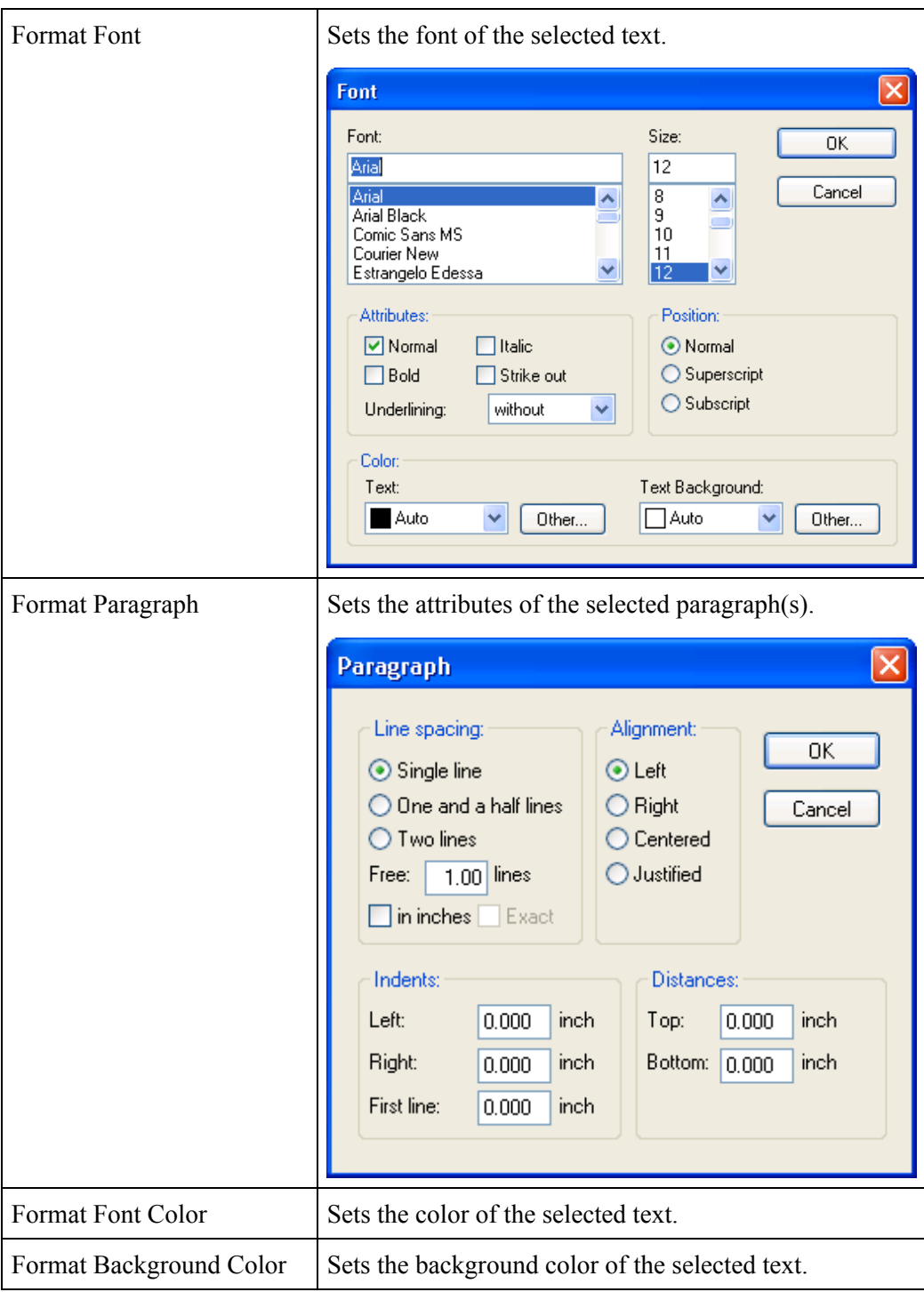

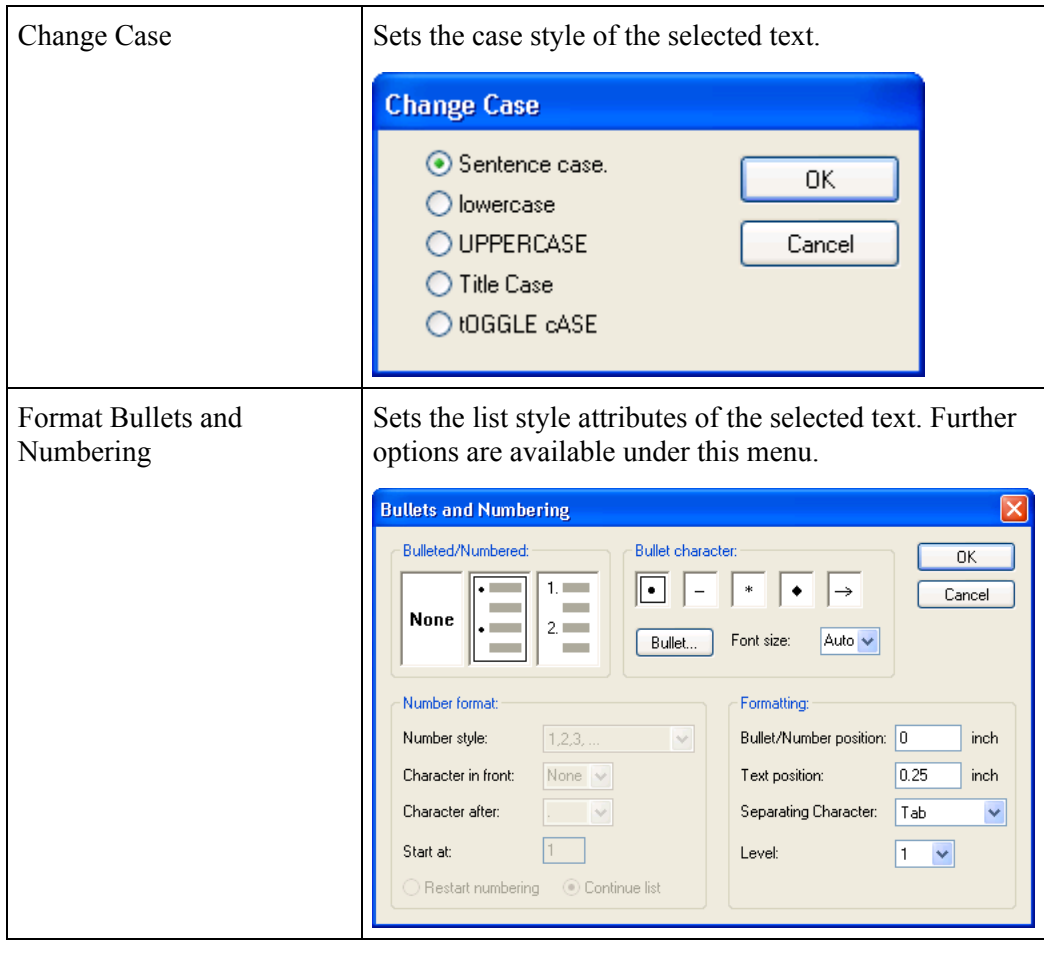

**Table Operations** A number of table actions can be performed from within the Article Editor's **Table** menu. A brief description of these actions follows.

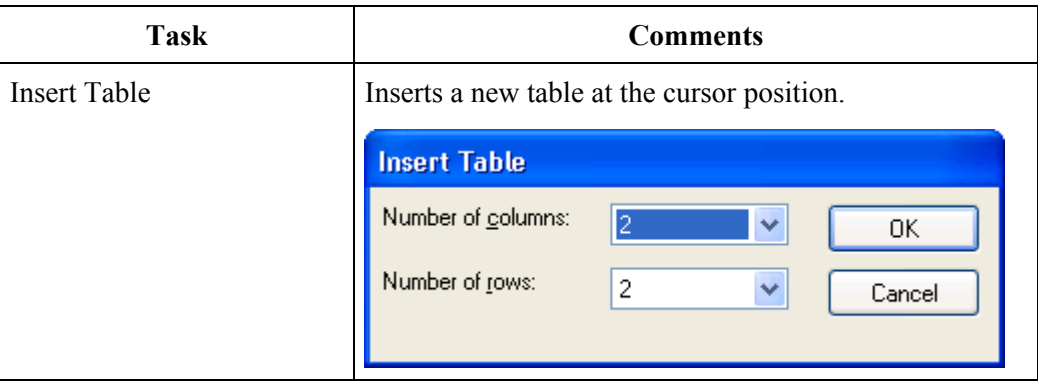

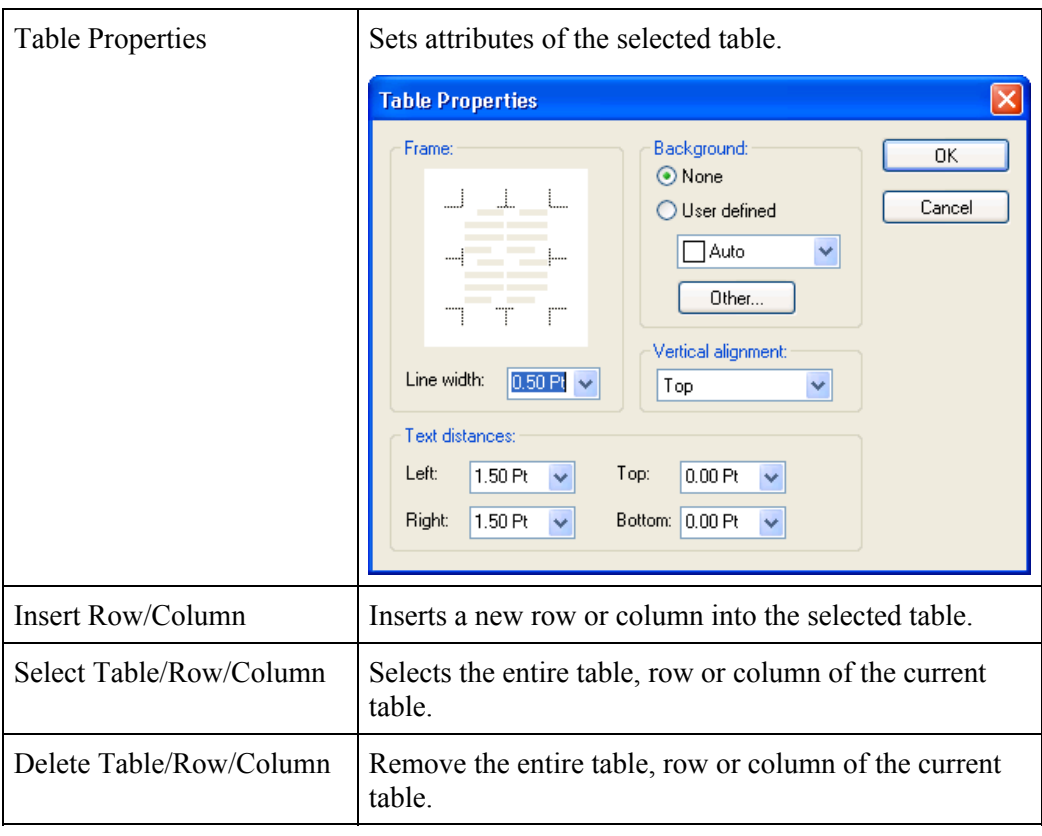

# **Finding Articles**

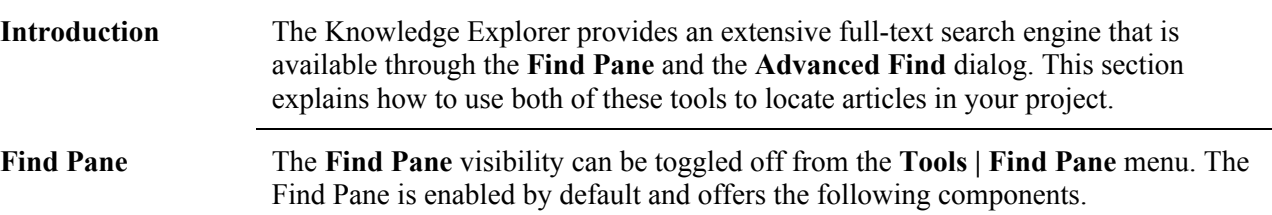

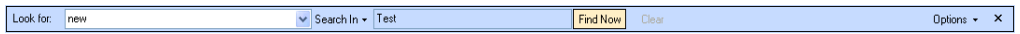

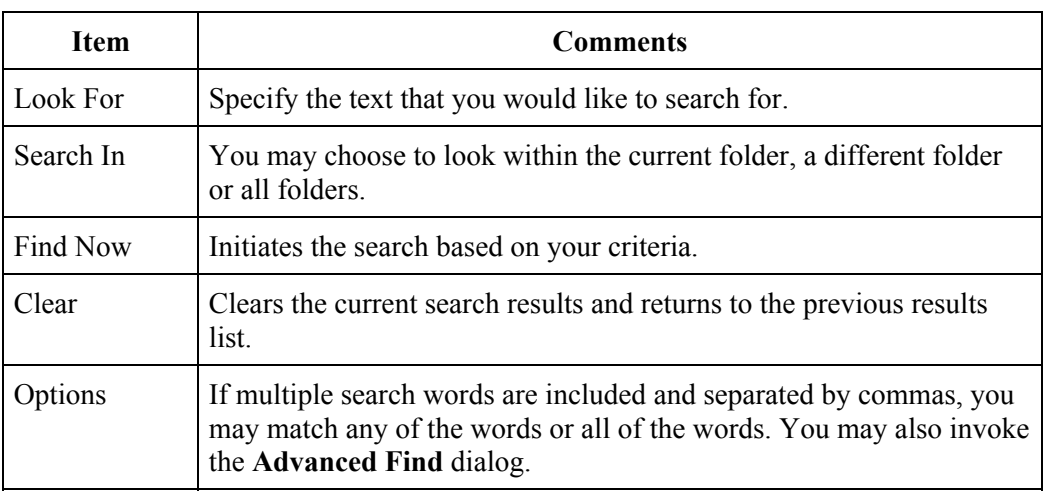

**Advanced Find** The **Advanced Find** dialog provides more flexibility in describing your search criteria. Additionally, you may save and load search queries using this dialog.

## **Getting Started**

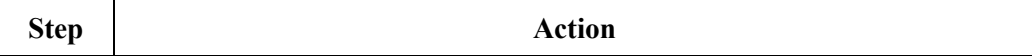

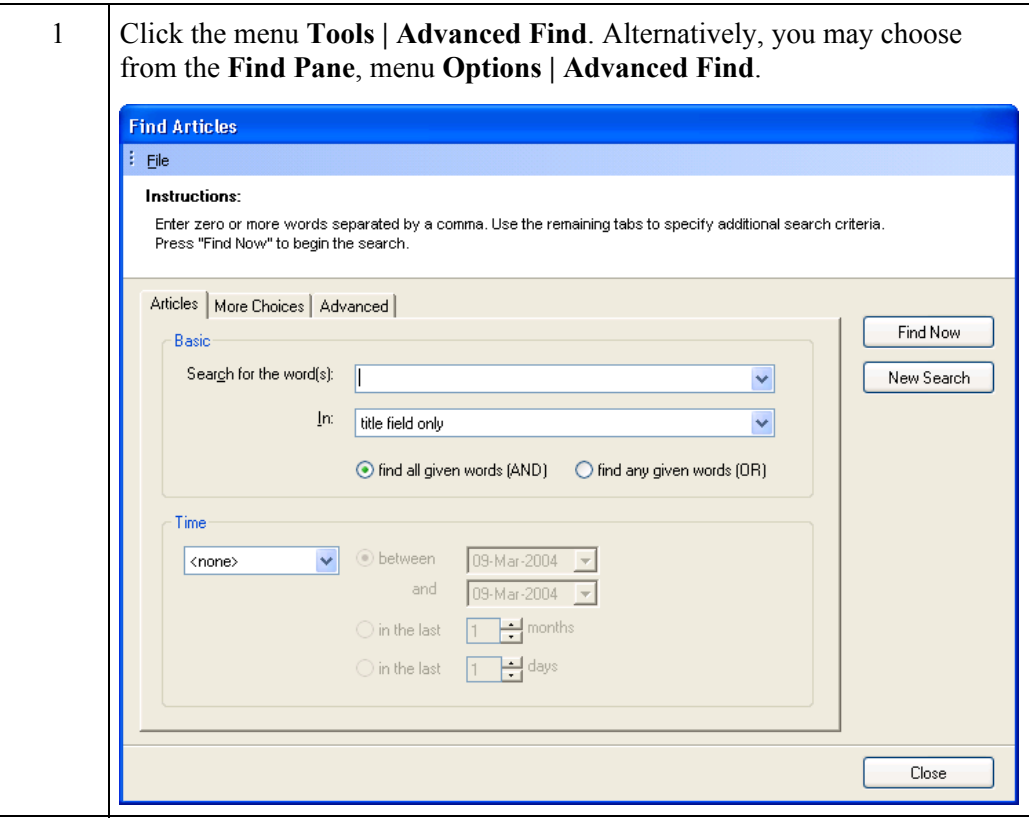

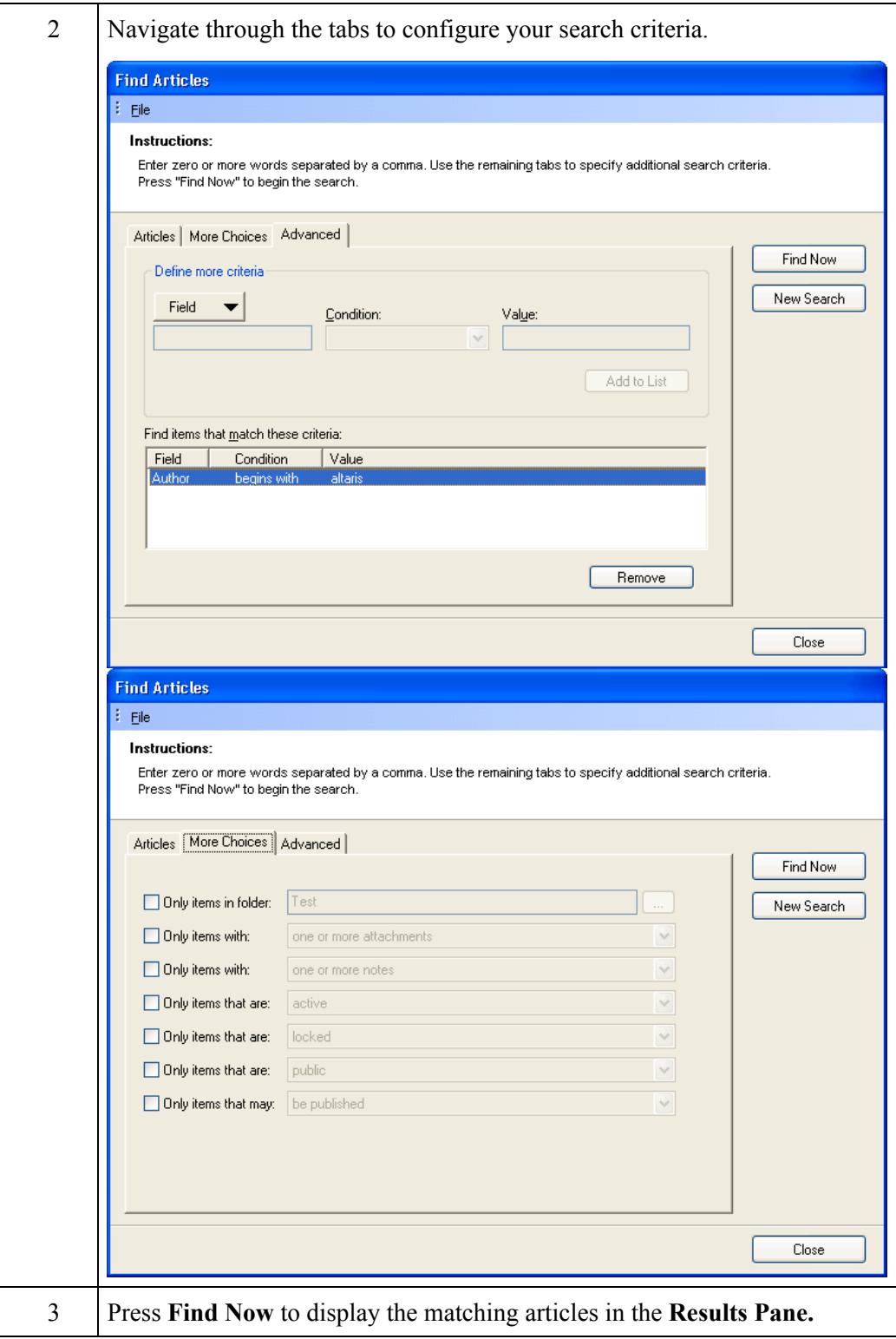

### **Save Search Criteria**  The **Advanced Find** dialog provides the ability to save search criteria either as a local file on your computer (with a \*.kss file extension) or within the database as a search filter.

If you save the search to the database, it will be available to all project users and appear in the **Search Filters** folder. Additionally, filters saved in the database may be managed using the **Filter Manager**.

Follow these steps to save your search criteria.

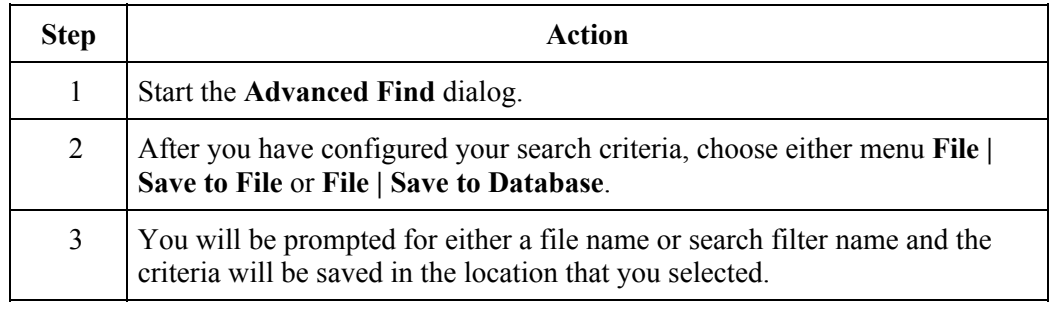

### **Load Search Criteria**  The **Advanced Find** dialog provides the ability to load search criteria from a True-Knowledge Saved Search (\*.kss) file.

**NOTE:** Search filters that are stored in the database may be managed using the **Filter Manager**.

Follow these steps to load your search criteria from a saved search file.

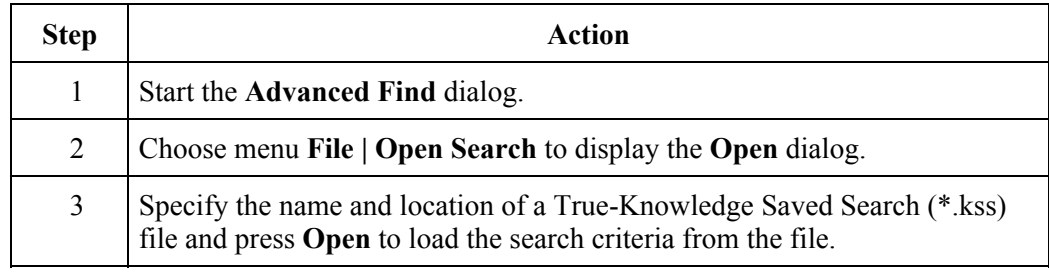

# **Using the Filter Manager**

**Introduction** A search filter is a set of search criteria stored within the database. Search filters are handy for common queries such "*show all articles containing attachments*". This section explains how to manage search filters using the **Filter Manager**.

**Getting Started** Follow these steps to add a new Search Filter using the **Filter Manager**.

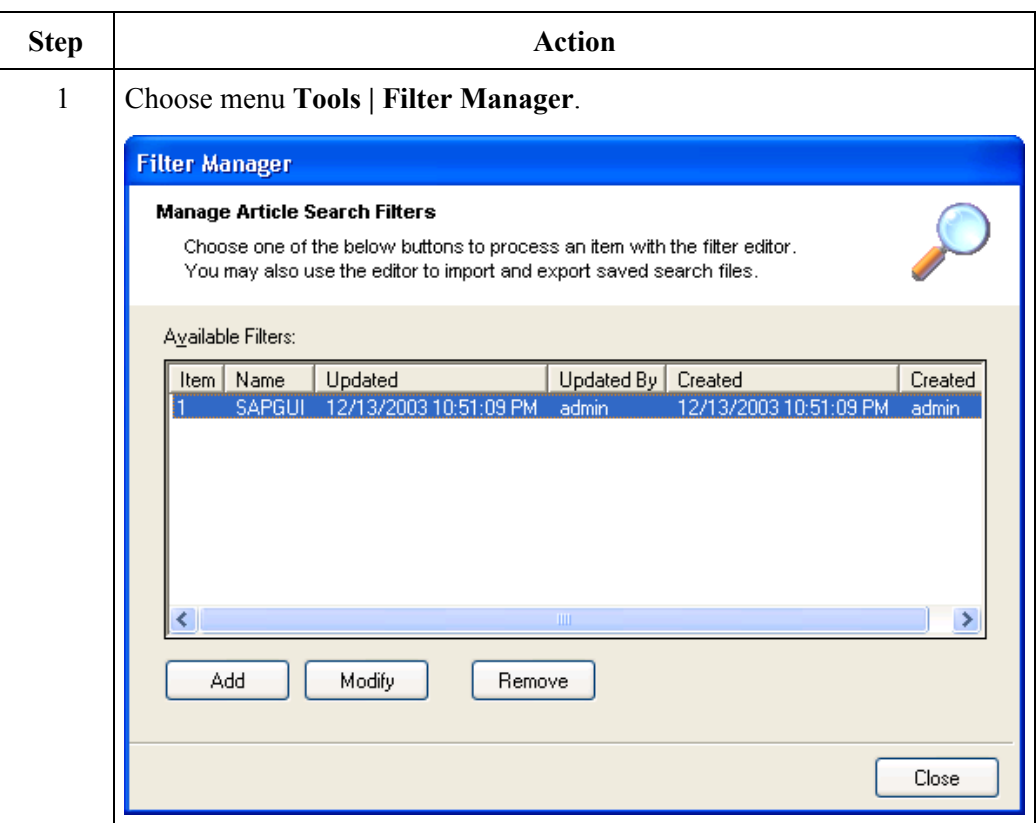

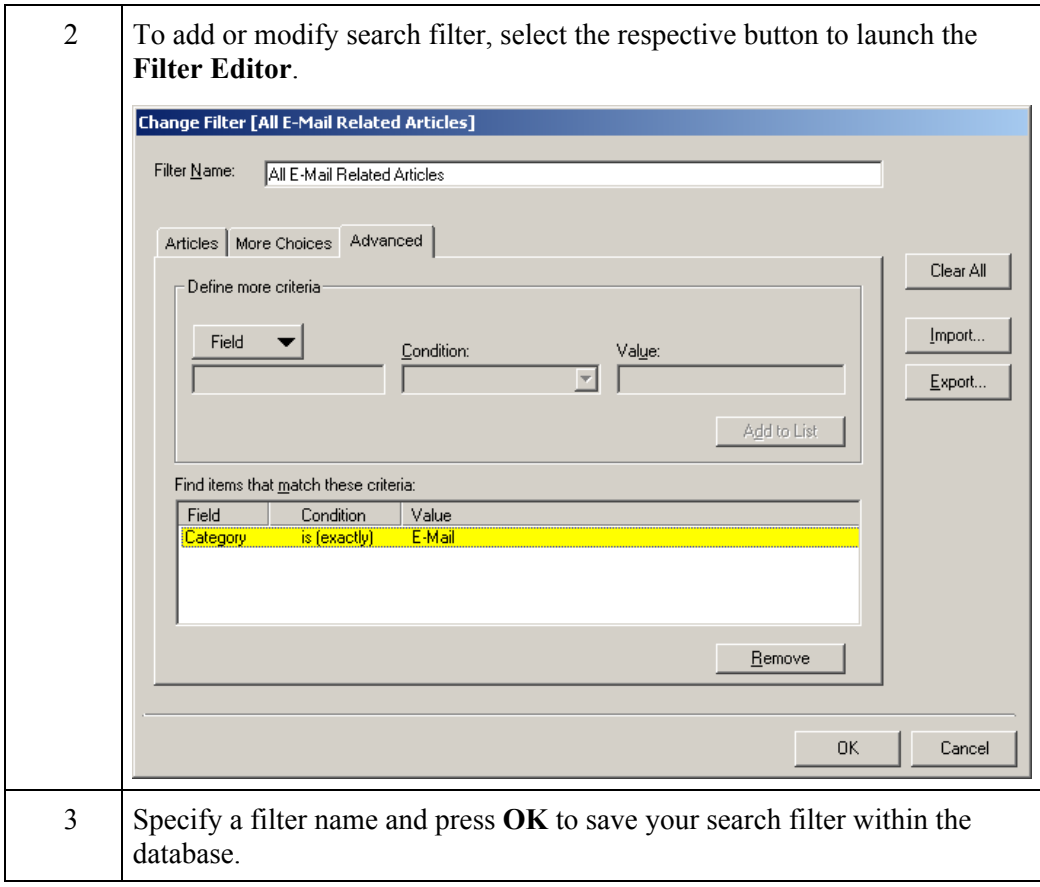

### **Export Search Filter**  Follow these steps to export a search filter to an external file using the **Filter Manager**.

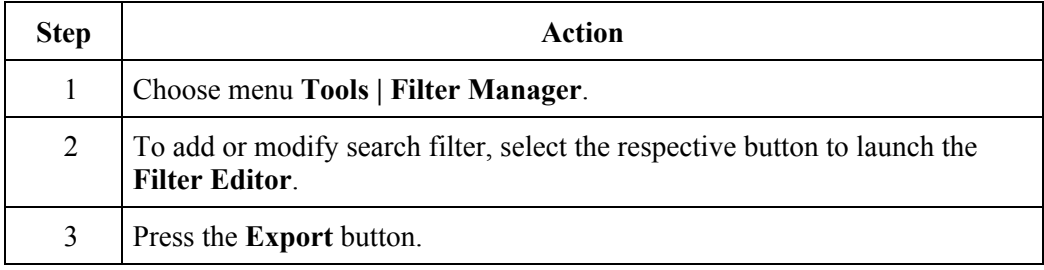

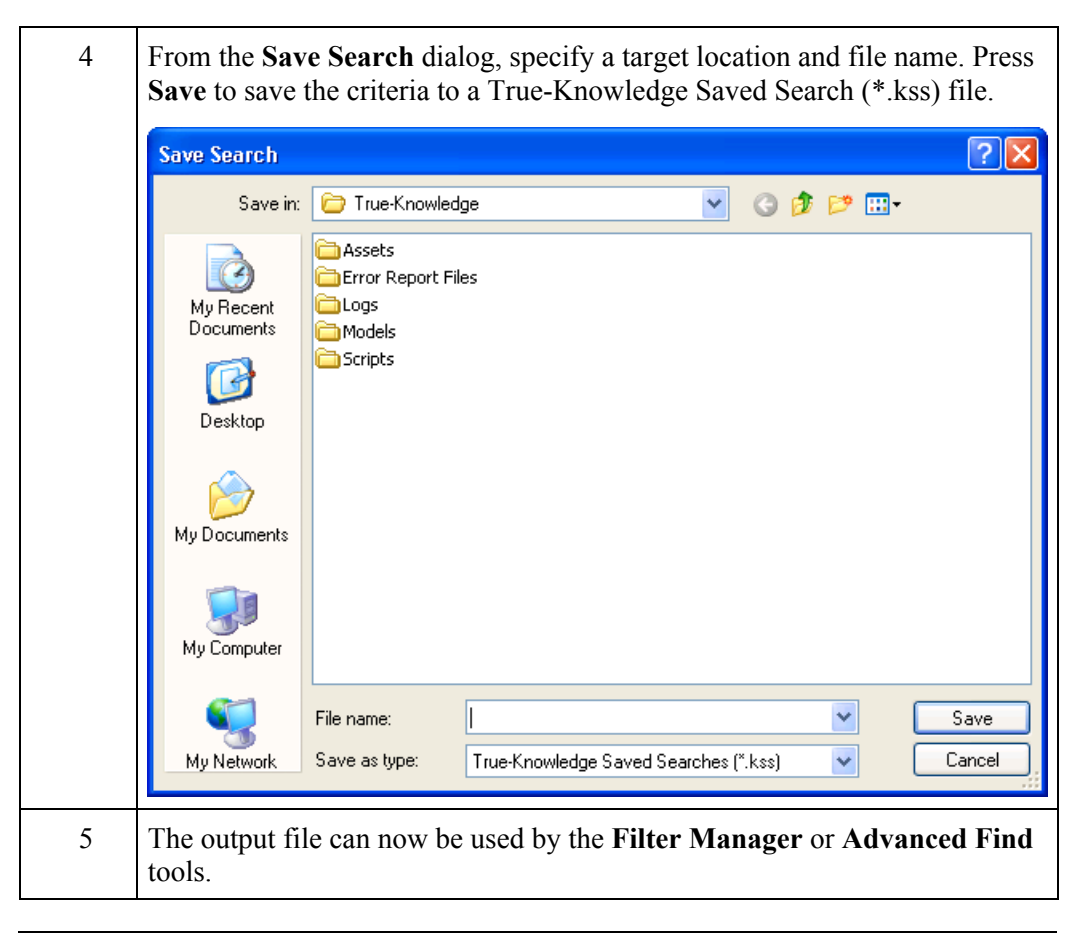

### **Import Search Filter**  Follow these steps to import a search filter from an external file using the **Filter Manager**.

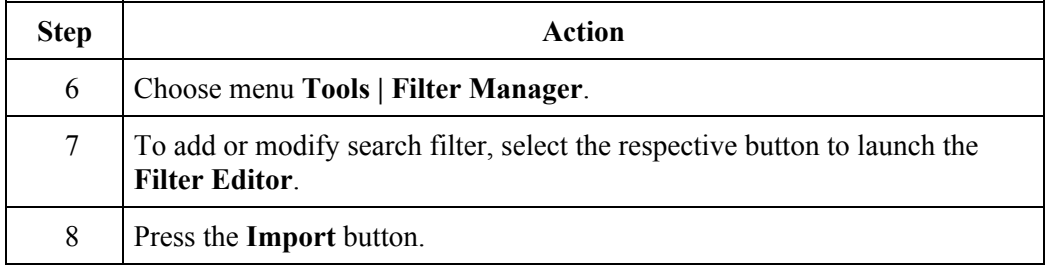

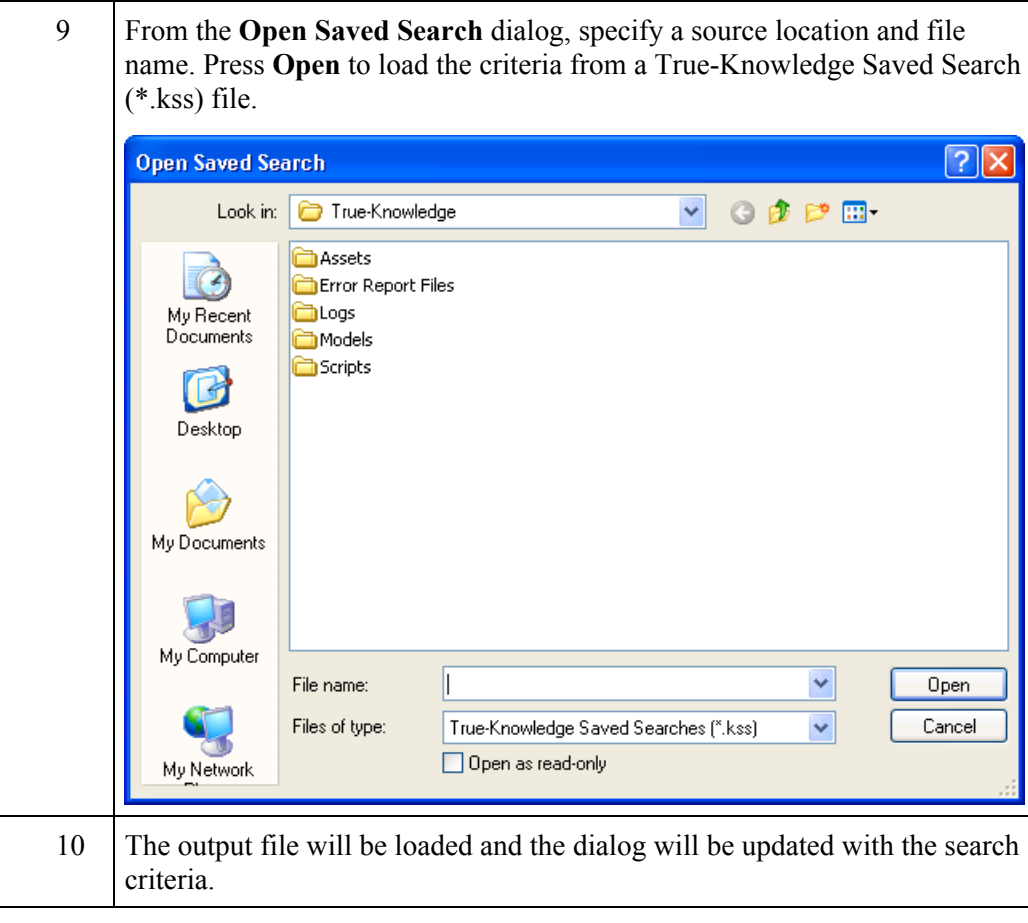

# **Printing**

**Introduction** This section explains how to print articles and article results lists.

**Print Article** Follow these steps to print an article from the Knowledge Explorer Project Folders workspace.

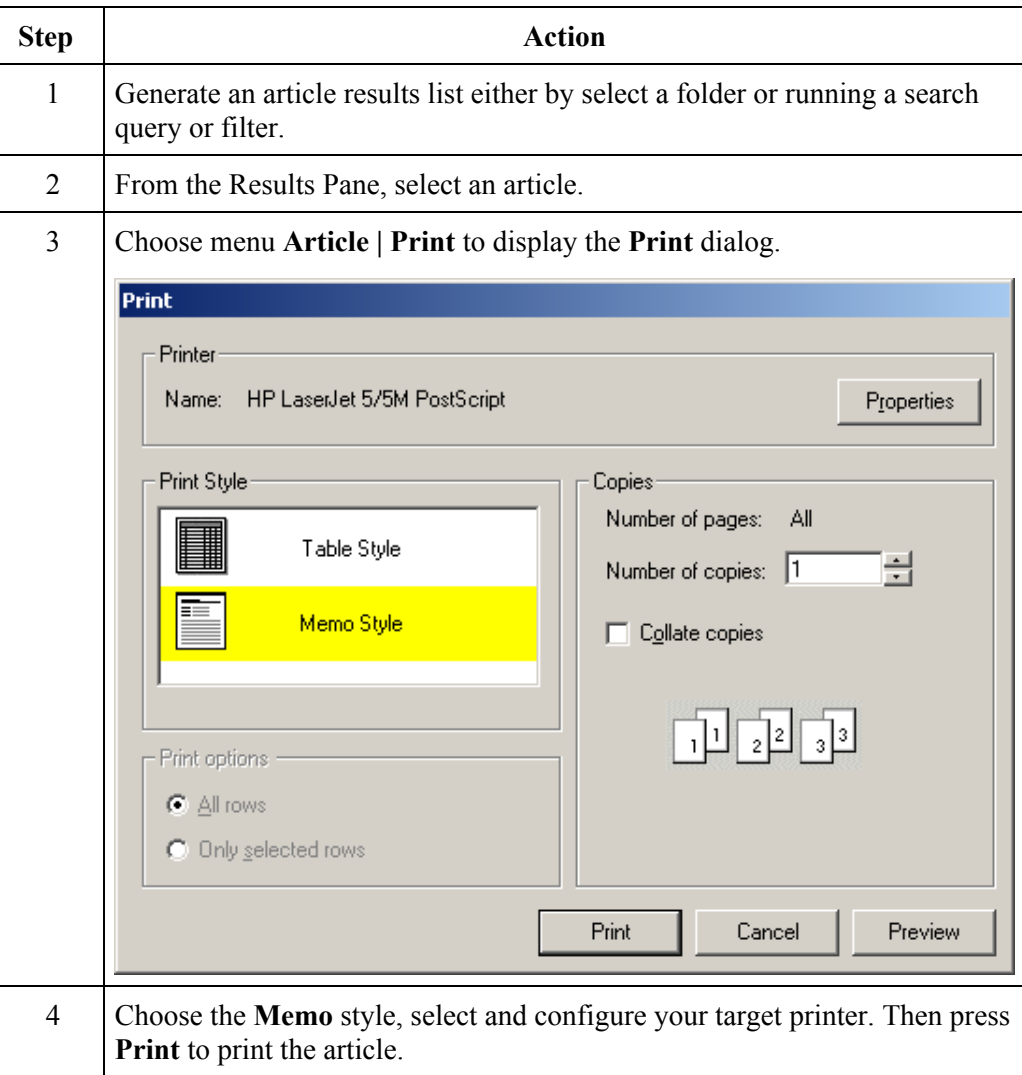

# **Print Preview** Follow these steps to display an article in print preview mode from the Knowledge

Explorer Project Folders workspace.

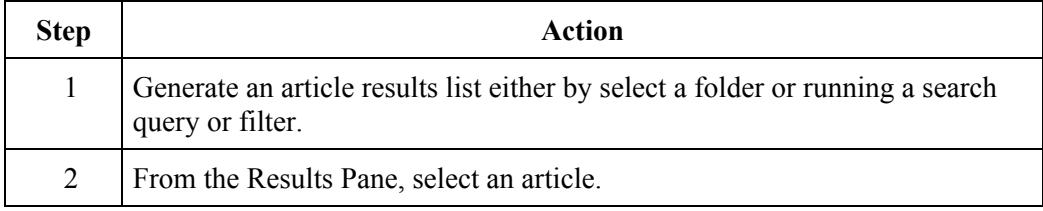

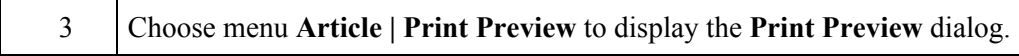

**Print Results List** Follow these steps to print the article list within the Results Pane of the Knowledge Explorer Project Folders workspace.

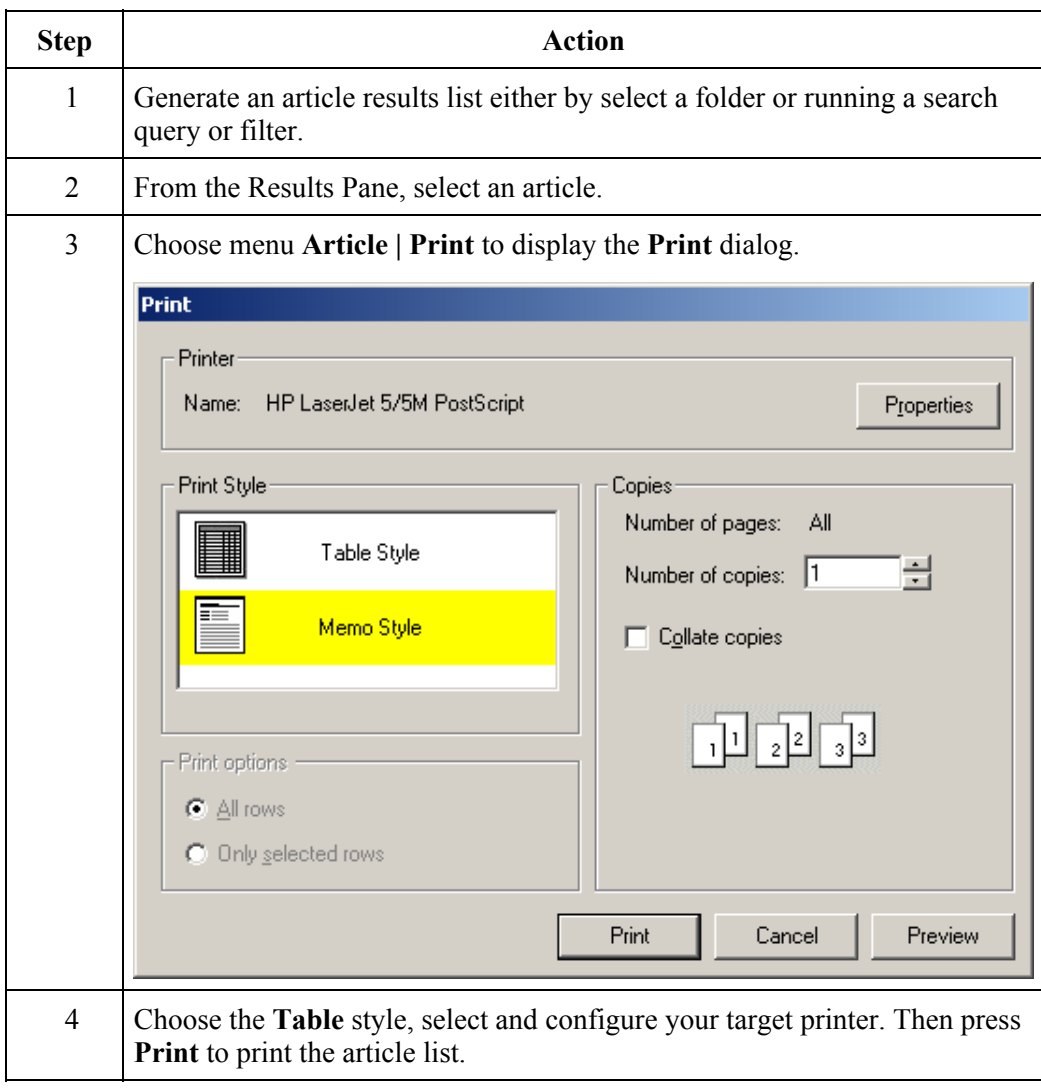

# **Sending Mail**

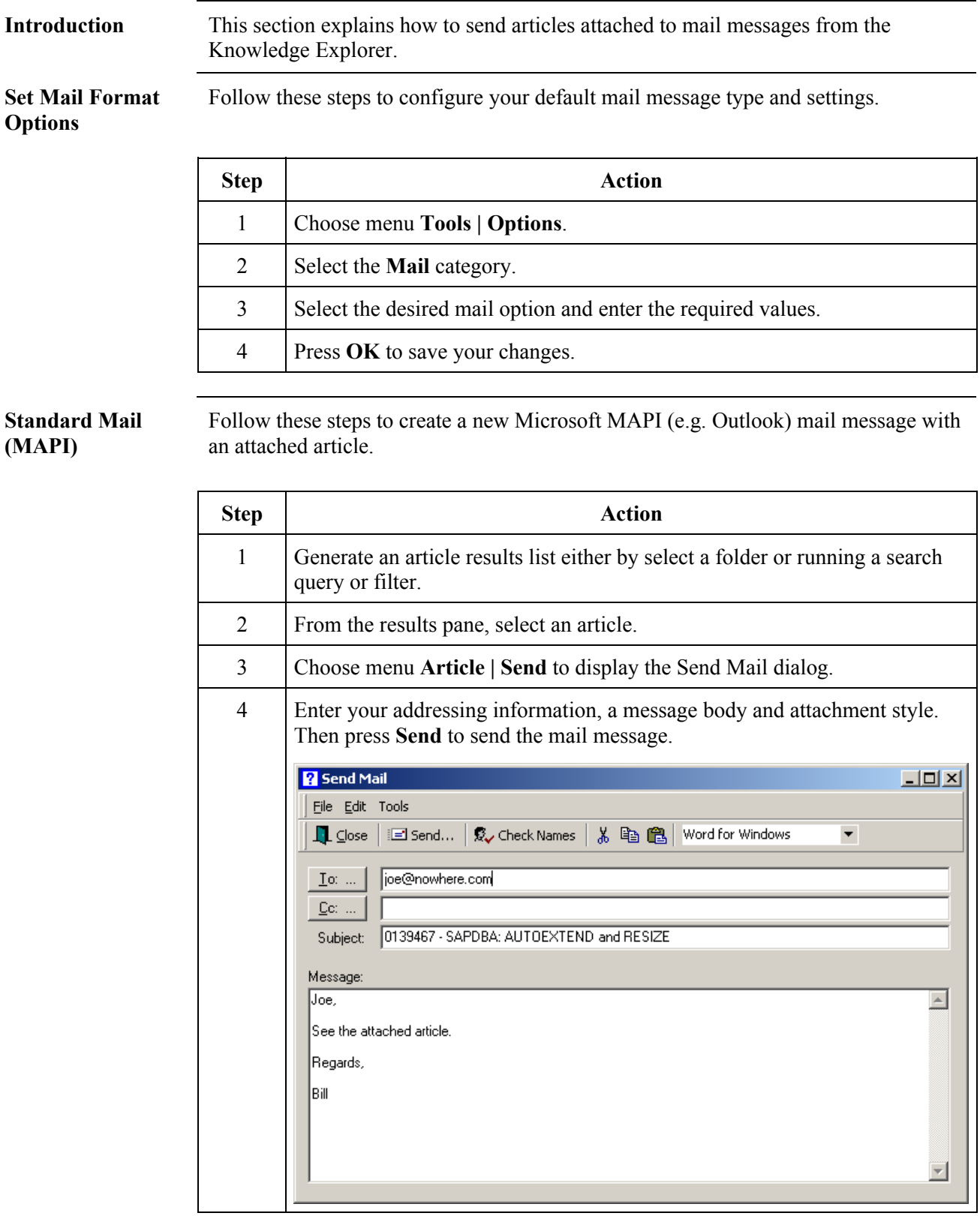

## **Internet Mail (SMTP)**

Follow these steps to create a new Internet mail message with an attached article.

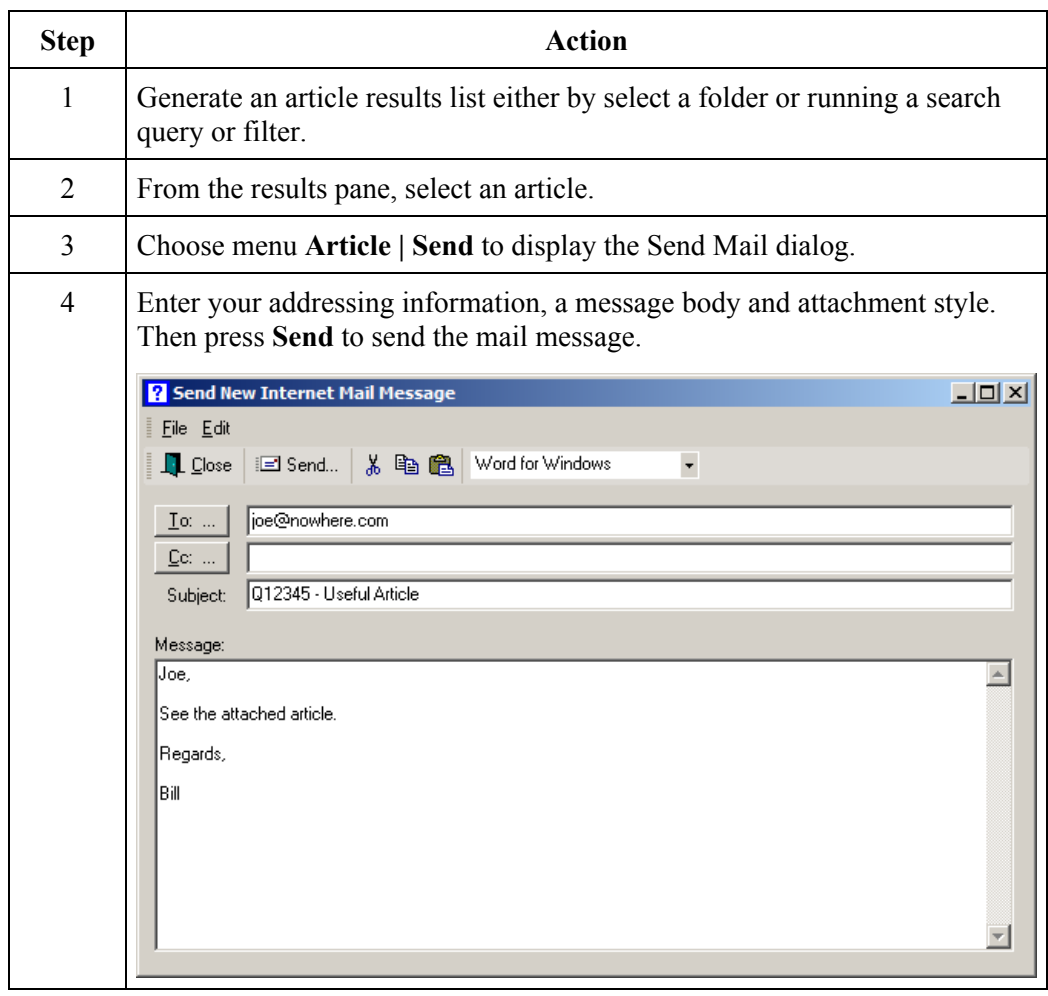

# **Import and Export Articles**

**Introduction** This section explains how to get started with the **Import and Export Wizard**.

**Export Article** Follow these steps to export an article using the **Import and Export Wizard**.

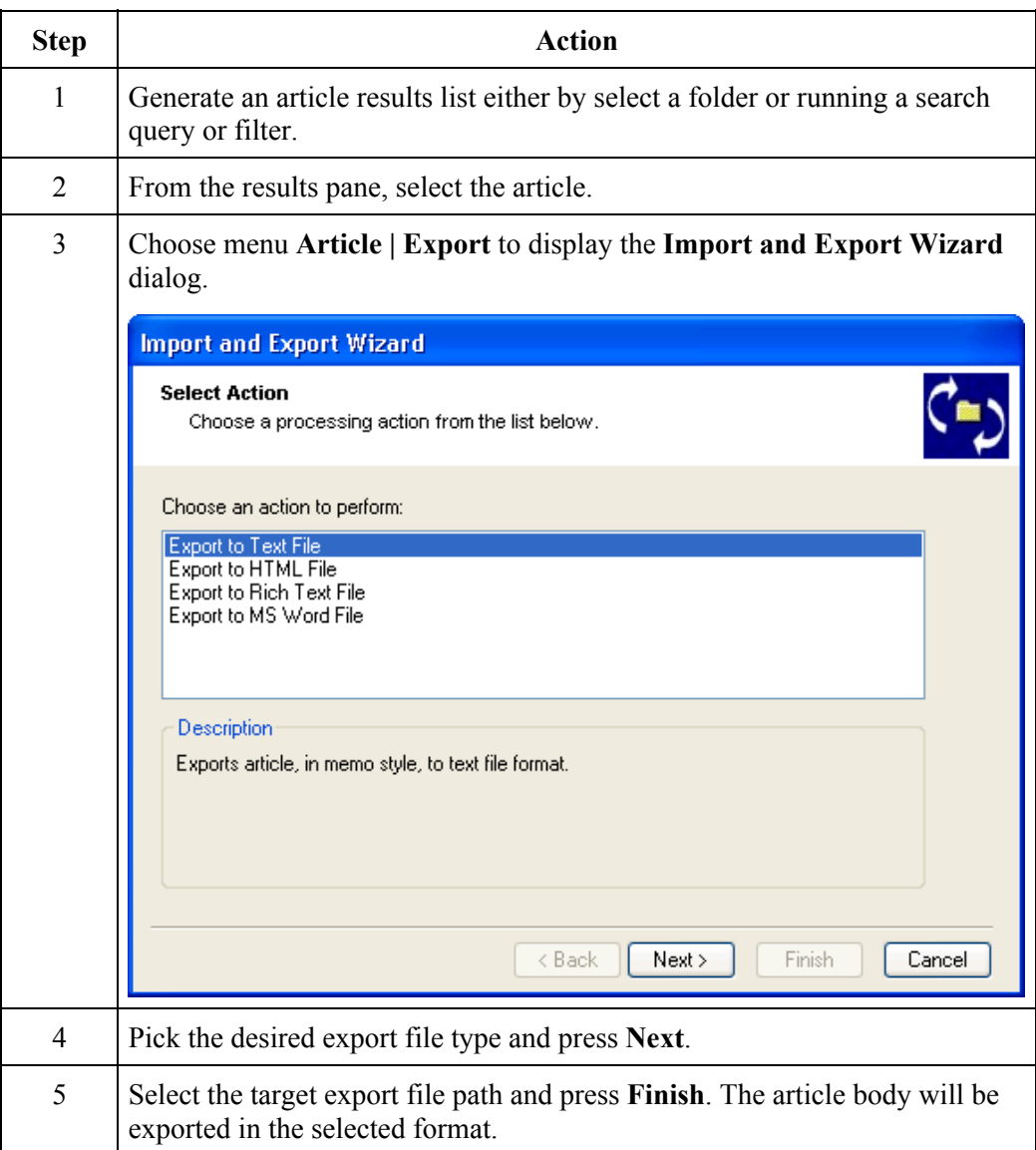

**Import Article** Follow these steps to export an article using the **Import and Export Wizard**.

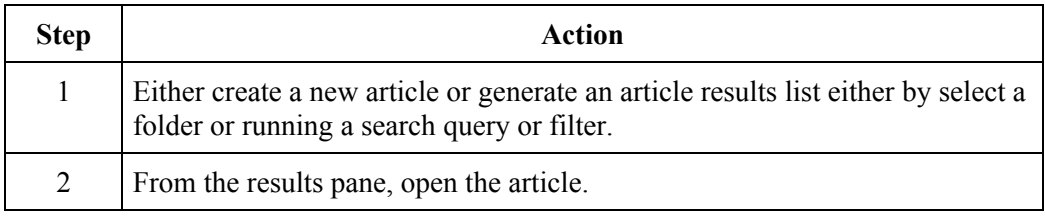

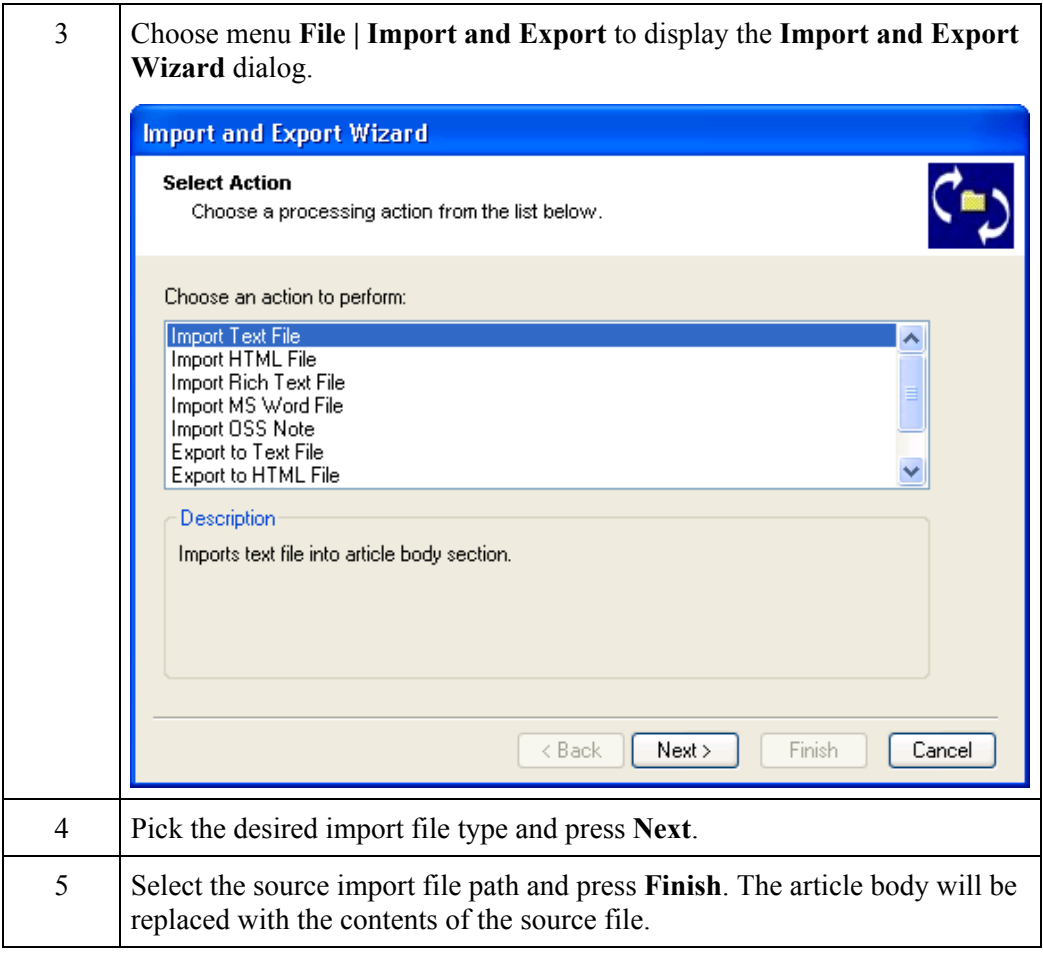

# **PART 4 – MANAGEMENT CONSOLE**

# **Management Console – Getting Started**

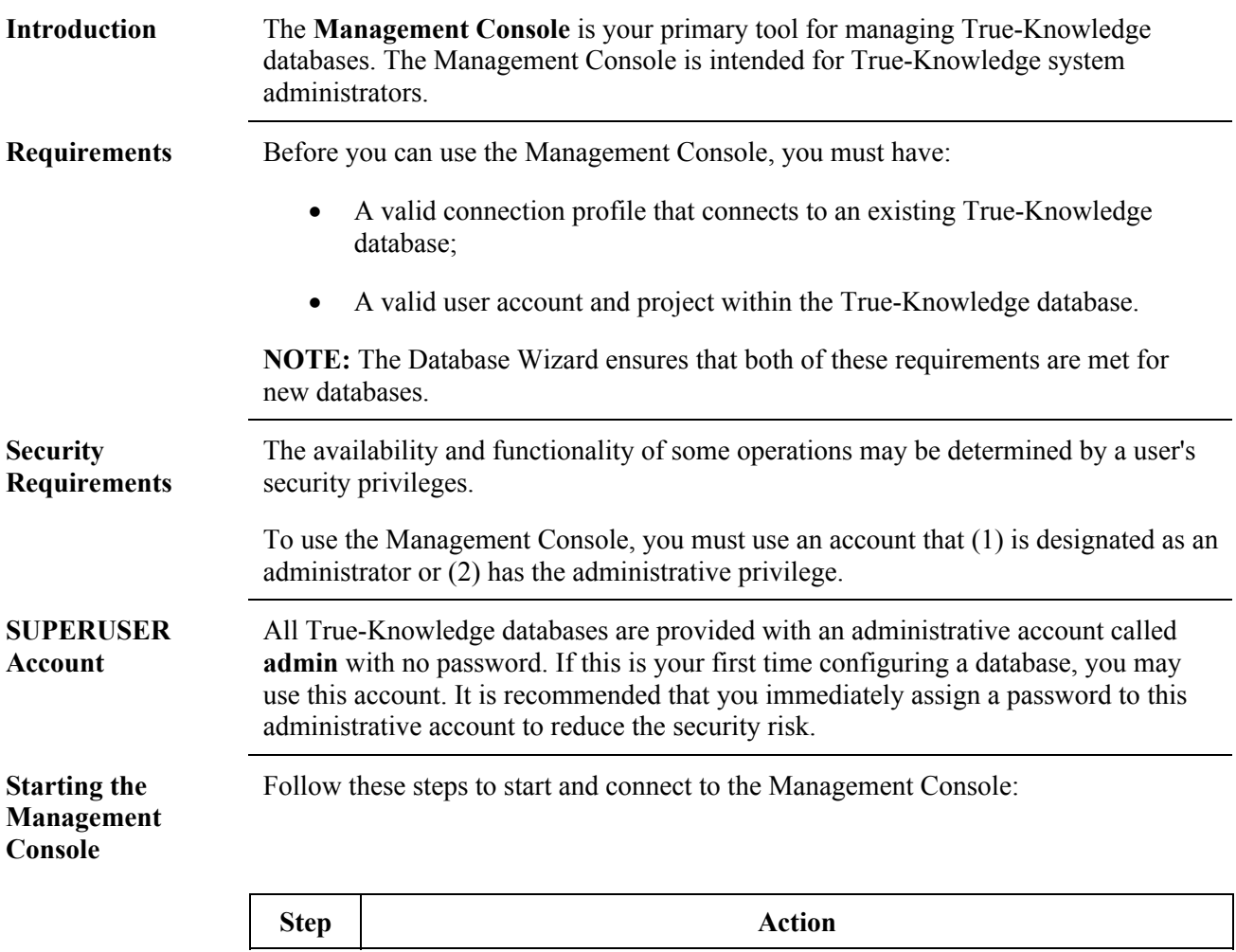

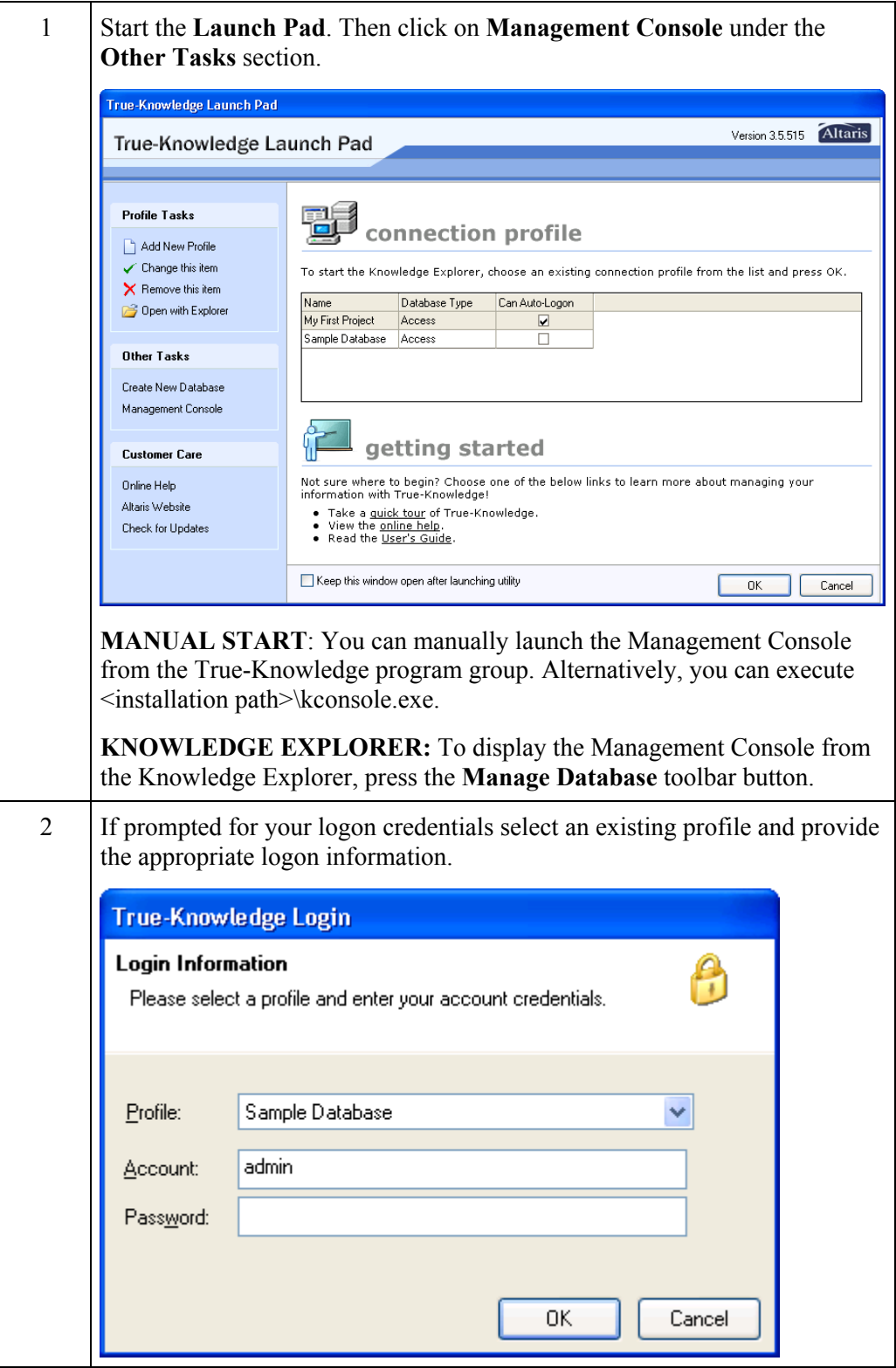

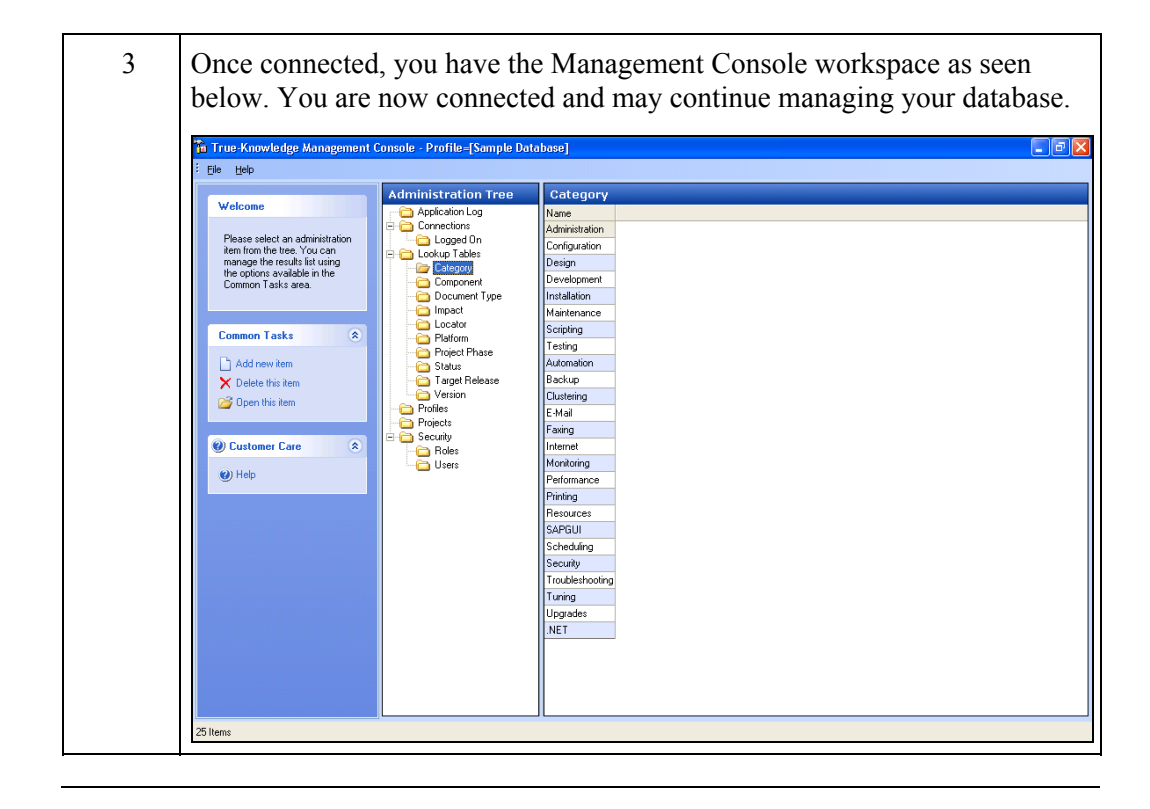

# **Management Console User Interface**

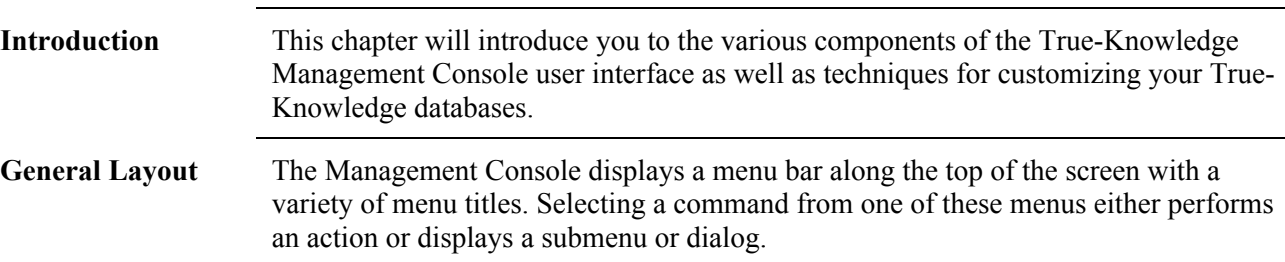

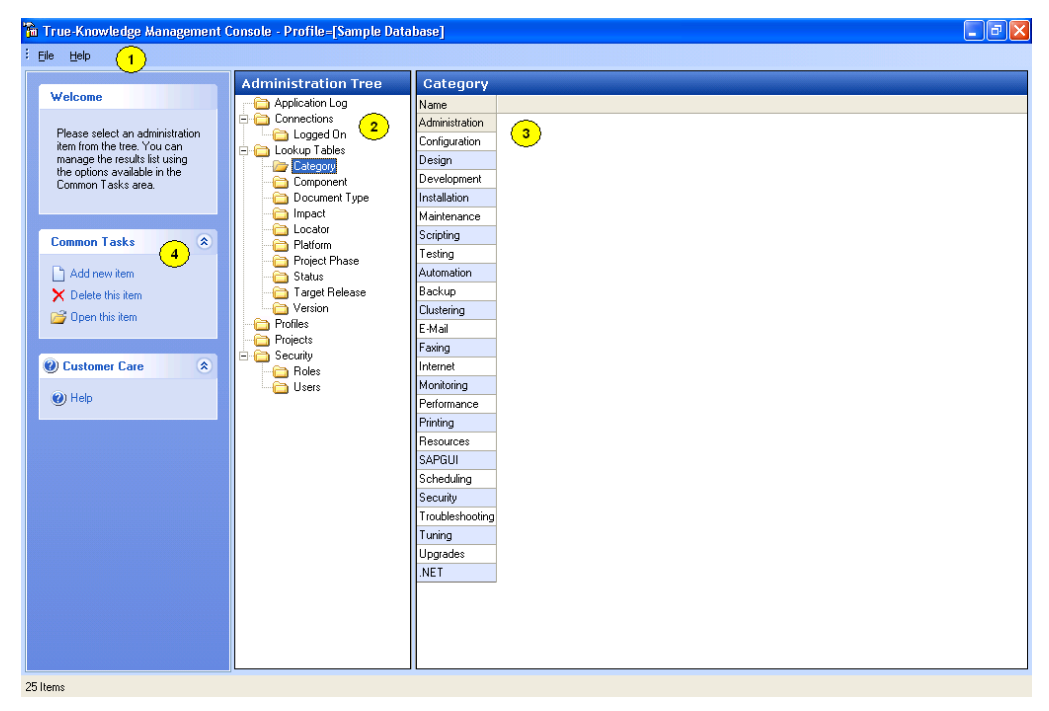

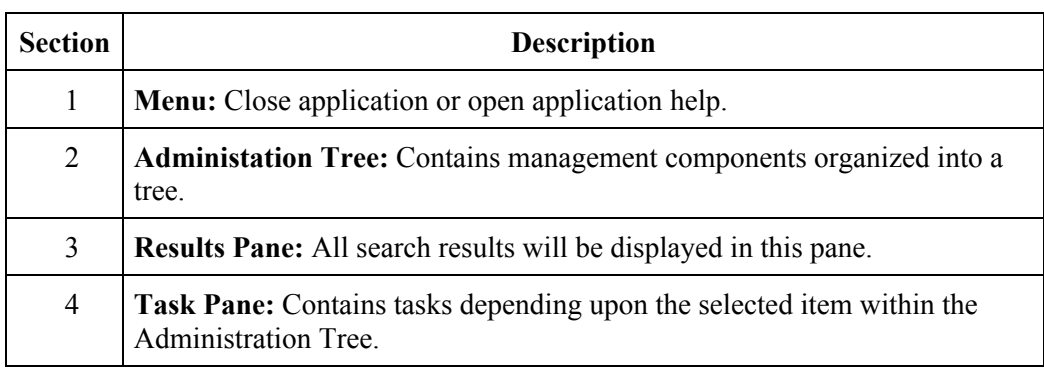
# **Managing Users**

**Introduction** This section explains how to manage user accounts from the Management Console.

Add User To create a new True-Knowledge user account:

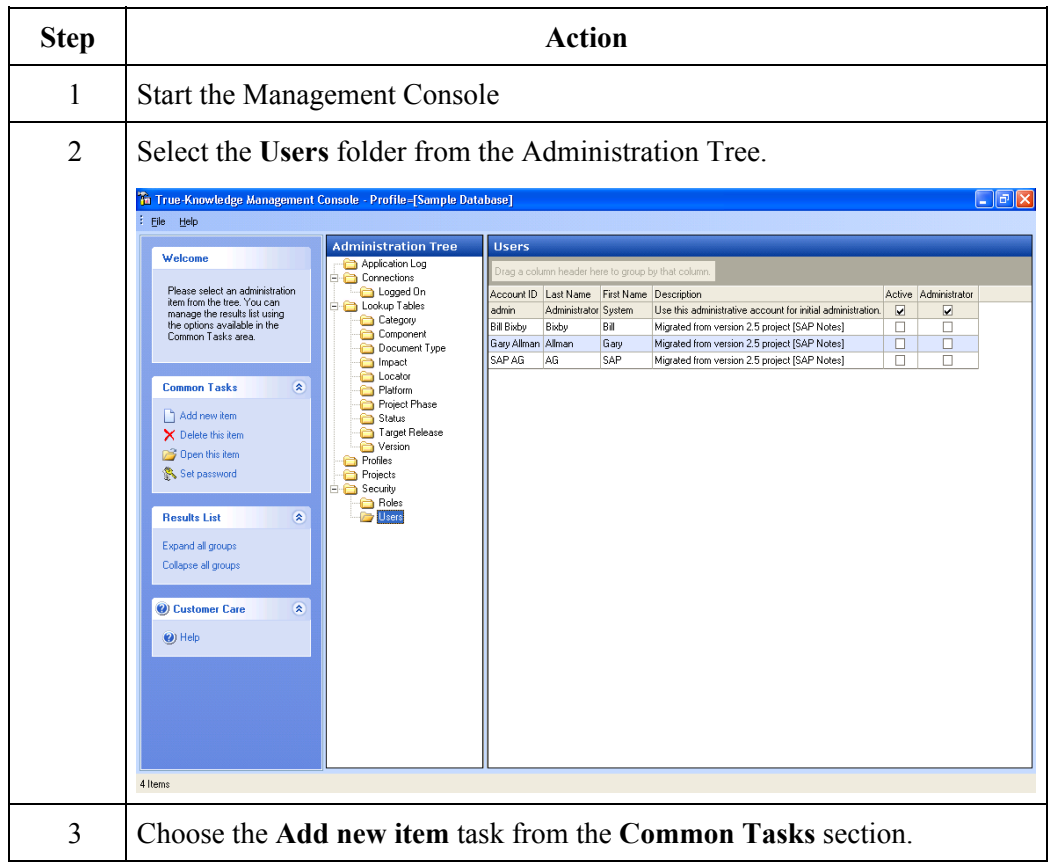

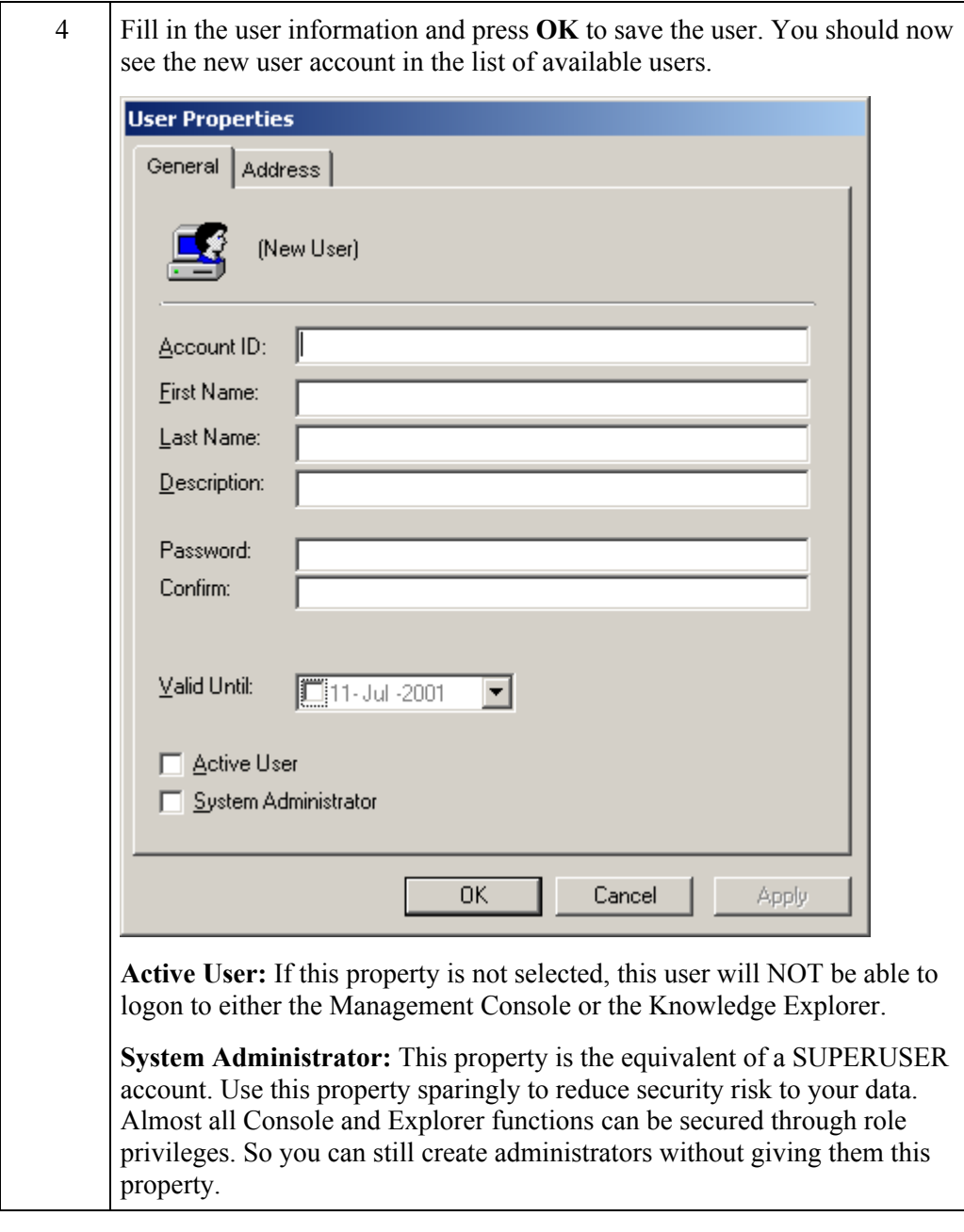

**Change User** Follow these steps to change an existing user:

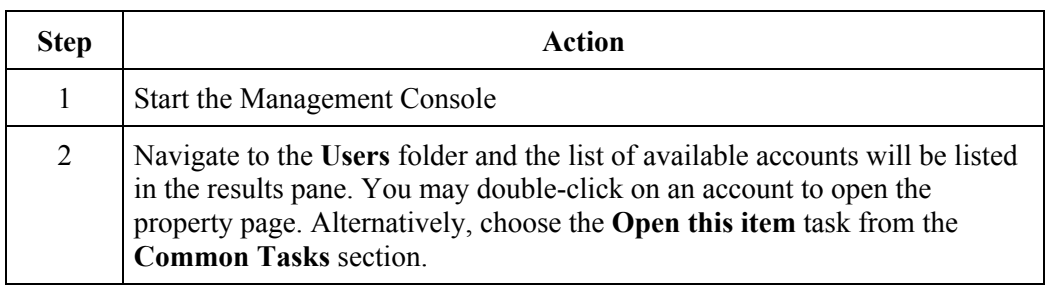

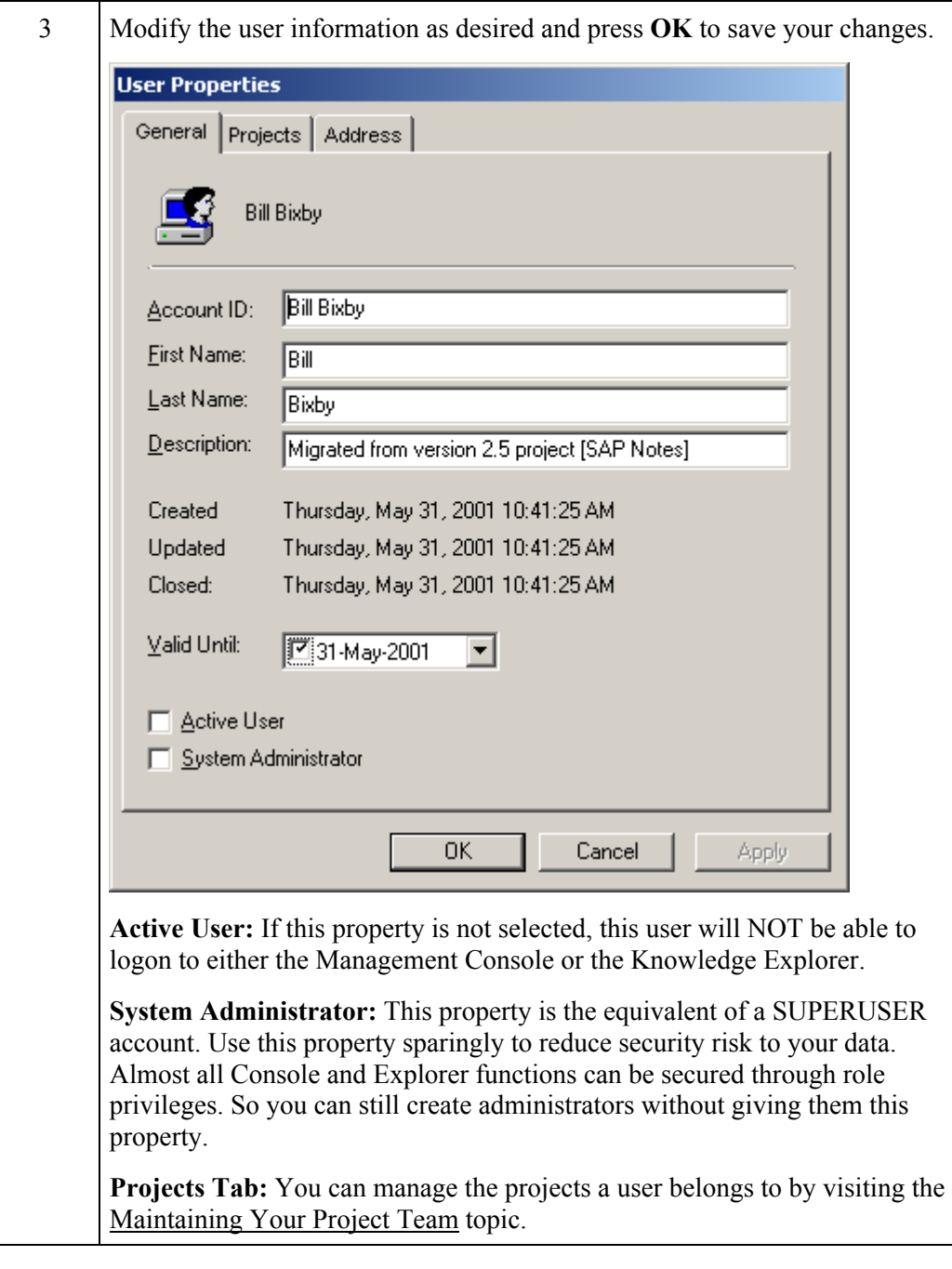

**Remove User** Follow these steps to remove an existing user:

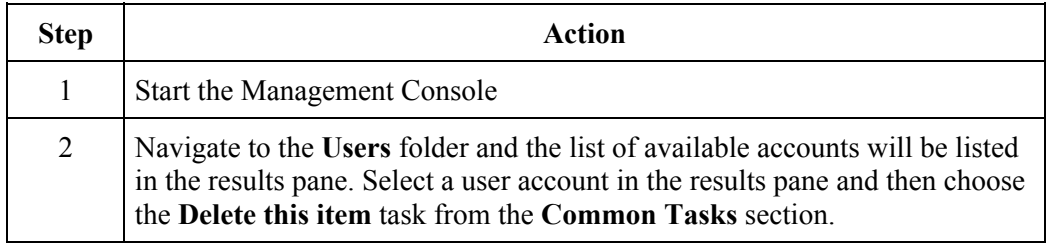

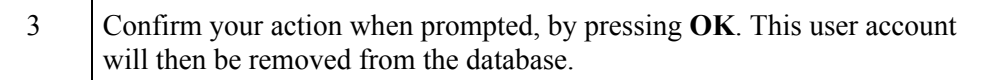

**Change User** 

Follow these steps to set or change the password for an existing user:

### **Password**

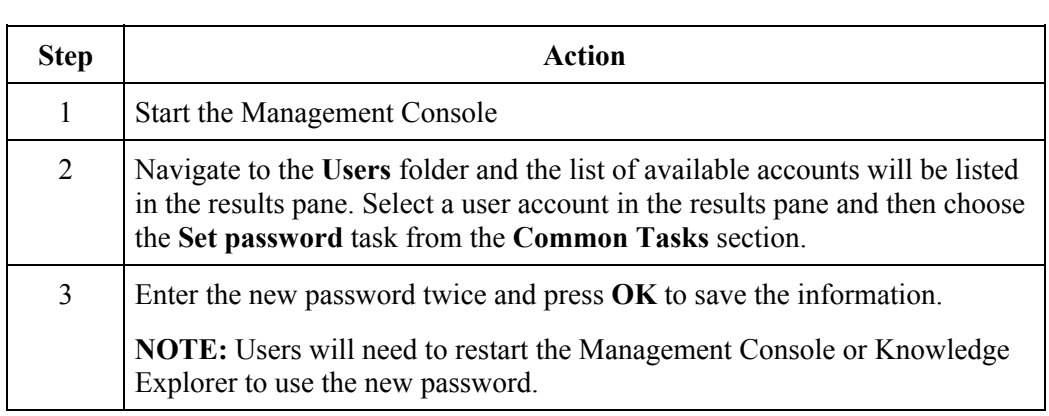

# **Managing Projects**

**Introduction** This section explains how to manage True-Knowledge projects using the Management Console.

**Add Project** Follow these steps to add a new project.

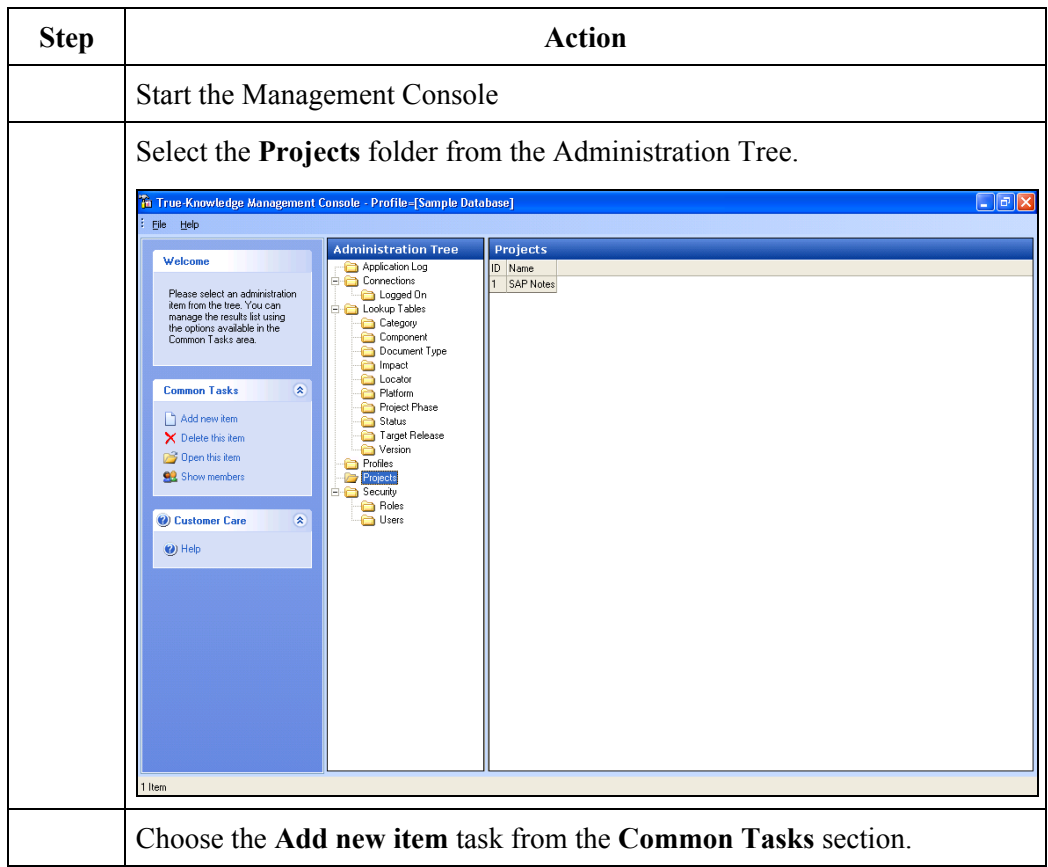

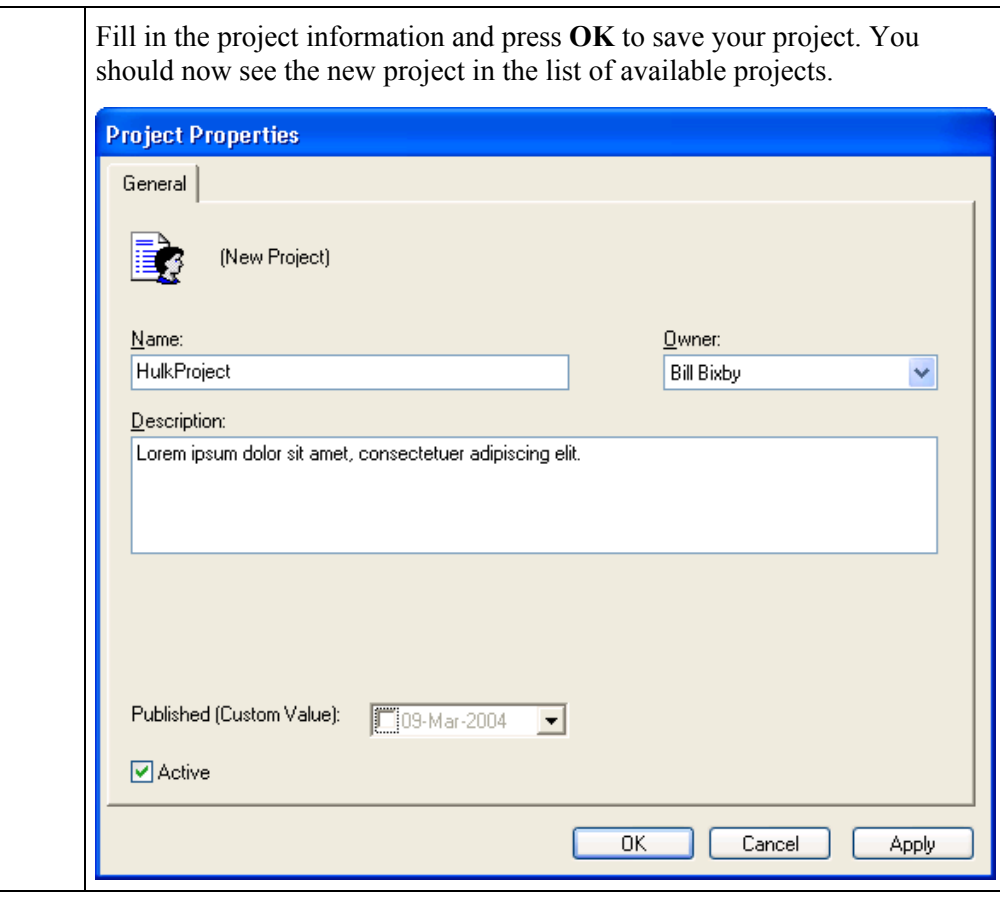

l,

**Change Project** Follow these steps to change an existing project.

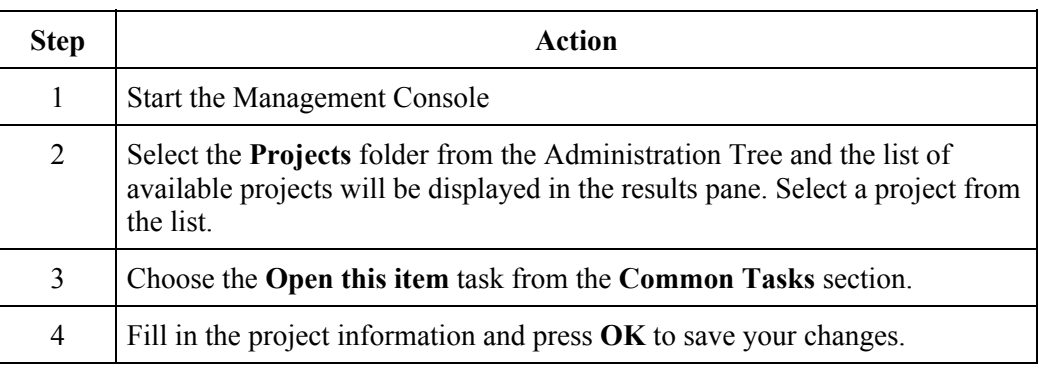

**Remove Project** Follow these steps to remove an existing project.

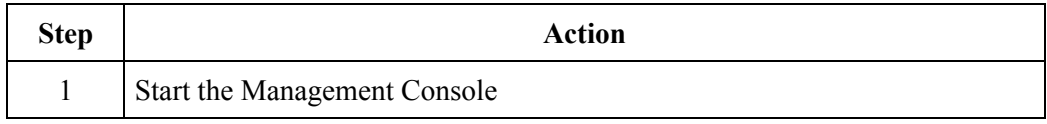

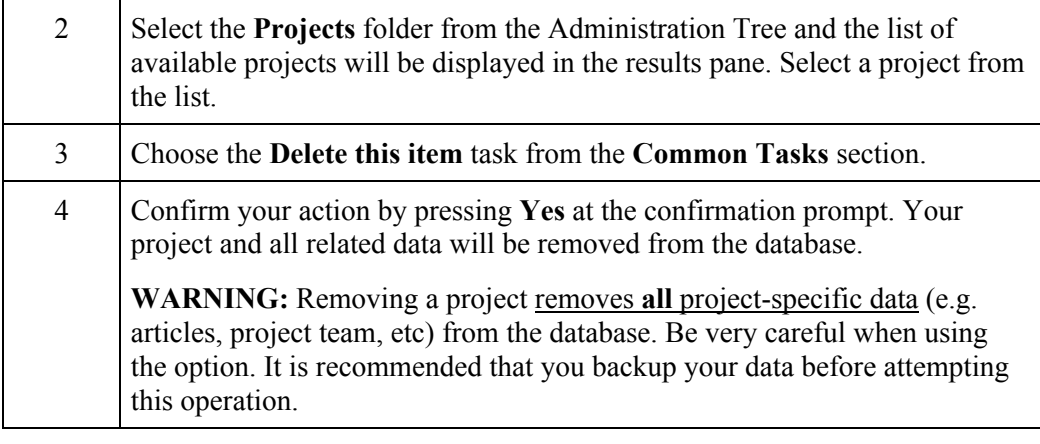

**Maintain Project Members**  Follow these steps to remove an existing project.

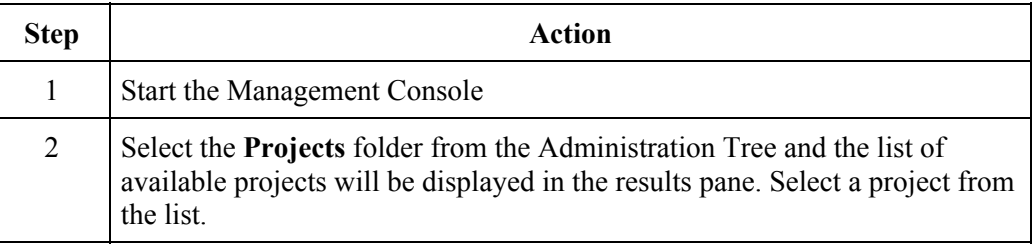

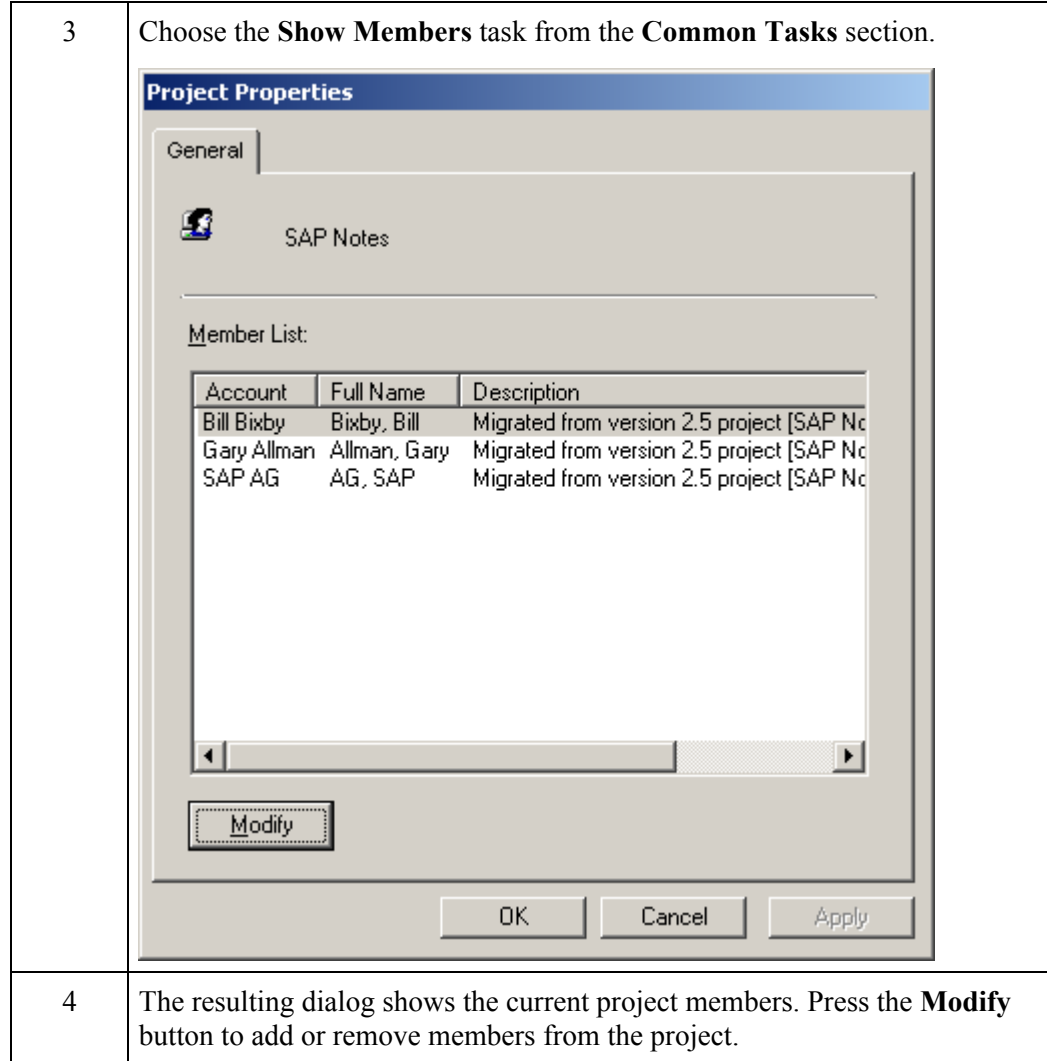

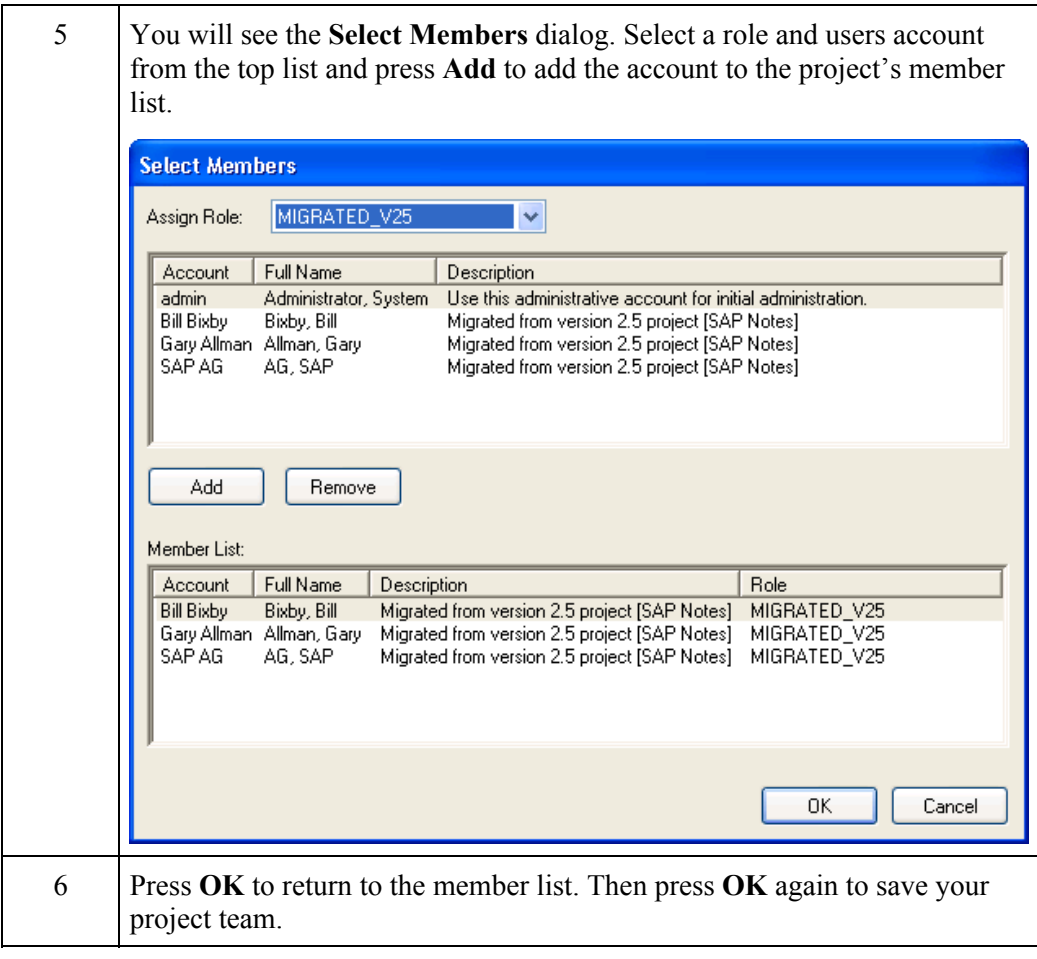

# **Managing Security Roles**

**Introduction** This section explains how to manage security roles with the True-Knowledge Management Console.

Add Role To add a new security role:

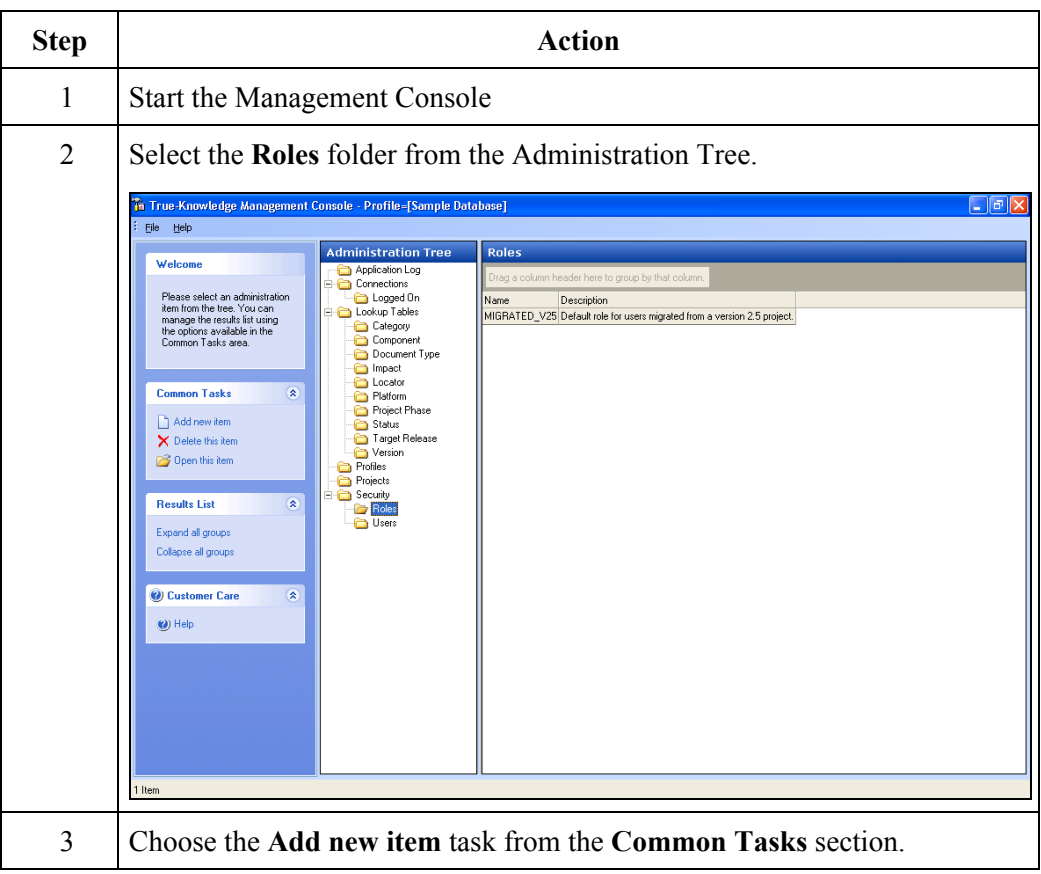

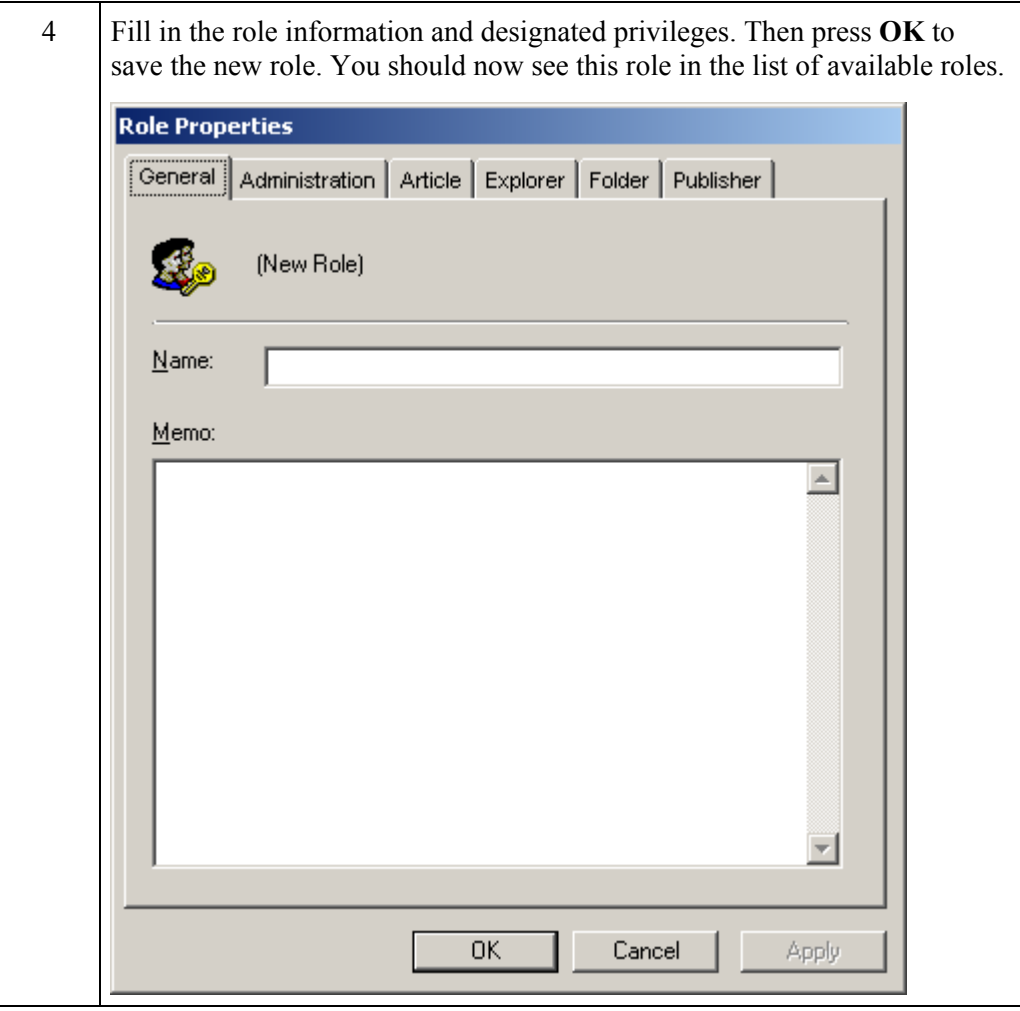

**Change Role** Follow these steps to change an existing security role.

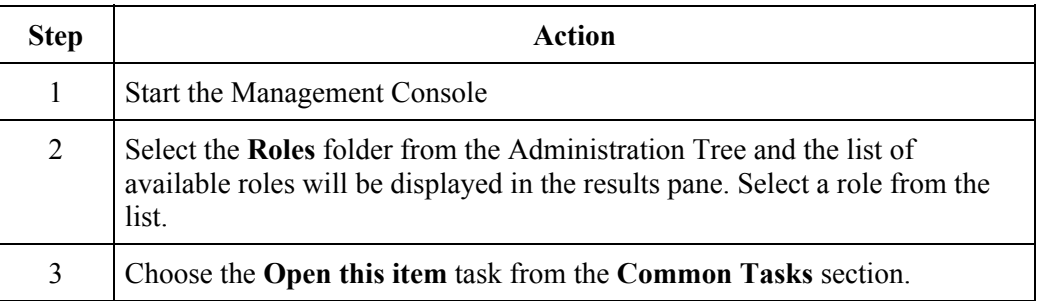

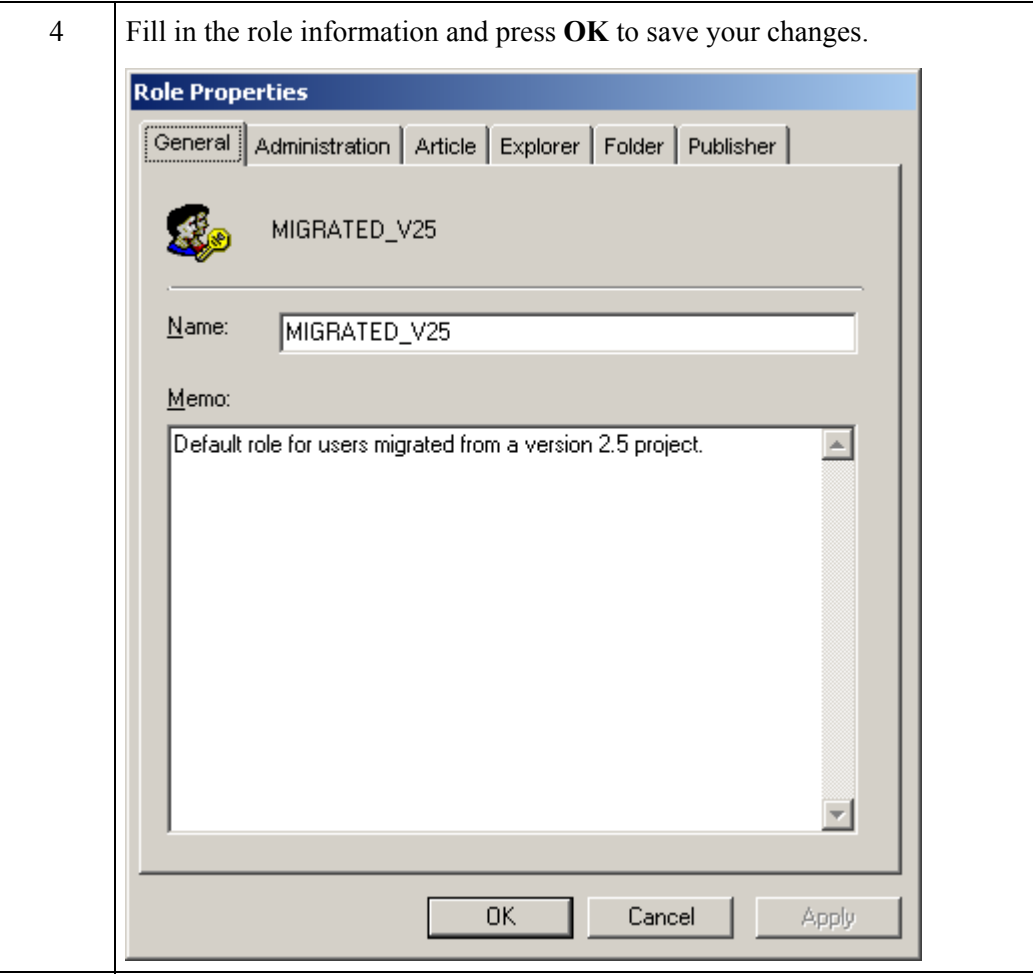

**Remove Role** Follow these steps to remove an existing security role.

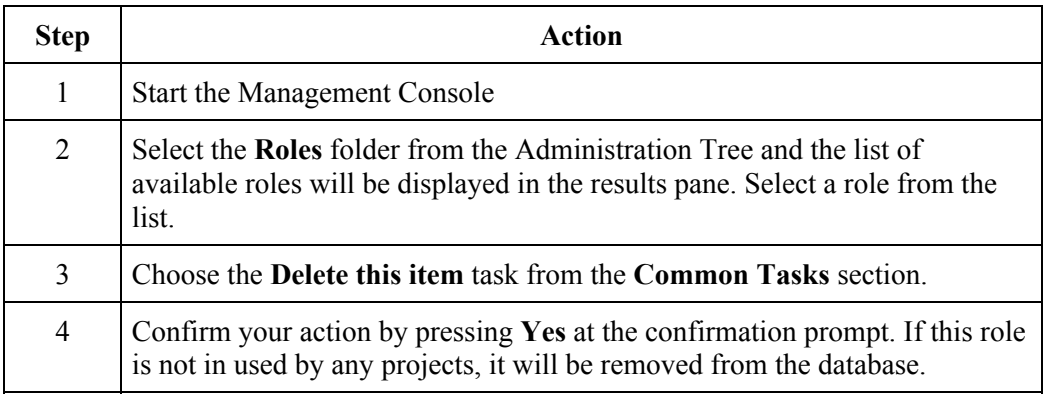

## **Managing Lookup Table Data**

**Introduction** Lookup tables contain the data that appear in the various drop-down lists within the Article Editor. There lookup values include the following article property types:

- Categories
- Components
- Document Types
- Impact
- Locator Codes
- Platforms
- Project Phases
- Status
- Target Releases
- Versions

This section explains how to manage lookup table data using the Management Console.

**Add Lookup Value** Follow these steps to add a new lookup value to a lookup table.

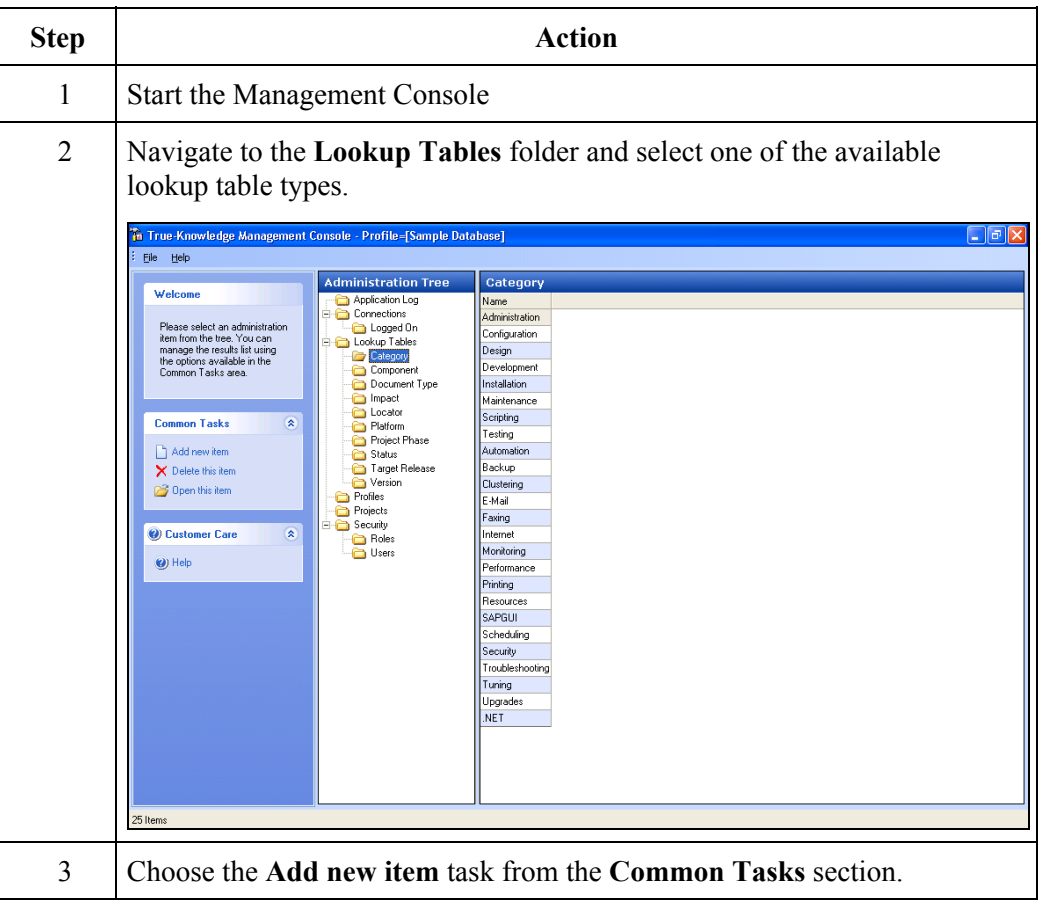

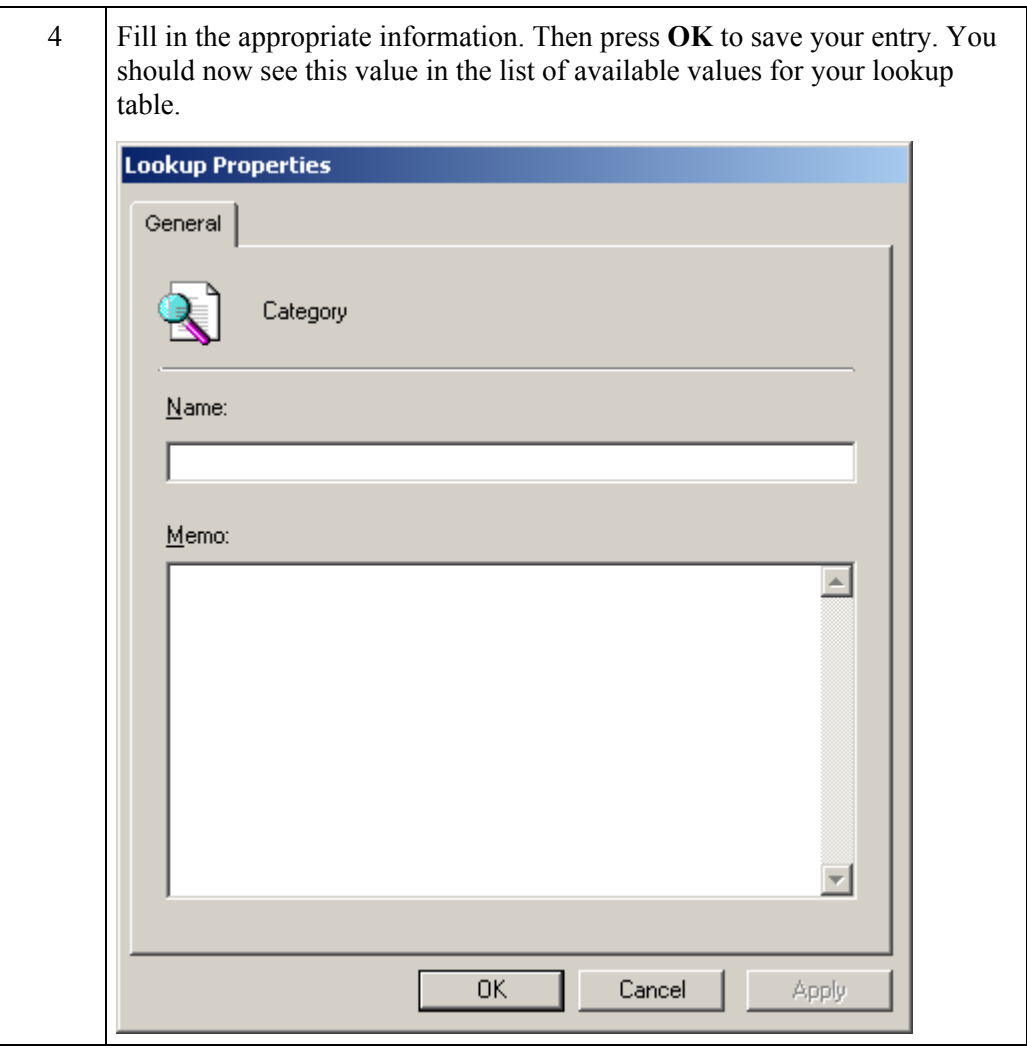

**Change Lookup Value**  Follow these steps to change an existing lookup value within a lookup table.

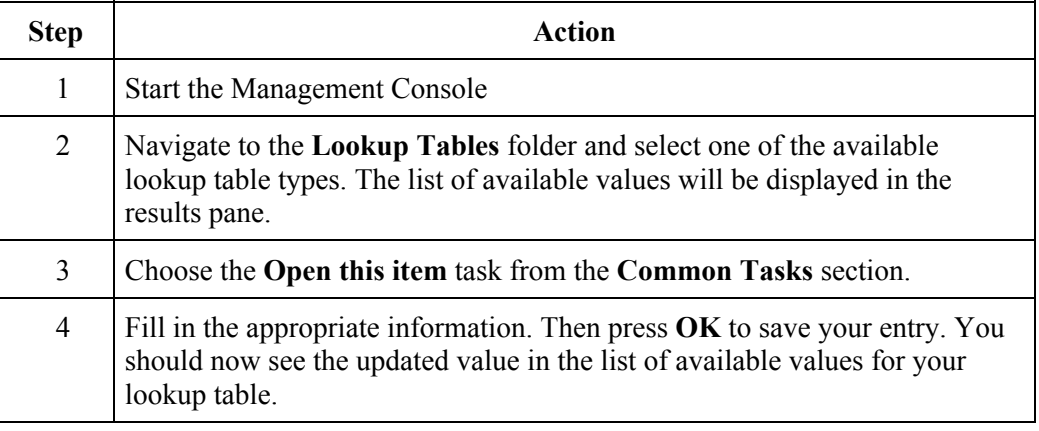

**Remove Lookup Value**  Follow these steps to remove an existing lookup value from a lookup table.

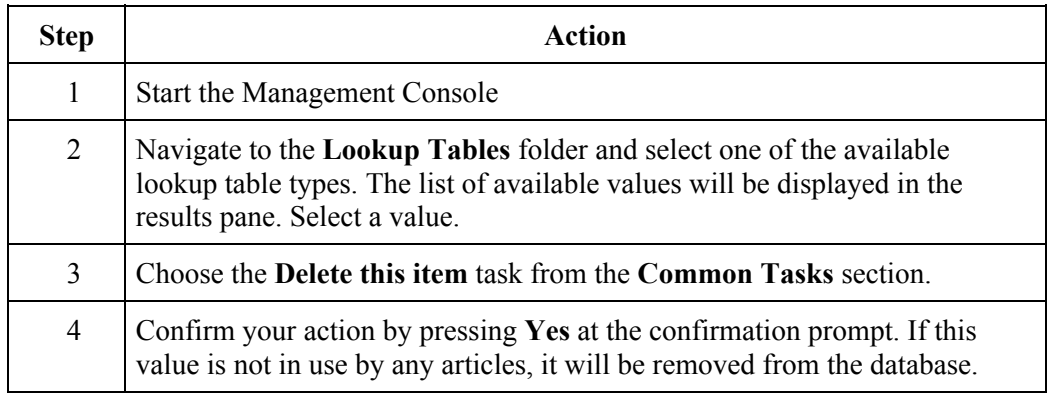

## **Other Activities**

**Who's Logged On?** Follow these steps to display a list of users that are logged onto a True-Knowledge database.

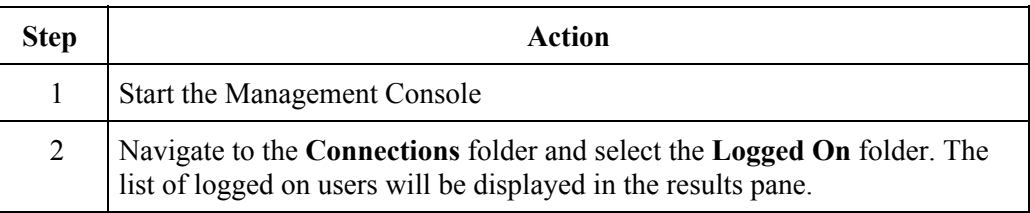

### **View Application Log**

Follow these steps to view the application log events for an existing True-Knowledge database:

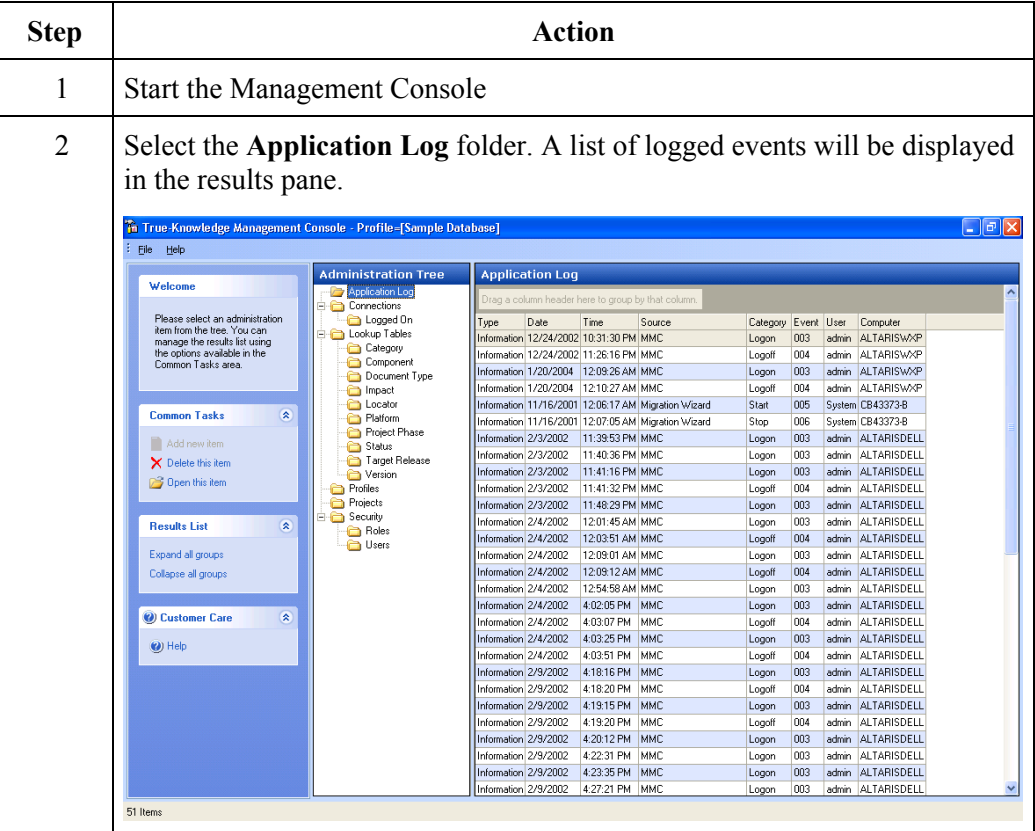

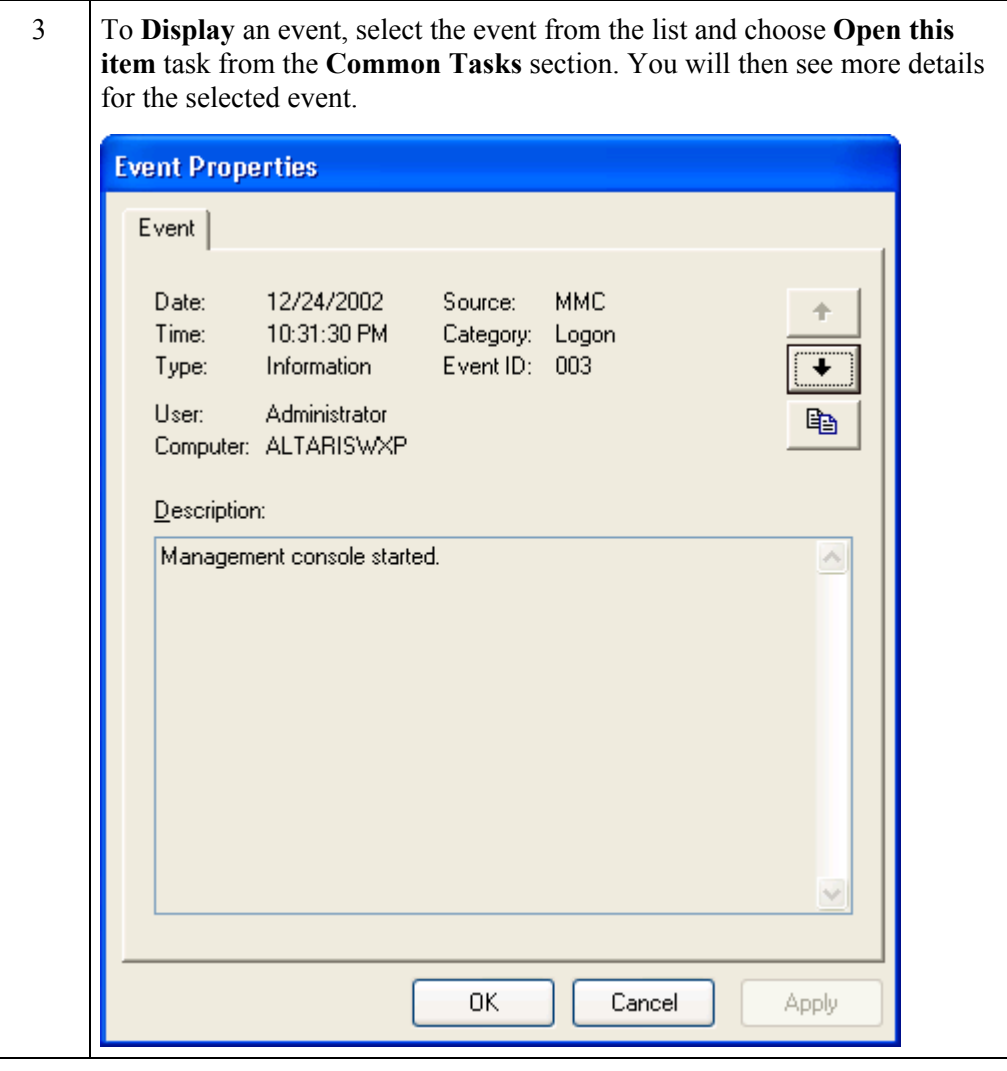

**Remove Application Log Entry** 

Knowledge database:

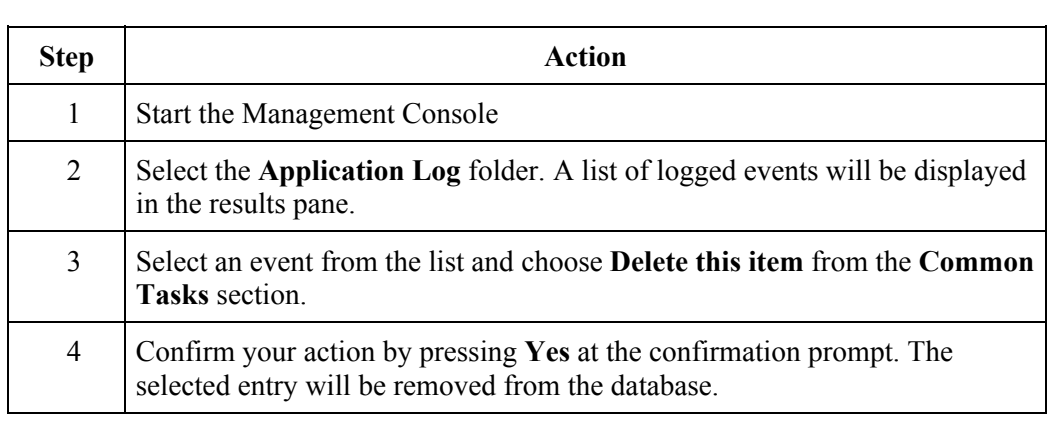

Follow these steps toremove an application log event from an existing True-

# **PART 5 – ADDITIONAL TOOLS**

# **Using the Jet Compact & Repair Wizard**

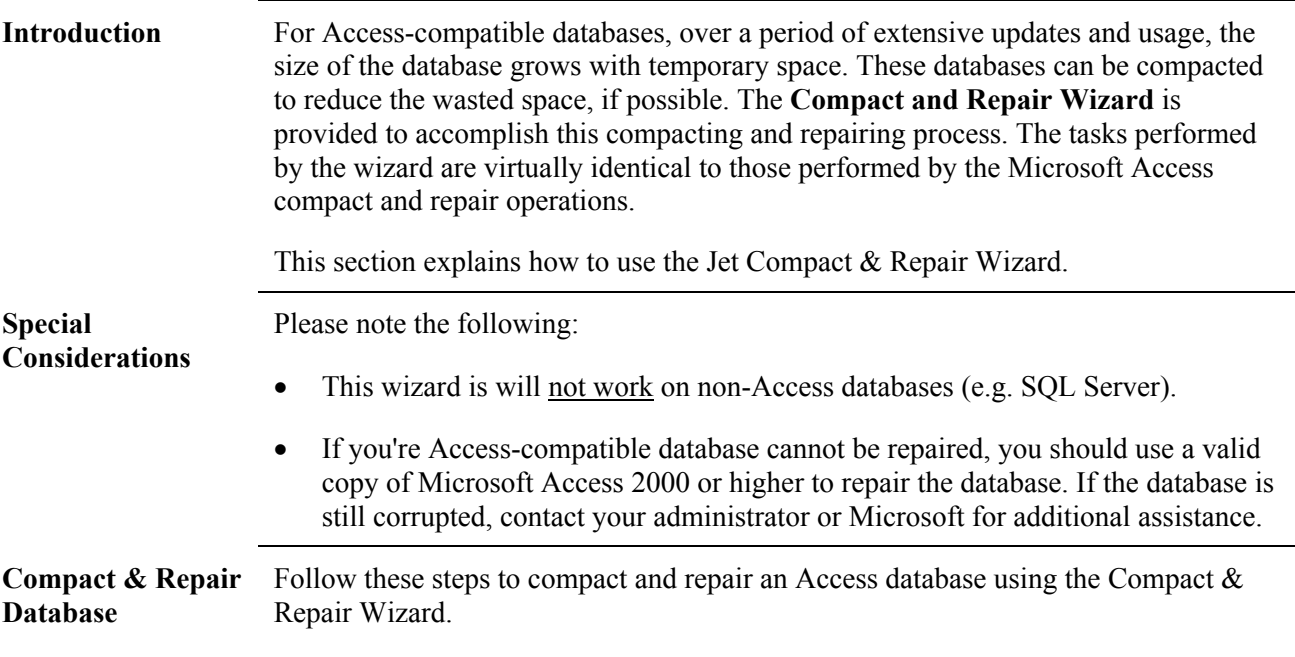

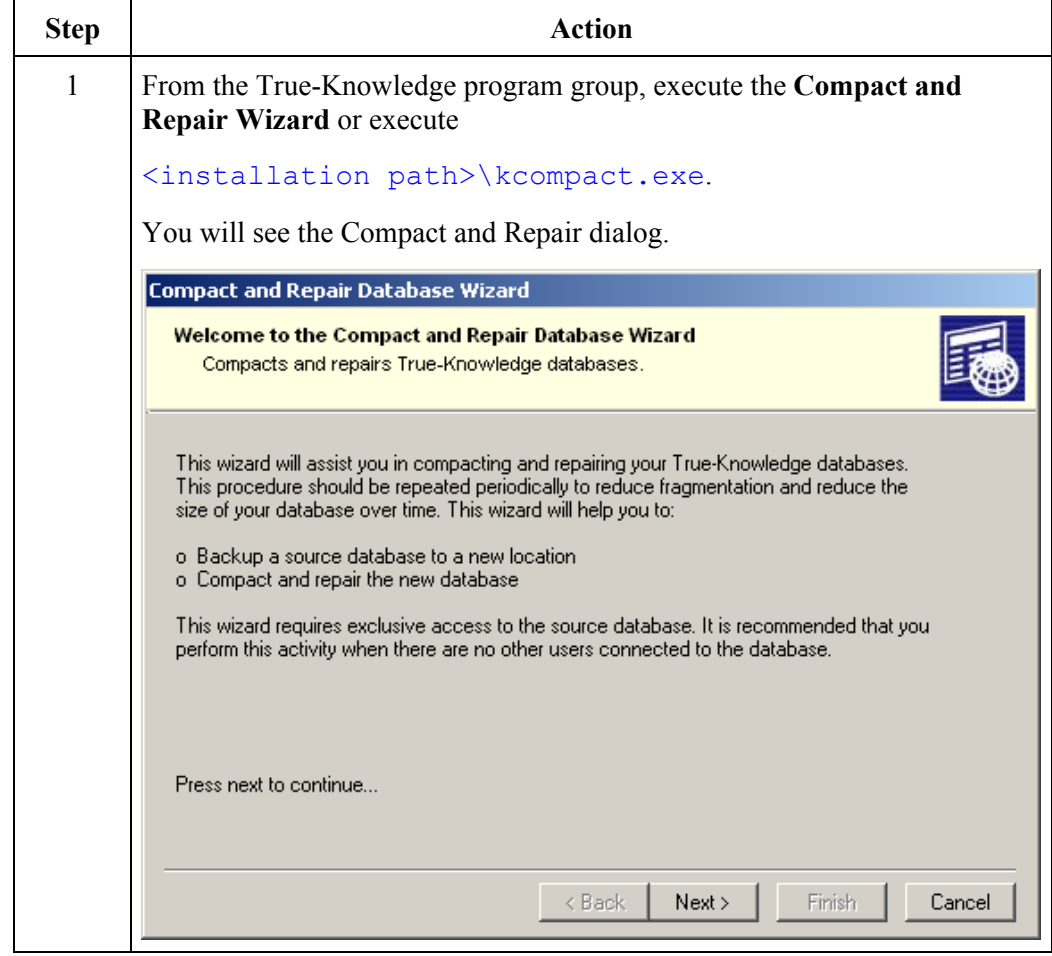

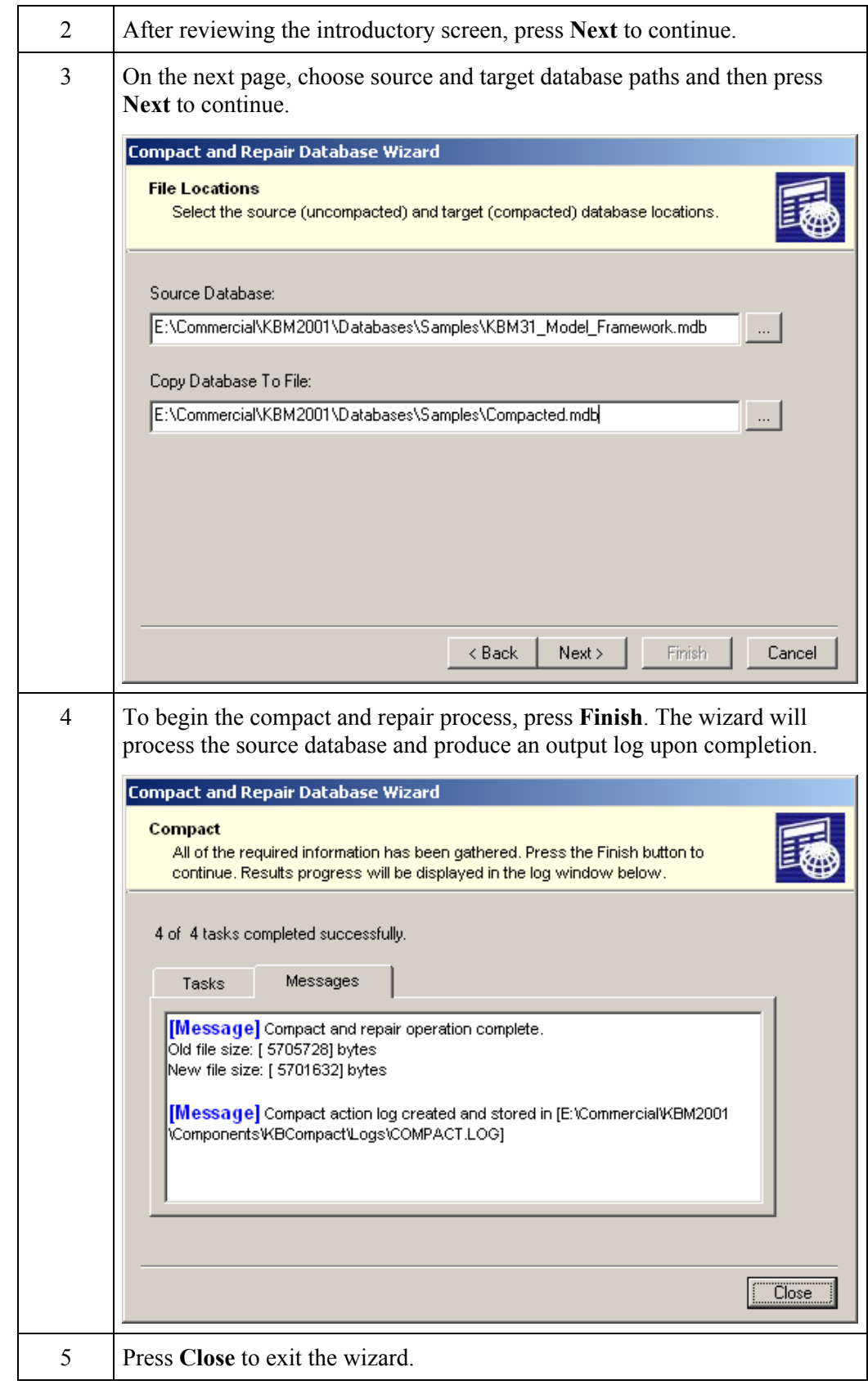

# **Using the Publisher for HTML Help**

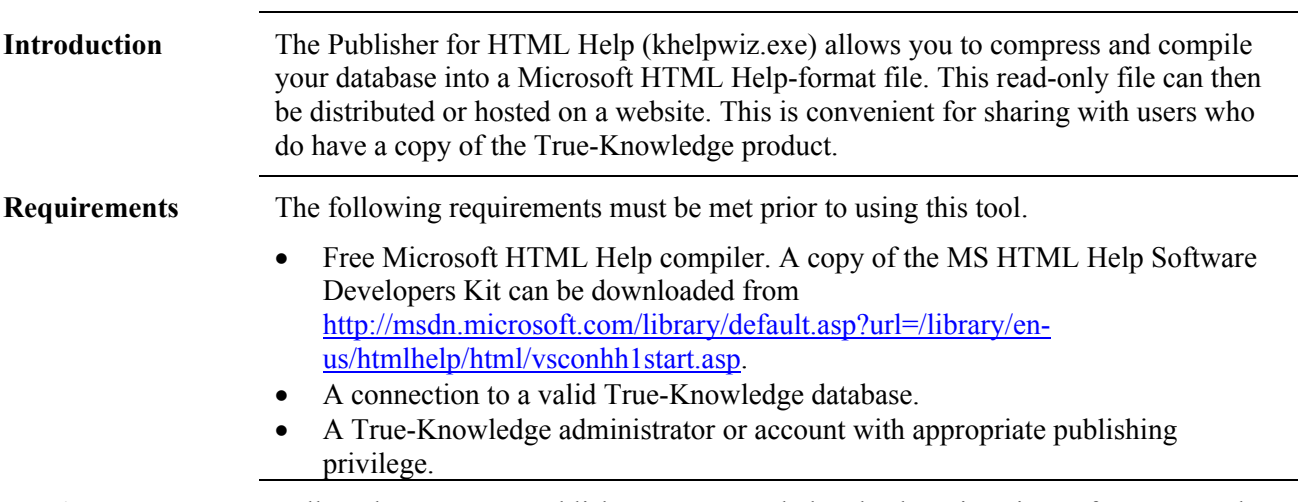

**Publish a Database** Follow these steps to publish a True-Knowledge database in Microsoft HTML Help format.

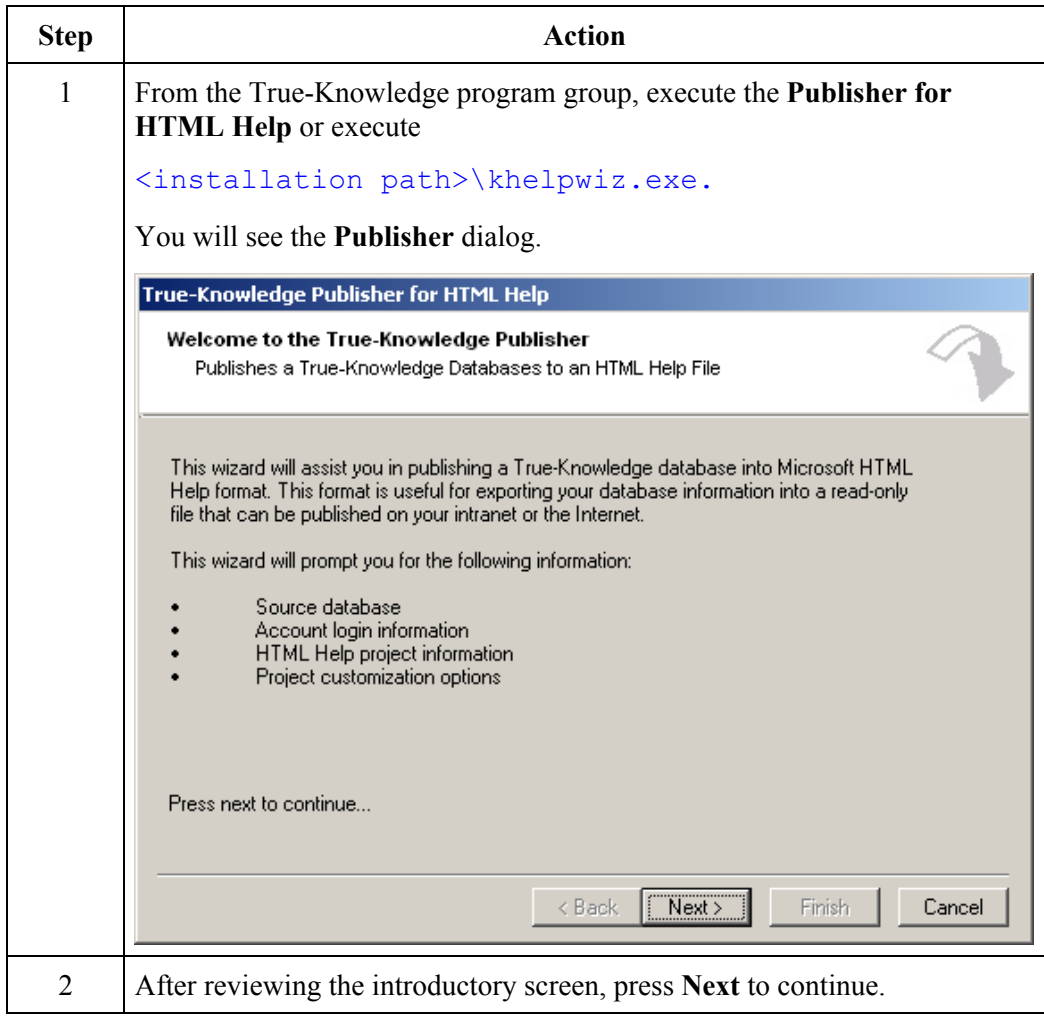

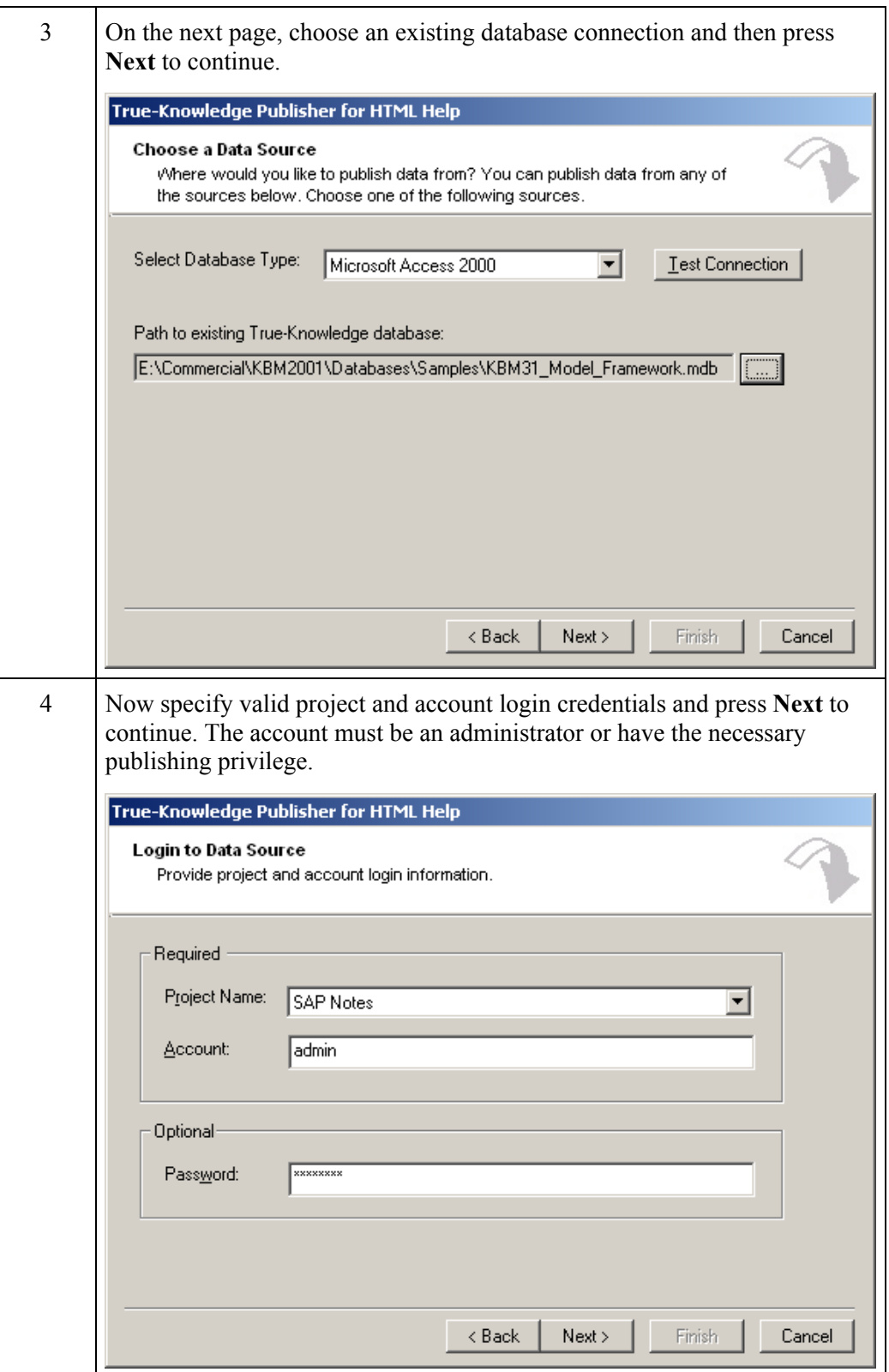

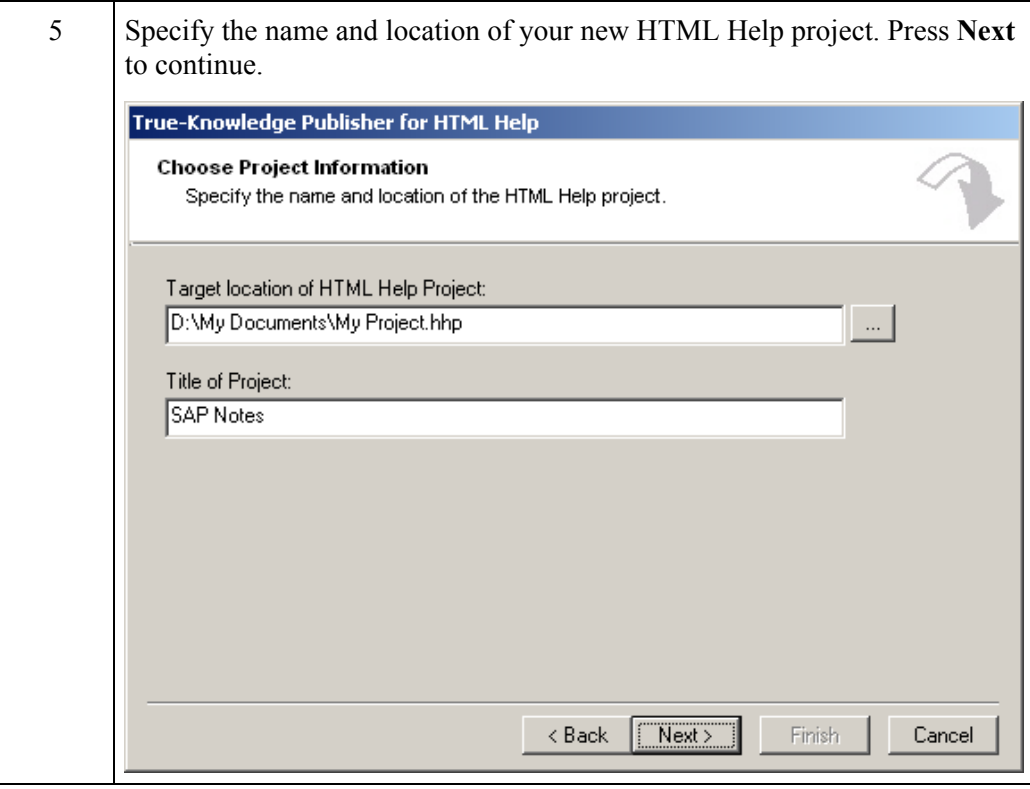

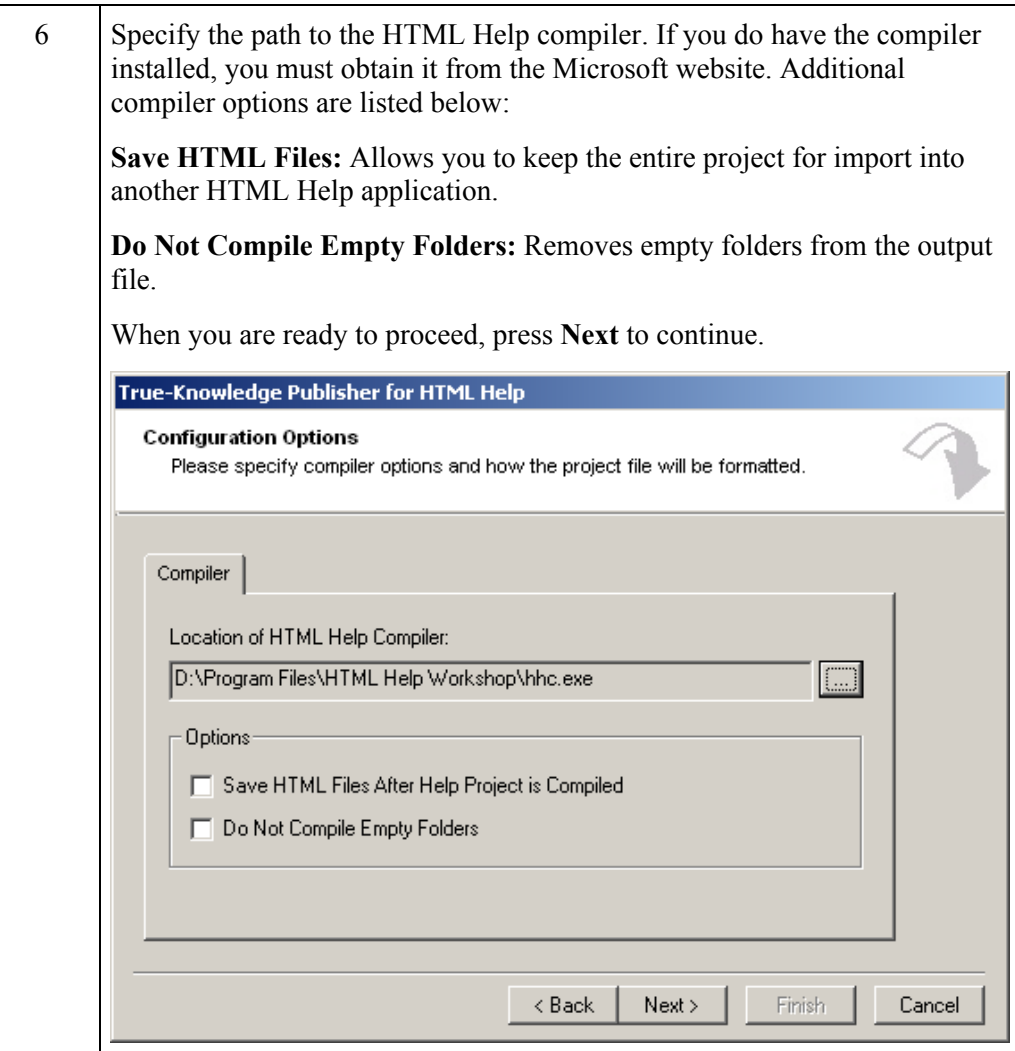

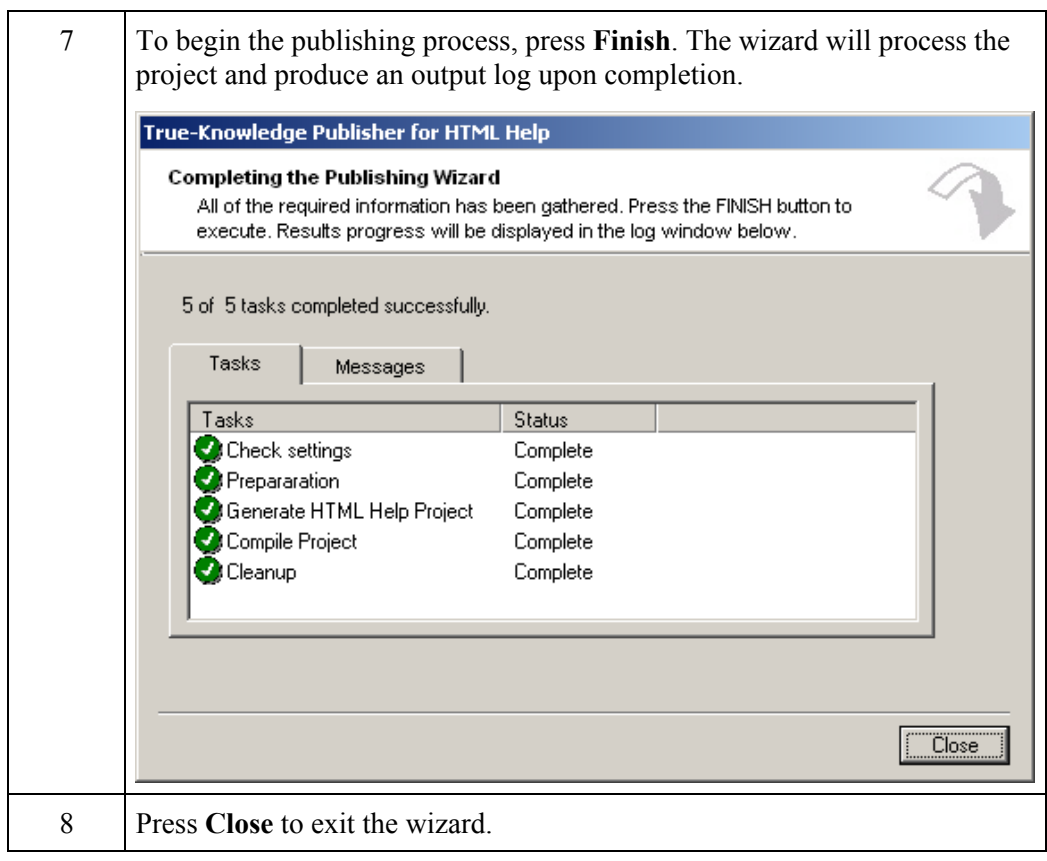

# **Replicating & Synchronizing Databases**

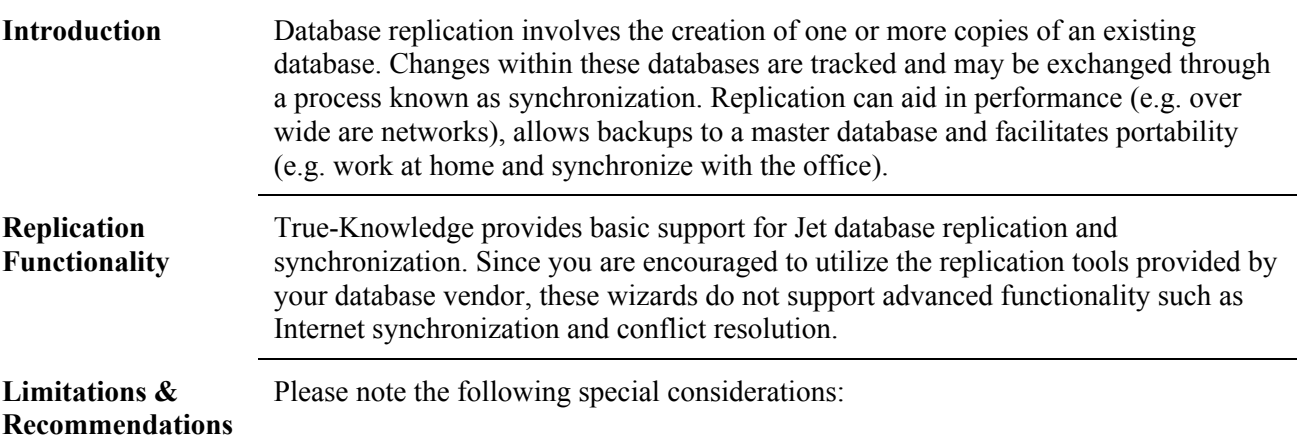

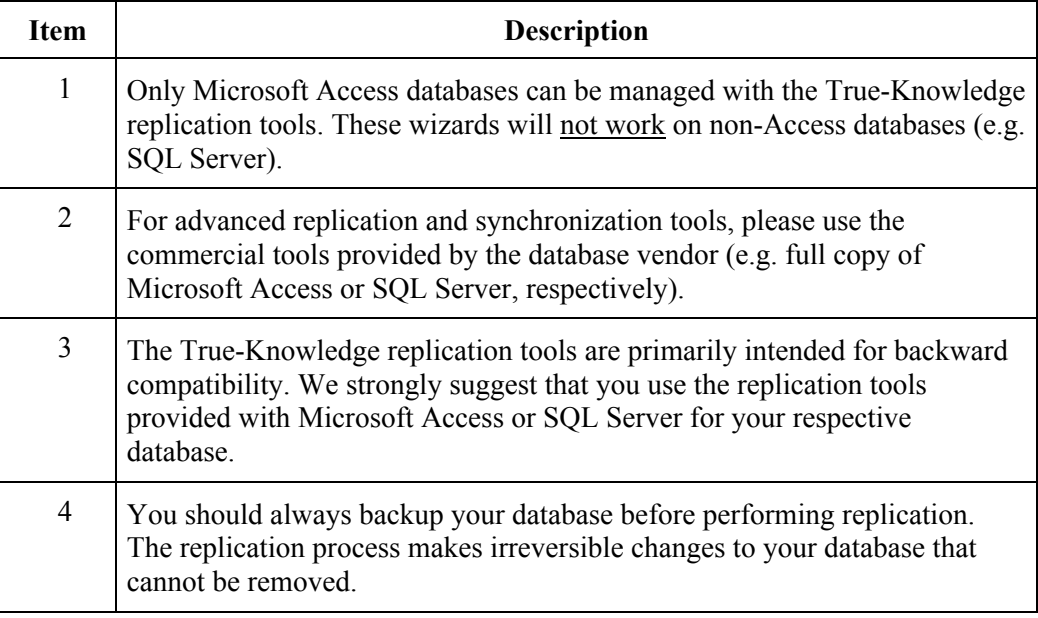

**Key Terms** The following table lists frequently-used replication terms.

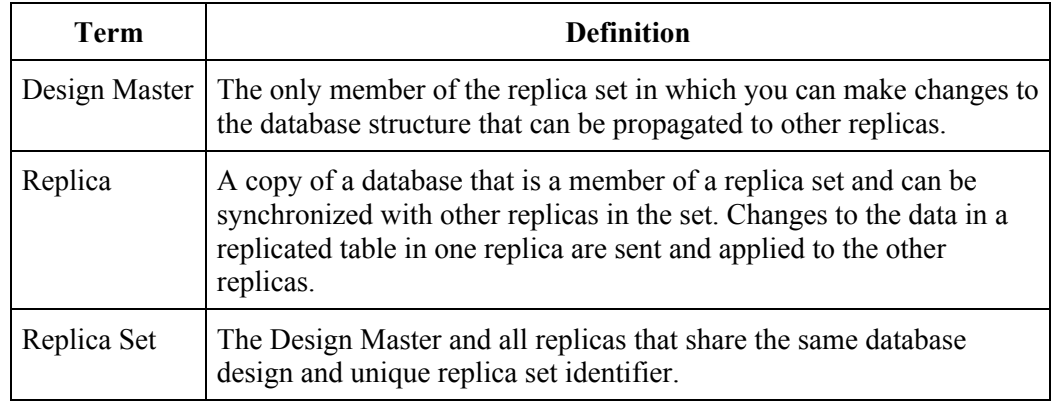

**Replication Tools** The following replication tools are provided with True-Knowledge:

- Jet Replication Wizard creates a replica set.
- Jet Synchronization Wizard synchronizes changes within a replica set.

# **Using the Jet Replication Wizard**

**Replicate a Database** 

Follow these steps to replicate a True-Knowledge database.

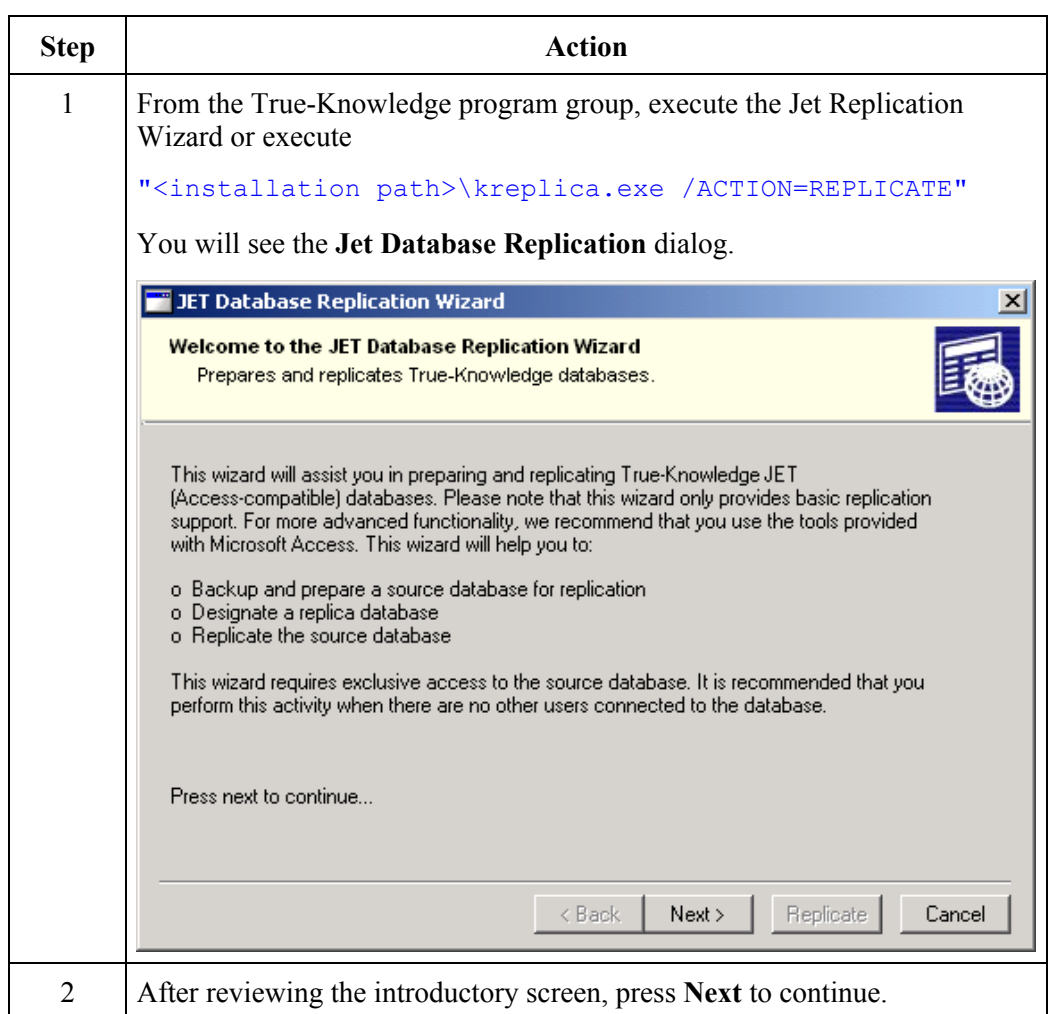

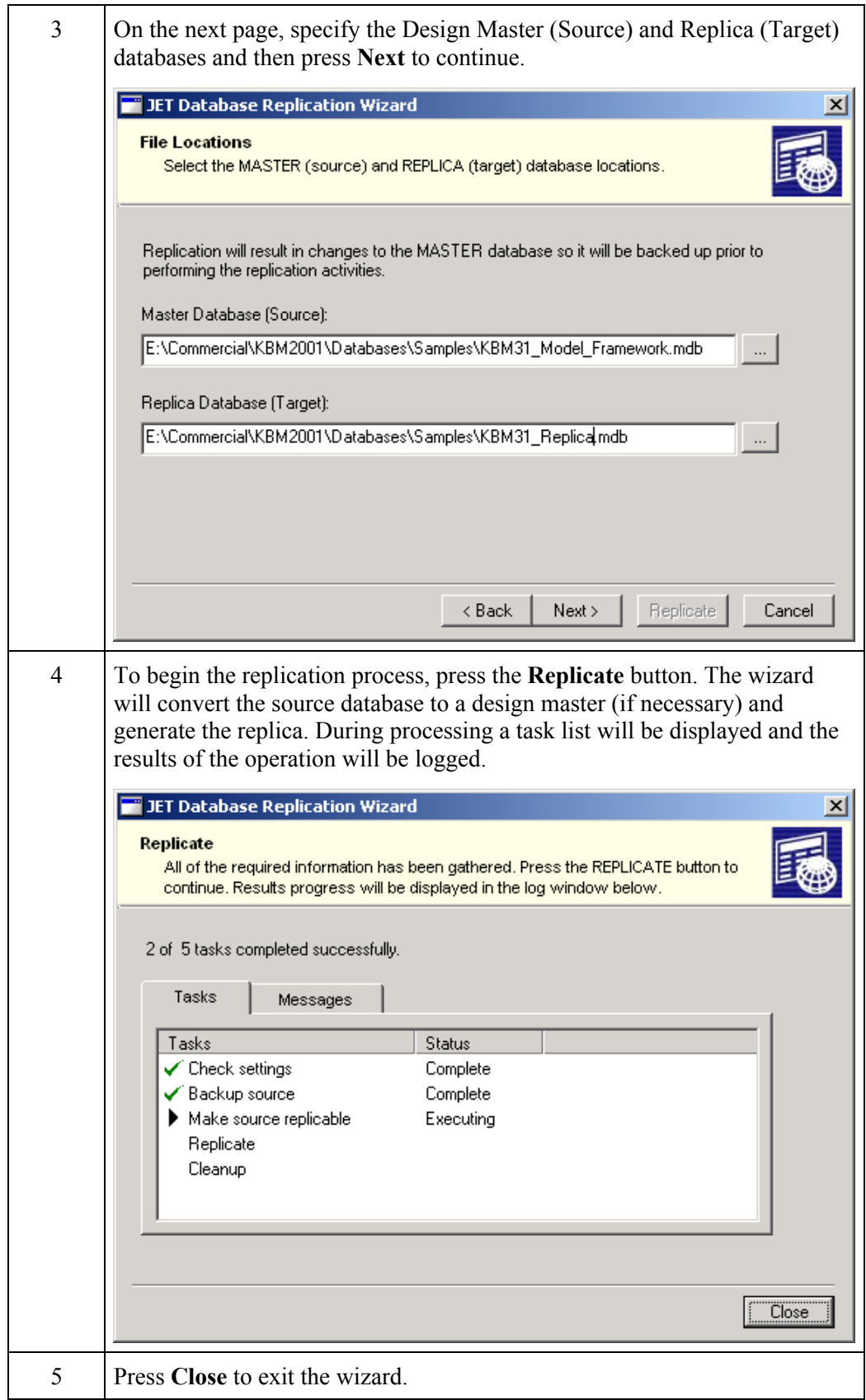

## **Using the Jet Synchronization Wizard**

**Synchronize Databases** 

Follow these steps to synchronize changes between two True-Knowledge databases.

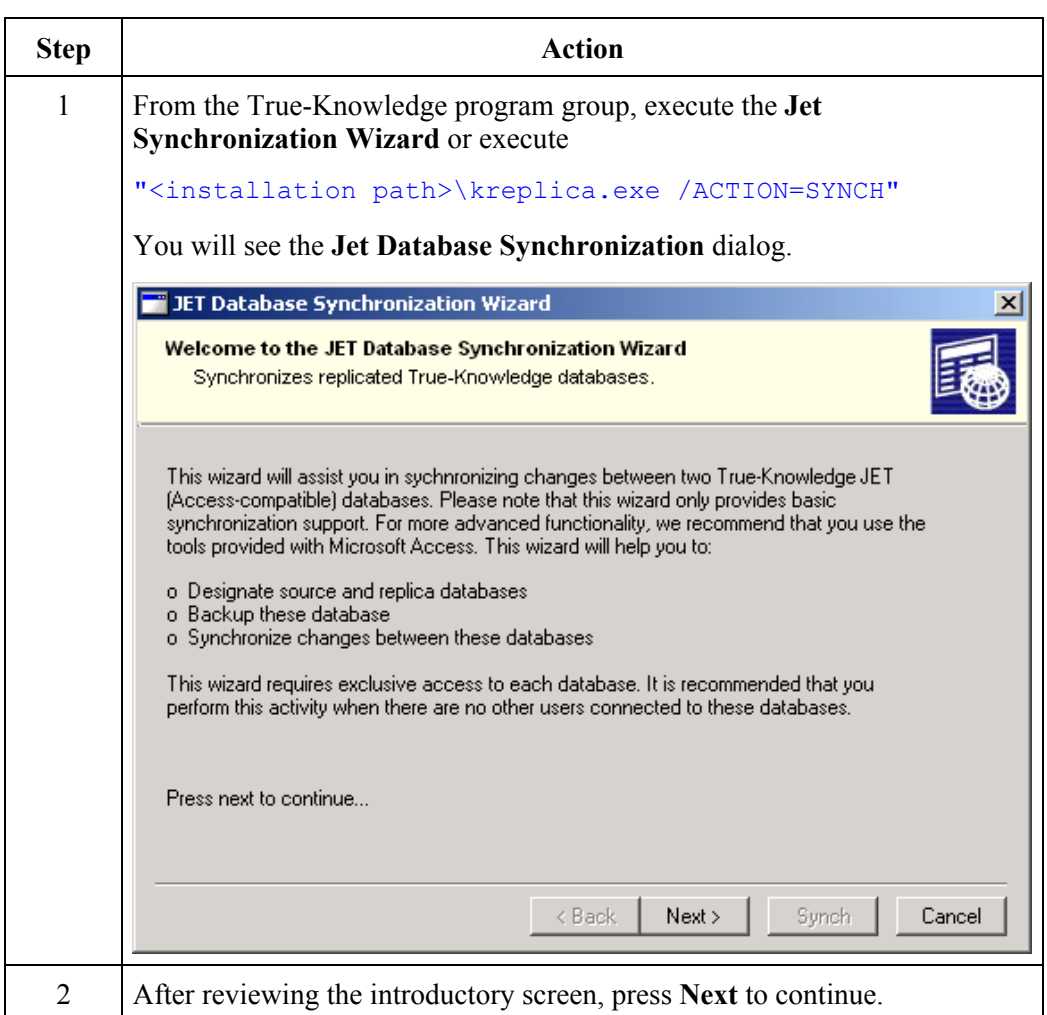

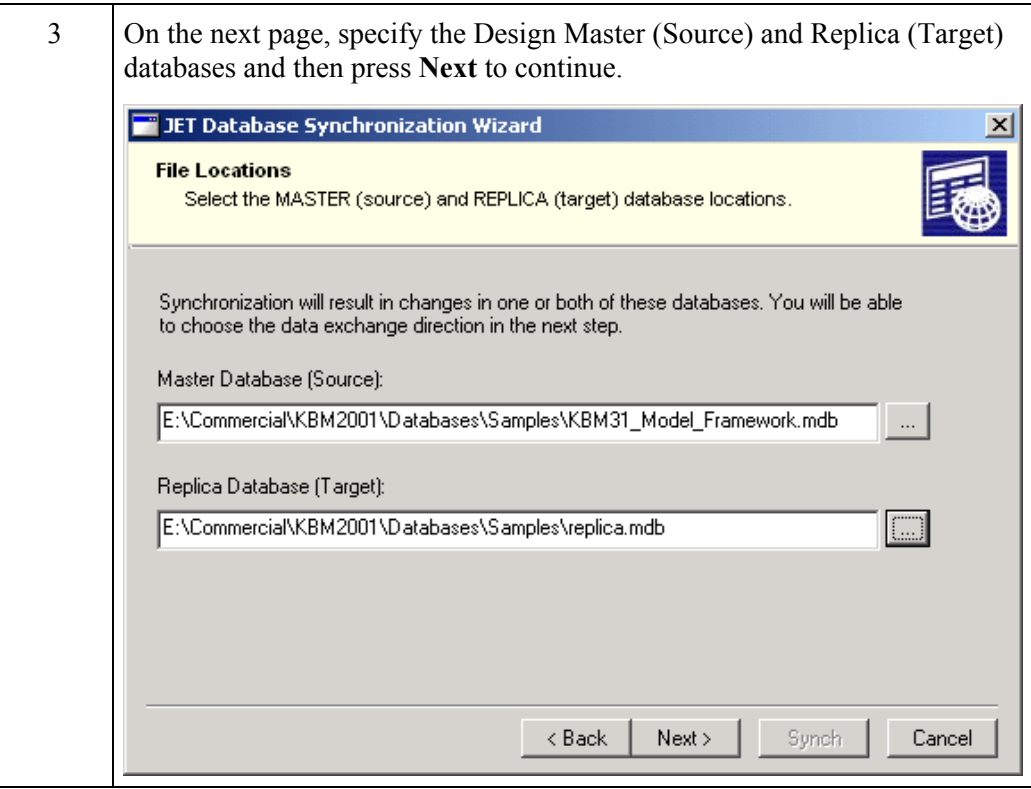

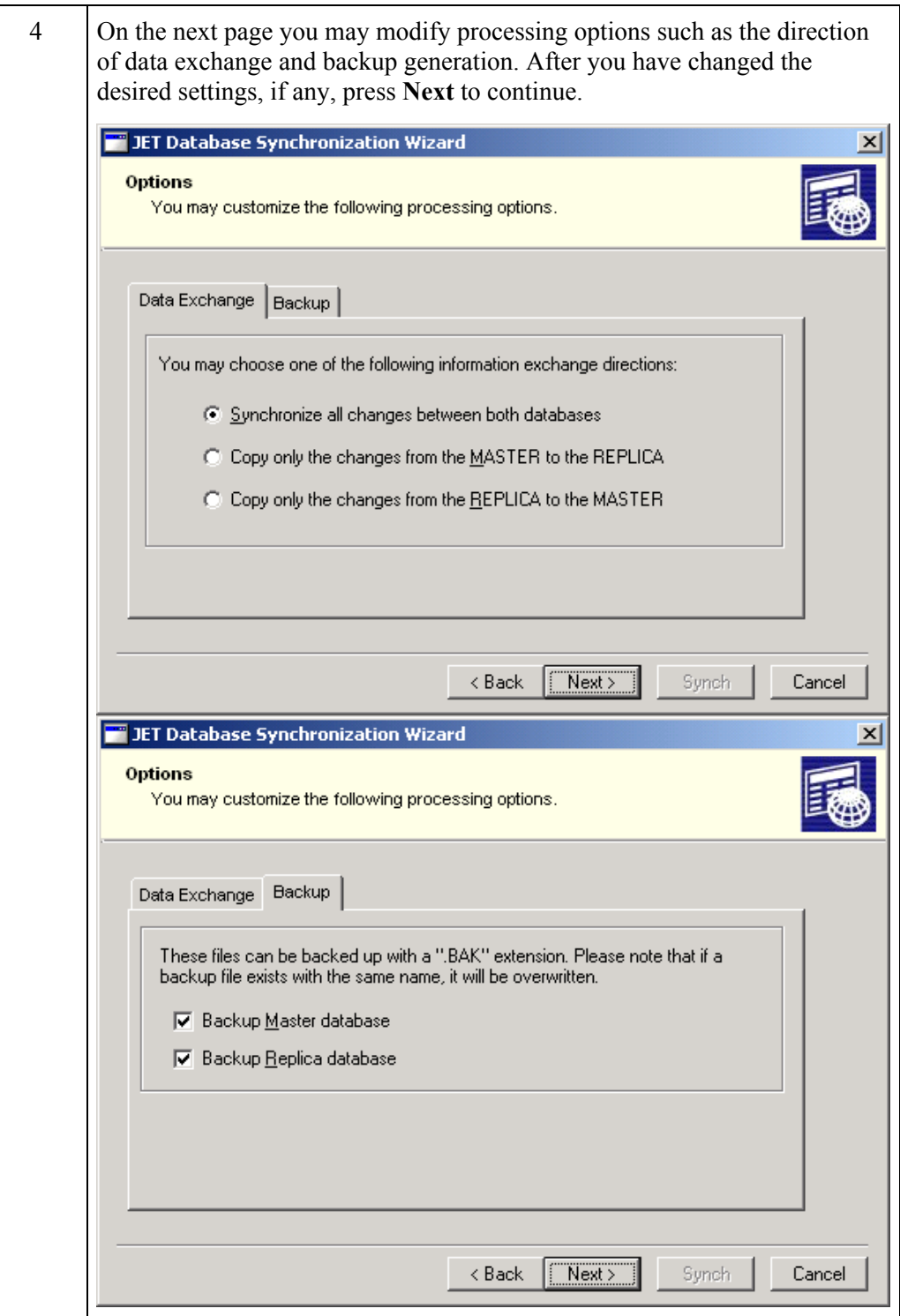

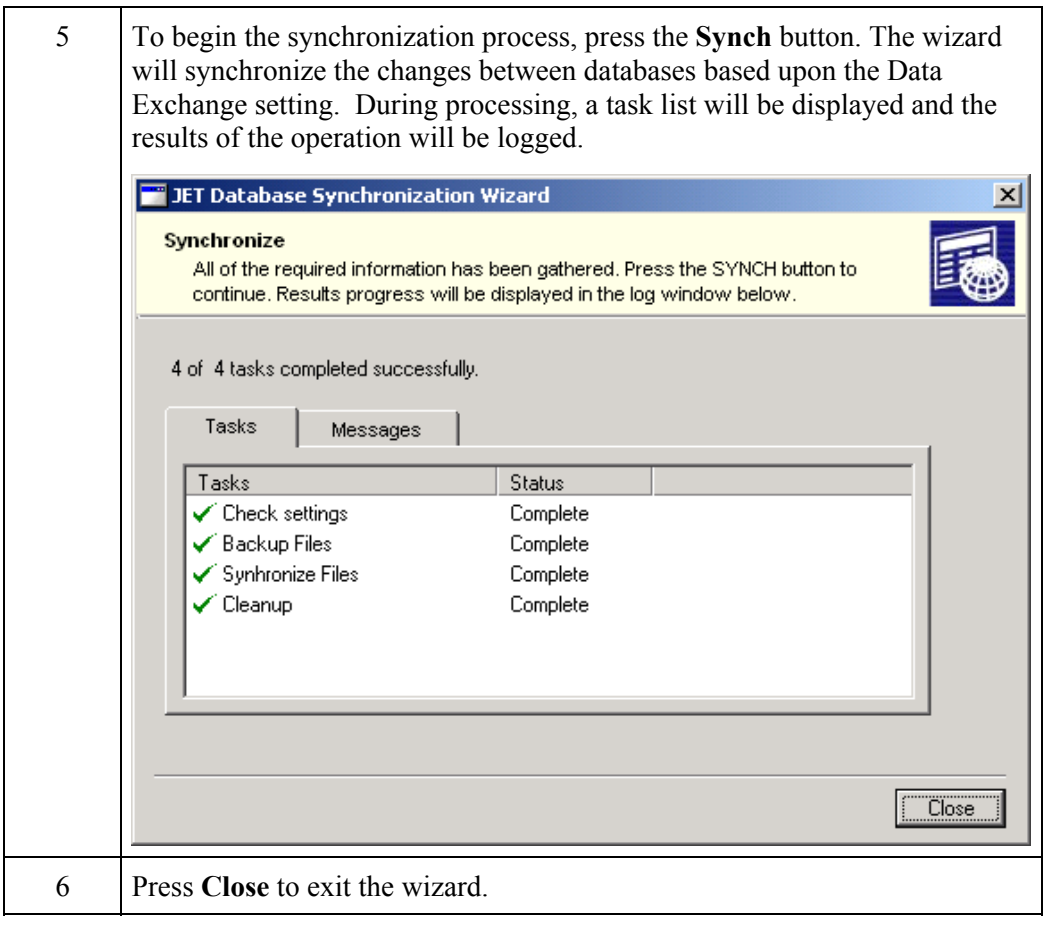
## **PART 6 – MIGRATING FROM KB-MASTER 2.5**

# **Migration Overview**

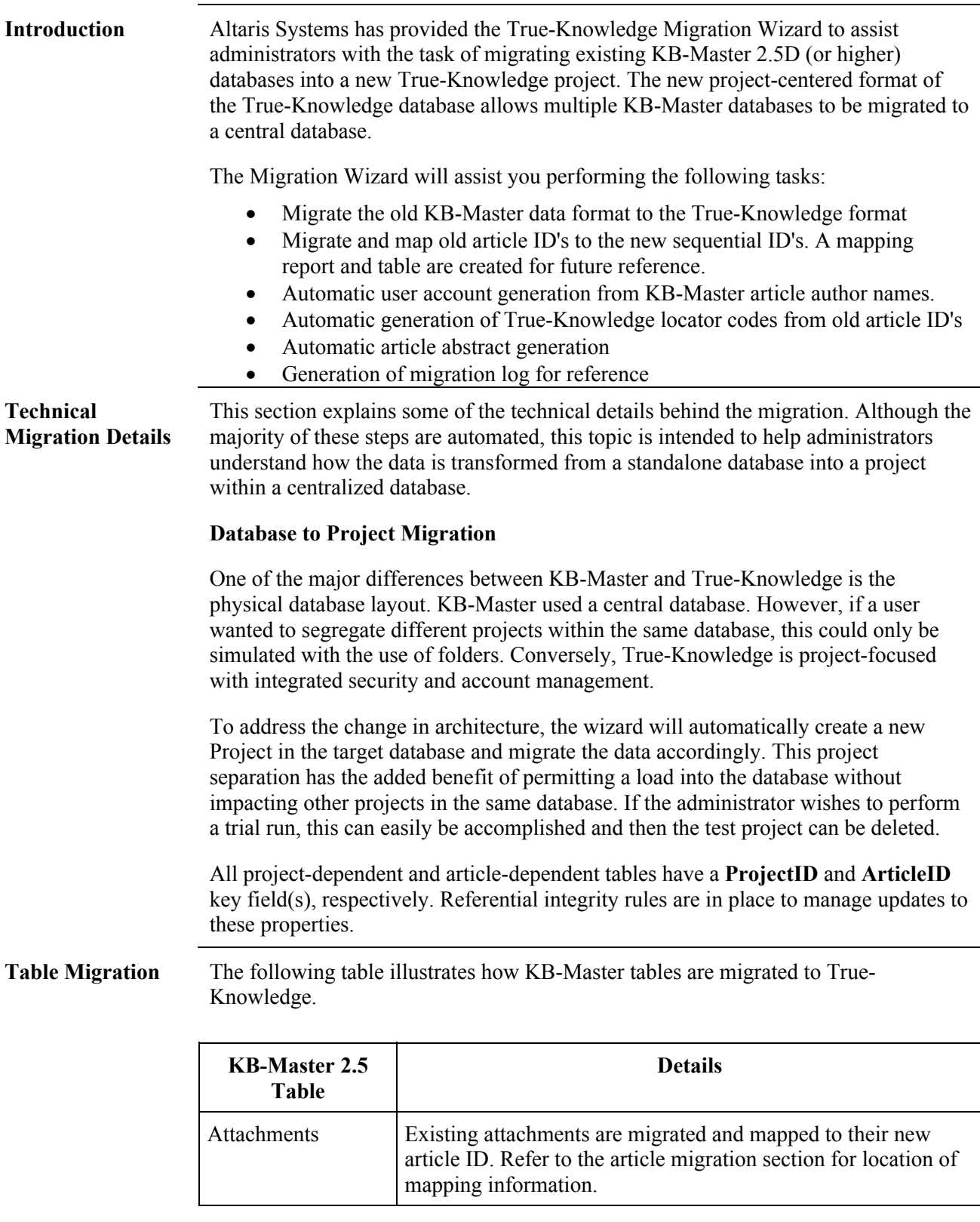

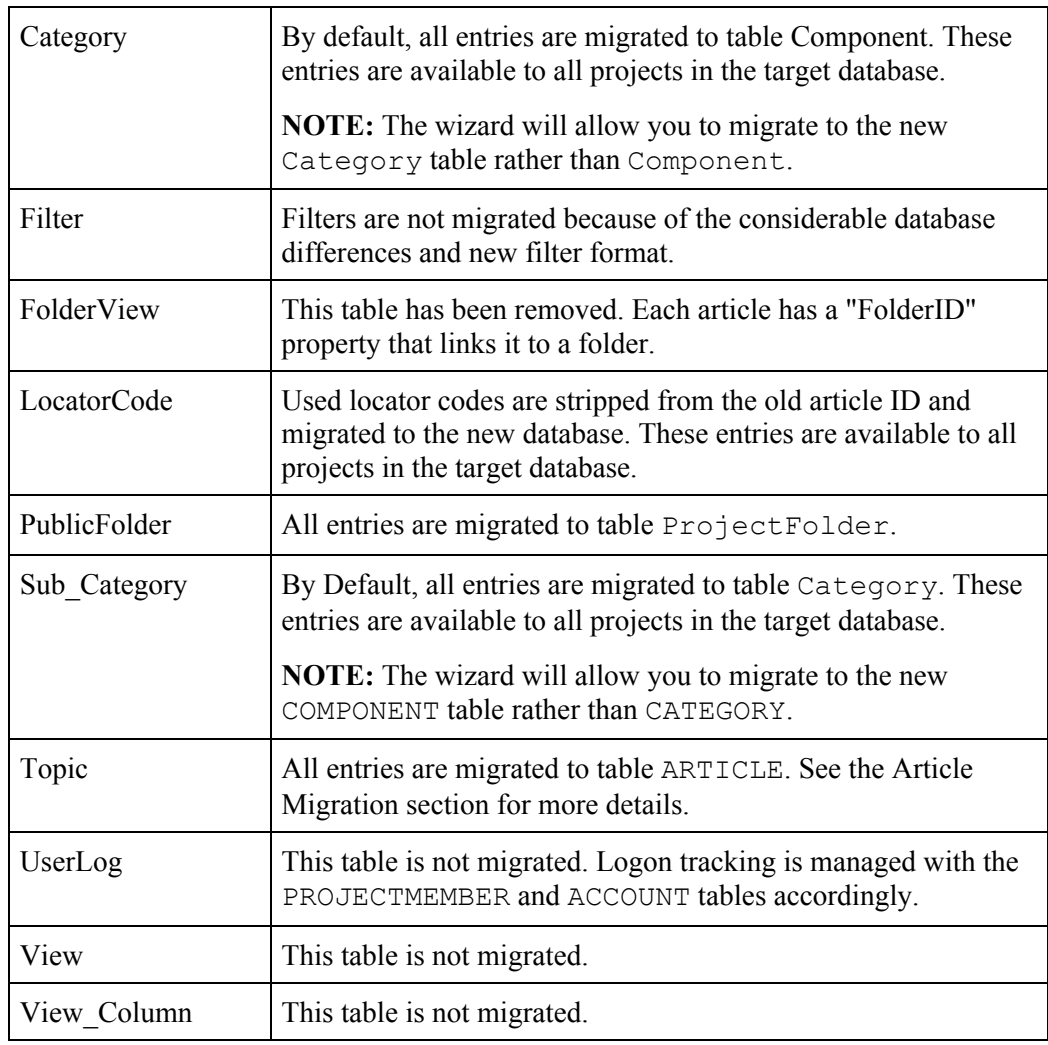

#### **Article Migration** A True-Knowledge article (formerly known as "Topic") contains a more extensive set of properties than KB-Master. The following table highlights some of the key Article table properties and their relation to KB-Master.

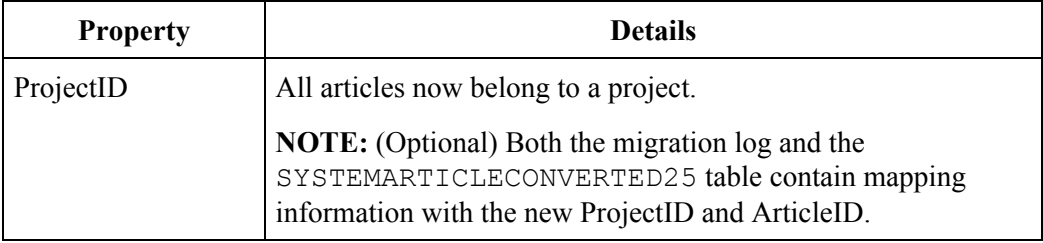

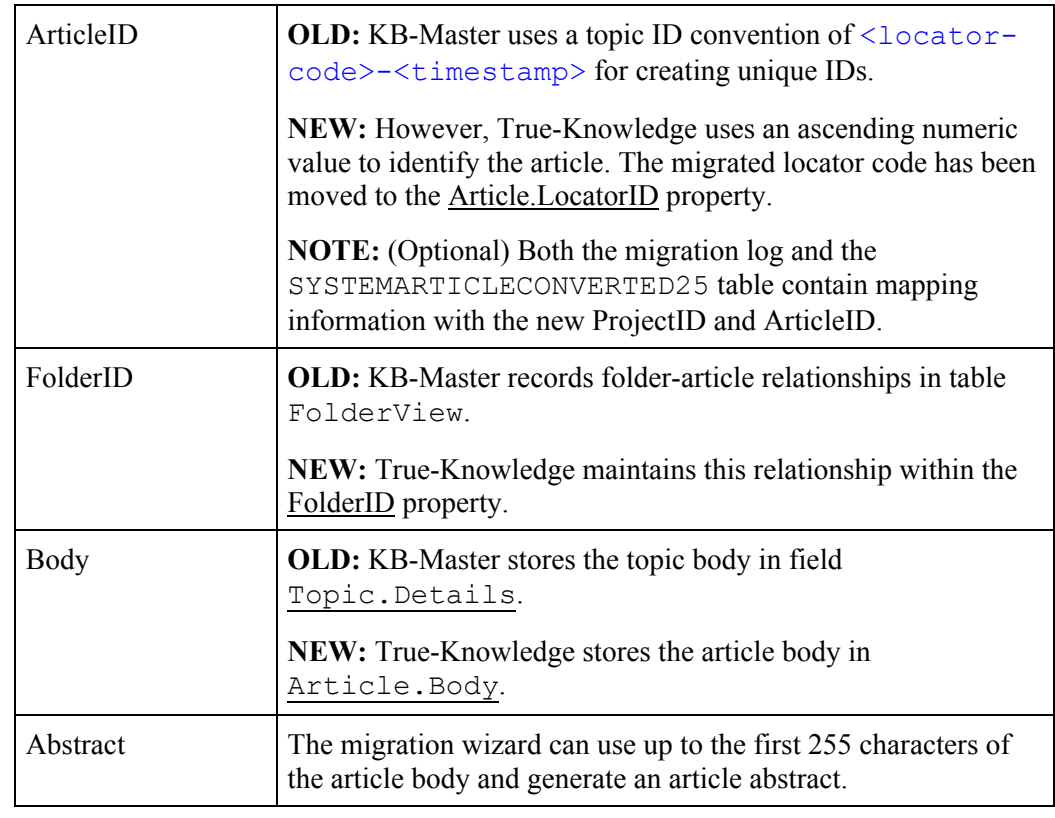

### **Migrating from KB-Master 2.5**

**Prepare for Migration** 

A migration of data from KB-Master to True-Knowledge is largely automated. However, it is important to understand the steps involved and the changes between the products.

This section explains the key preparation tasks.

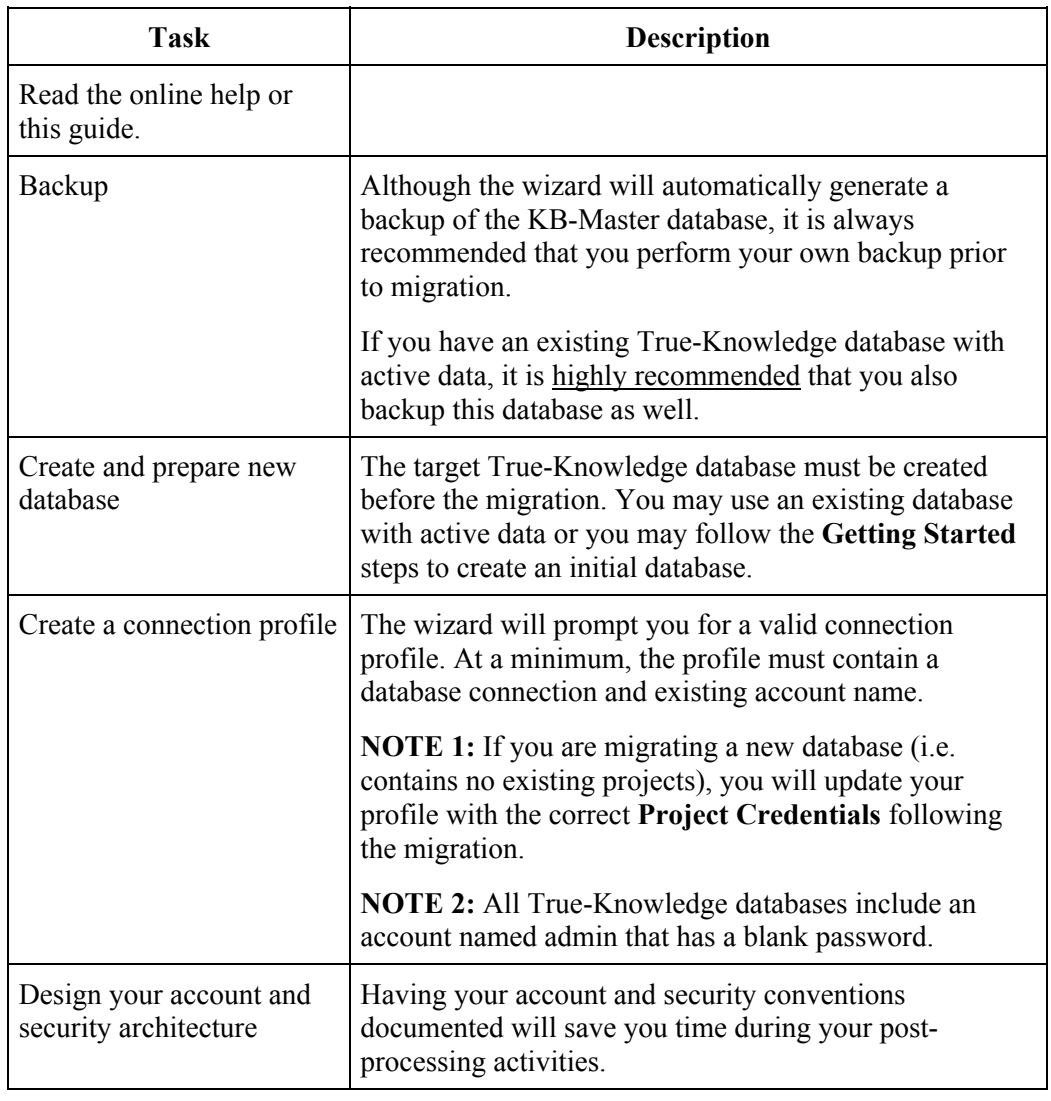

**Using the Migration Wizard**  Follow these steps to migrate a KB-Master 2.5 database into a True-Knowledge project

**Step Action** 

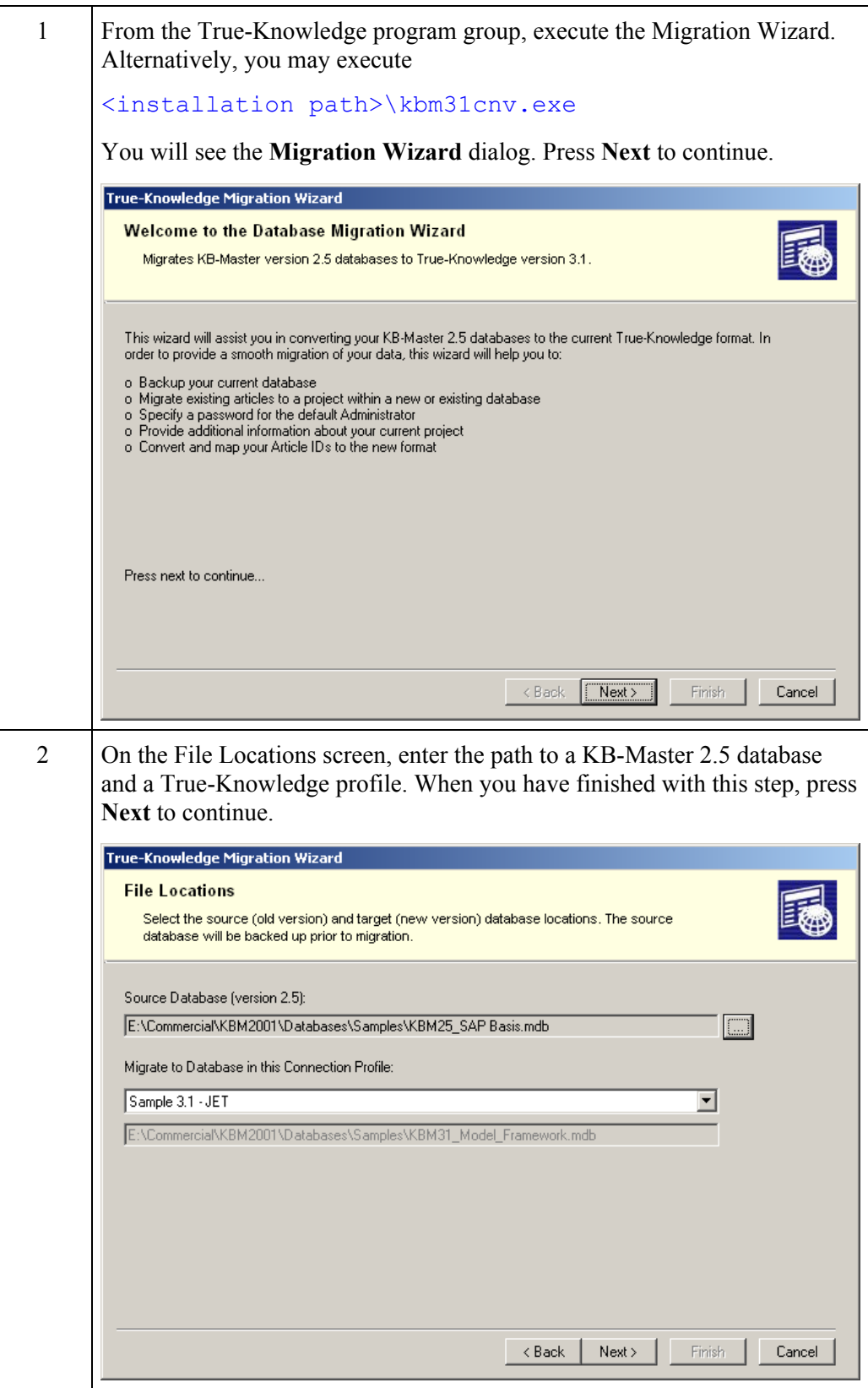

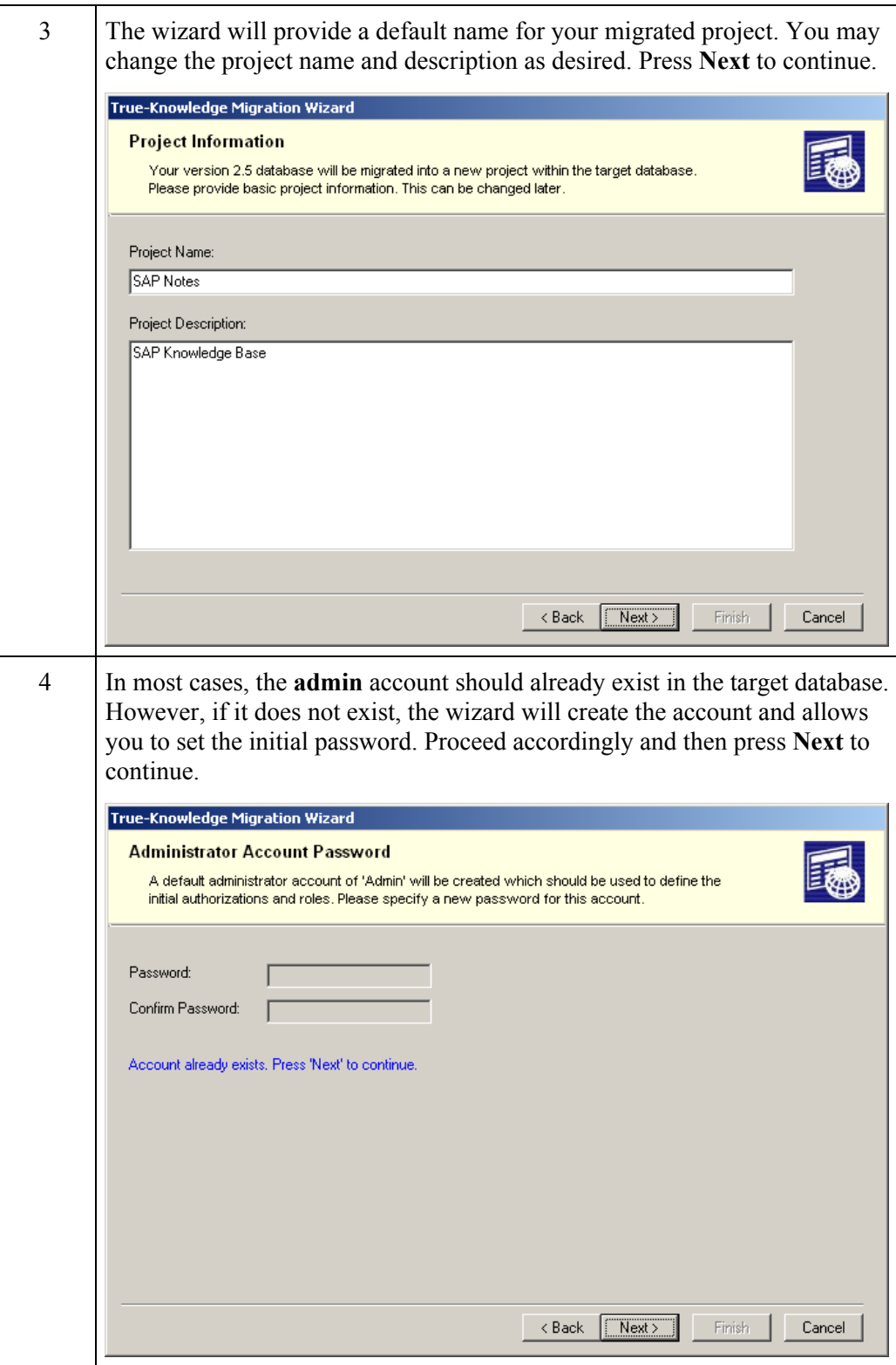

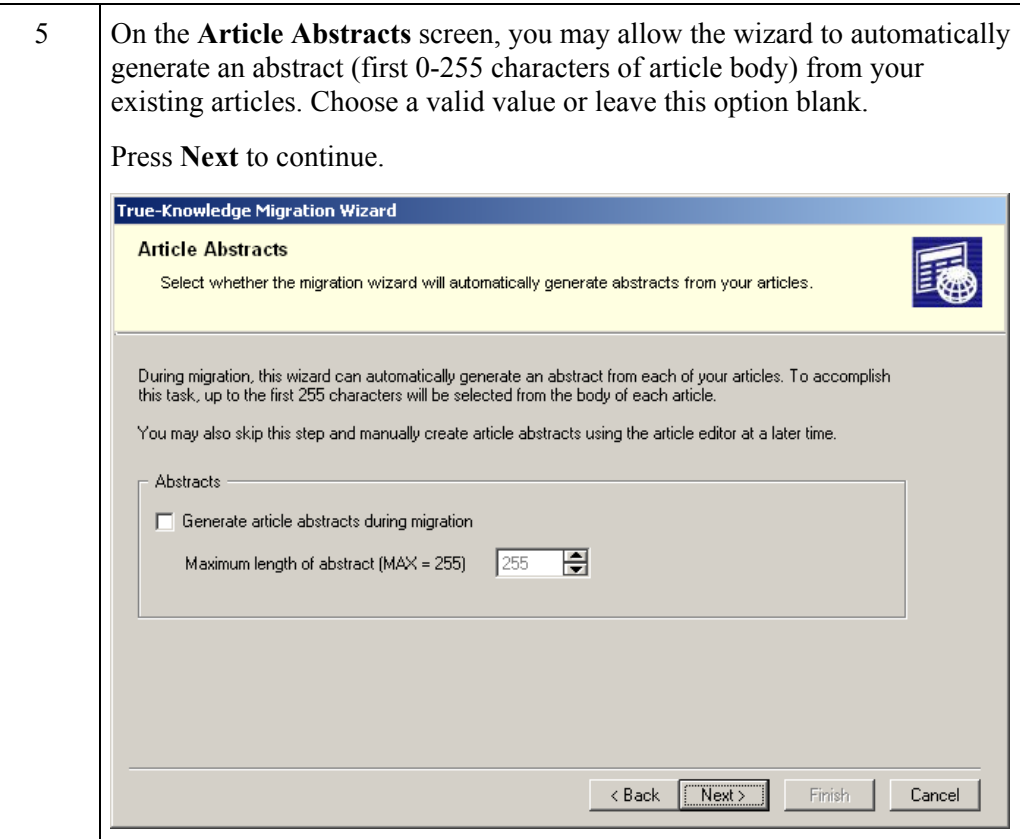

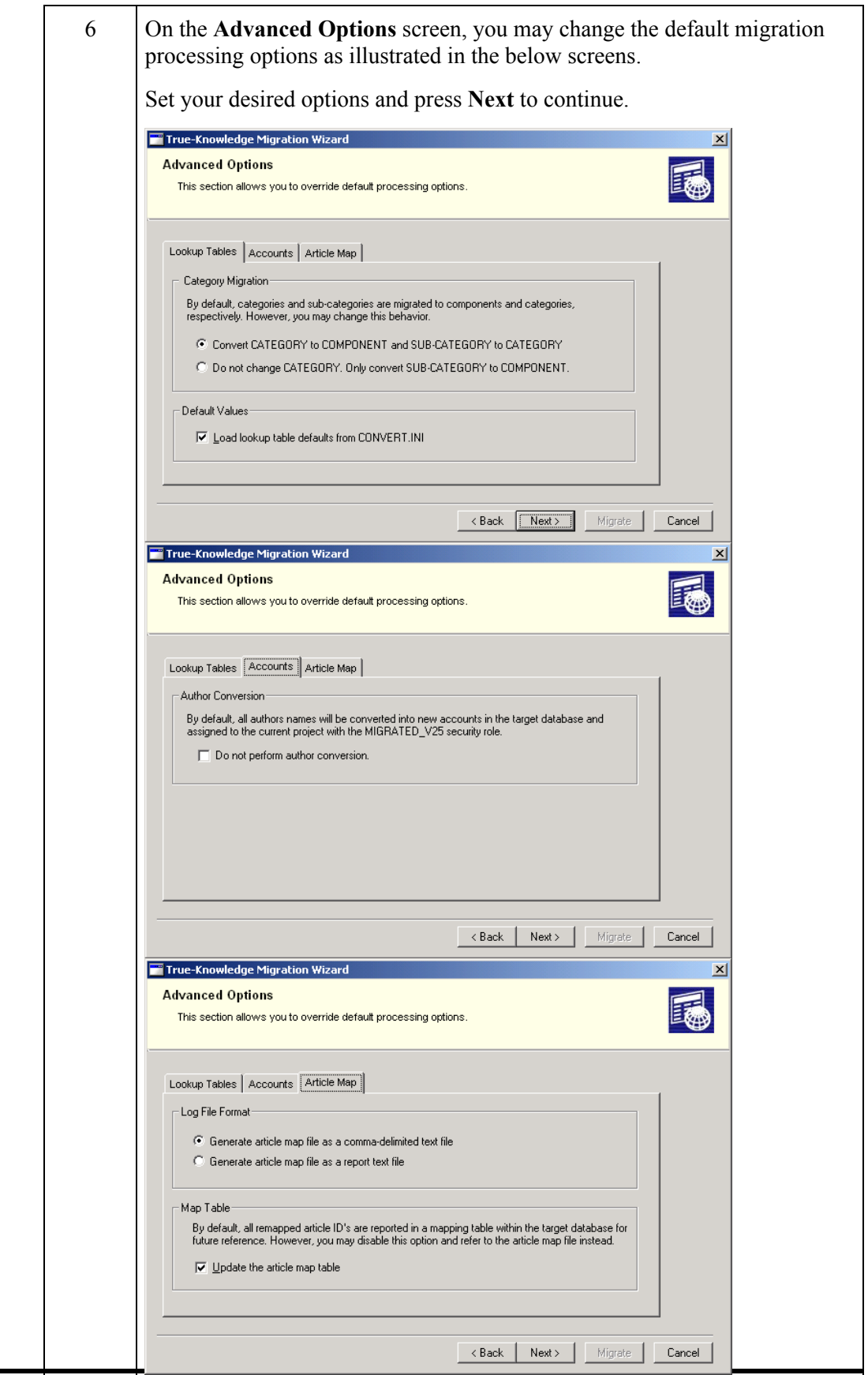

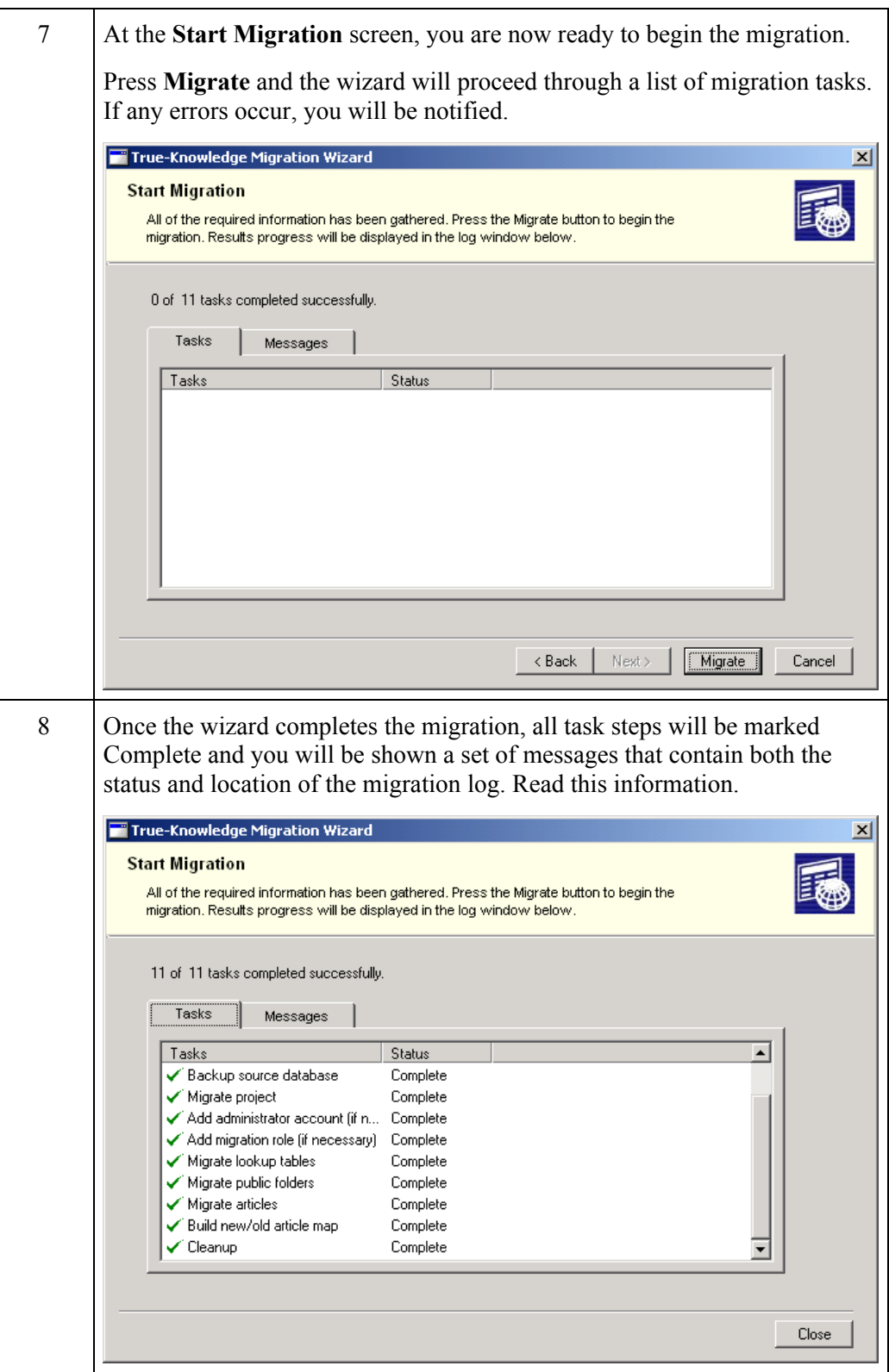

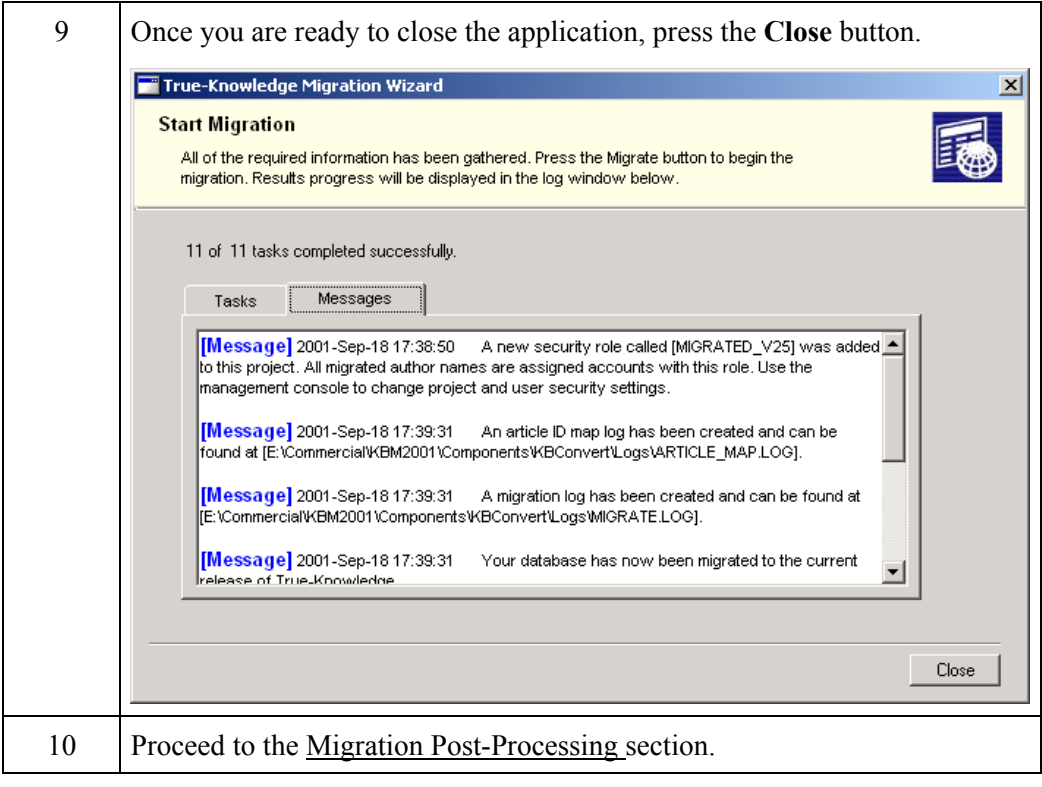

**Migration Post-**

Follow these steps to perform True-Knowledge migration post-processing.

### **Processing**

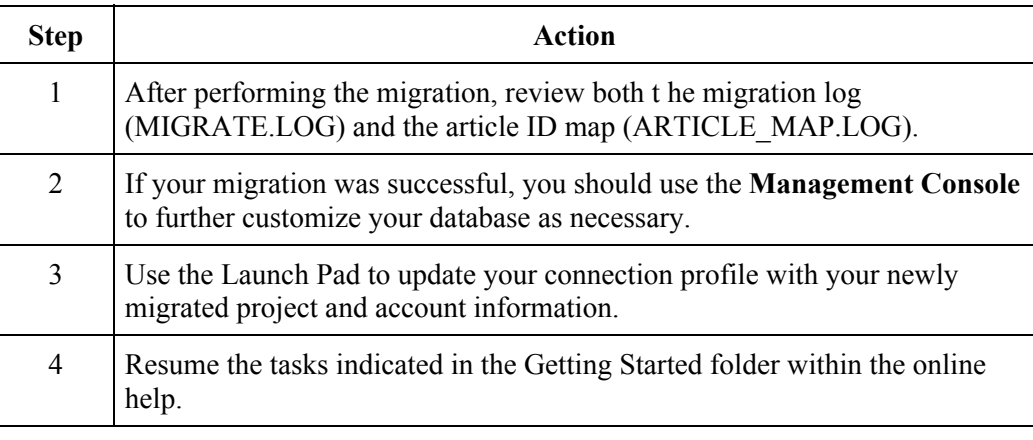